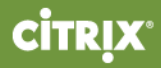

# Deploy XenApp 7.5 and XenDesktop 7.5 with Amazon VPC

Prepared by: Peter Bats

Commissioning Editor: Linda Belliveau

Version: 4.0

Last Updated: April 23, 2014

## Table of Contents

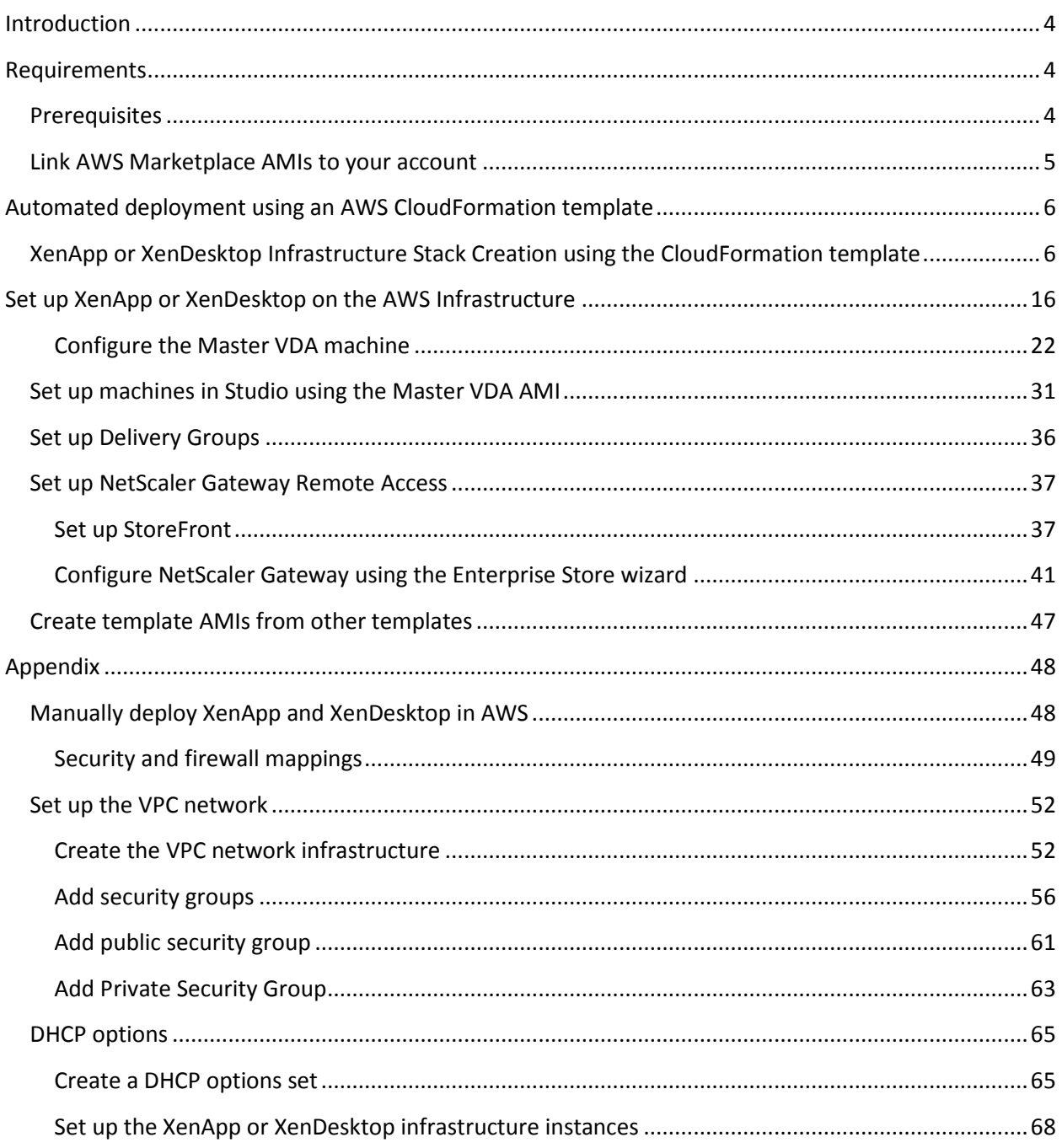

## <span id="page-3-0"></span>Introduction

This document describes setting up Citrix XenApp or XenDesktop with the Amazon Web Services (AWS) Virtual Private Cloud (VPC).

## <span id="page-3-1"></span>Requirements

To deploy a XenApp or XenDesktop 7.5 Site in an Amazon VPC, ensure that you complete the prerequisites and link AWS Marketplace AMIs to your account as follows.

### <span id="page-3-2"></span>Prerequisites

Make sure you perform the following before you begin:

- Plan to take one day for the first-time implementation of the deployment.
- Have an AWS environment set up and running, with an active AWS account and preferably an AWS Identity and Access Management user account that can be used for this specific deployment.
- For this proof of concept (POC) deployment, the IAM user must have administrative rights to your AWS environment. For information about the rights you need, see the XenApp and XenDesktop topic [Prepare to Install.](http://edocssand.citrix.com/proddocs/topic/xenapp-xendesktop-75/cds-install-prepare.html)
- Subscribe with your AWS account to the NetScaler VPX AMI located in AWS Marketplace.

### <span id="page-4-0"></span>Link AWS Marketplace AMIs to your account

The CloudFormation template uses AWS Marketplace AMIs. Link the AMIs to your account before beginning the install as follows.

1. From the AWS console, select **Find software on AWS MarketPlace** under the additional information section on the right side of the console.

**Additional Information** 

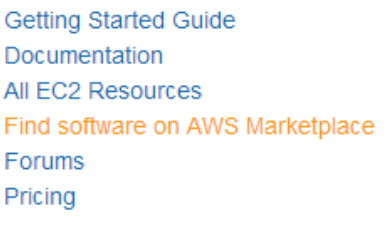

Feedback

Feedback Report an Issue

2. Search for **NetScaler VPX Platinum Edition – 10 Mbps**, and select **version 10.1-123.9**.

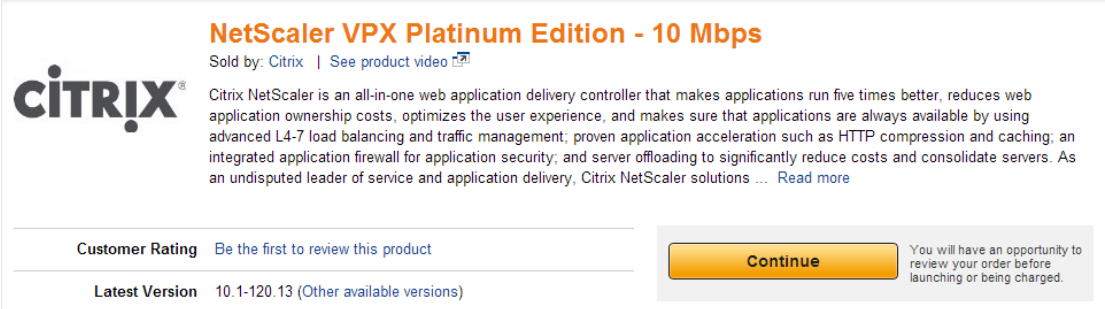

3. Select and register to your AWS account.

## <span id="page-5-0"></span>Automated deployment using an AWS CloudFormation template

## <span id="page-5-1"></span>XenApp or XenDesktop Infrastructure Stack Creation using the CloudFormation template

The following steps show how to use the CloudFormation template to automate building all necessary resources in the Amazon EC2 cloud for a XenApp or XenDesktop Site.

1. On the CloudFormation Stack console tab, use the drop-down box in the upper-right-hand corner to select the region in which you want to build the environment.

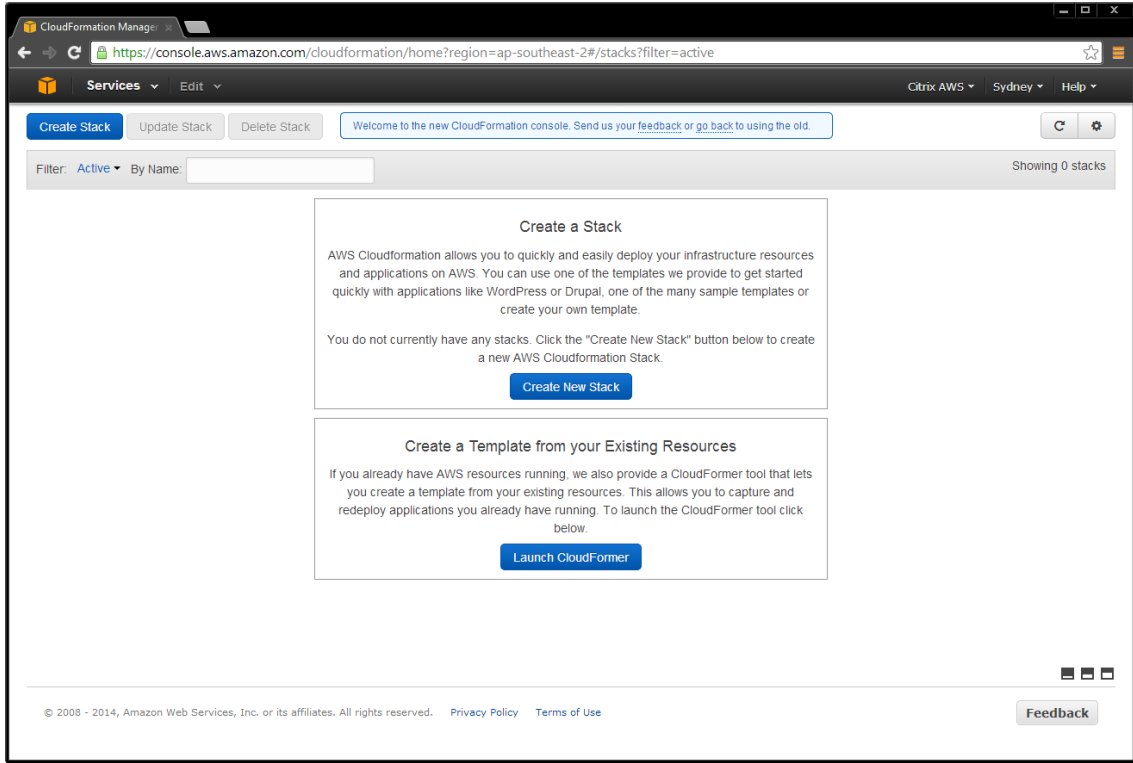

- 2. Click **Create New Stack**.
- 3. Provide the stack name, and point to the CloudFormation JSON template available at [https://s3.amazonaws.com/cf-XenDesktop/XD75NSonAWS\\_CF\\_v1\\_2.json](https://s3.amazonaws.com/cf-XenDesktop/XD75NSonAWS_CF_v1_2.json), and click **Continue**.

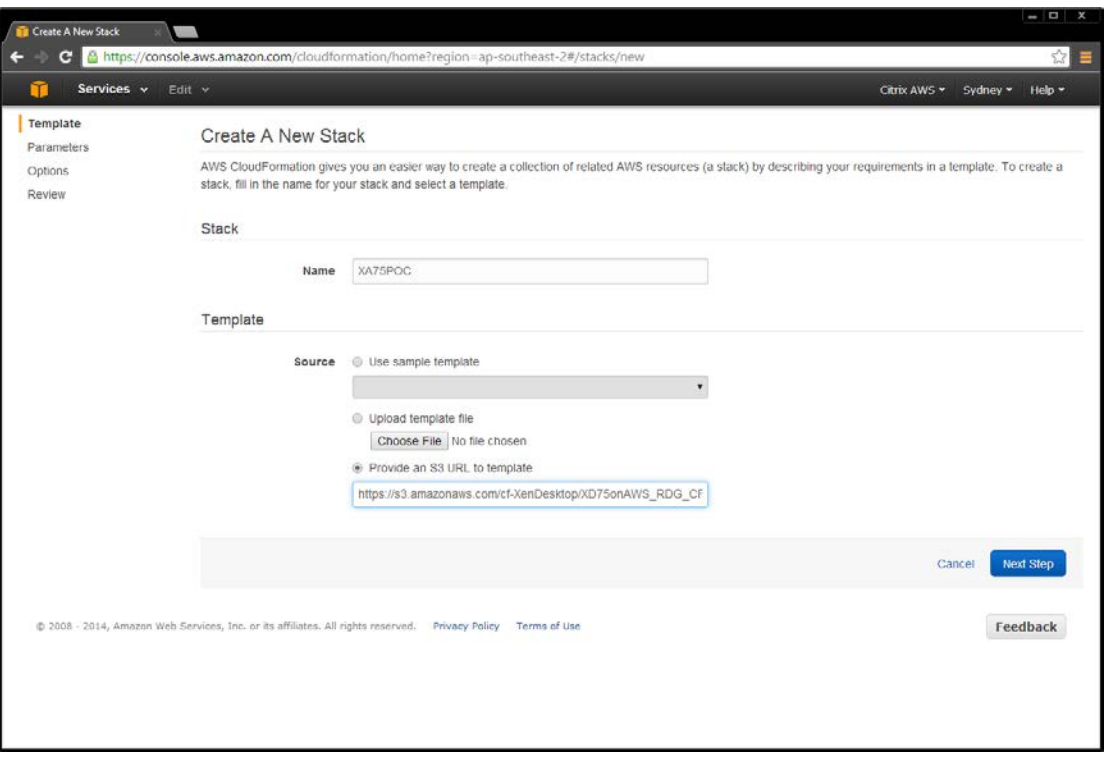

4. Provide parameters for the script to run. The template provides the following information, including brief explanations for each parameter, and displays the following default values.

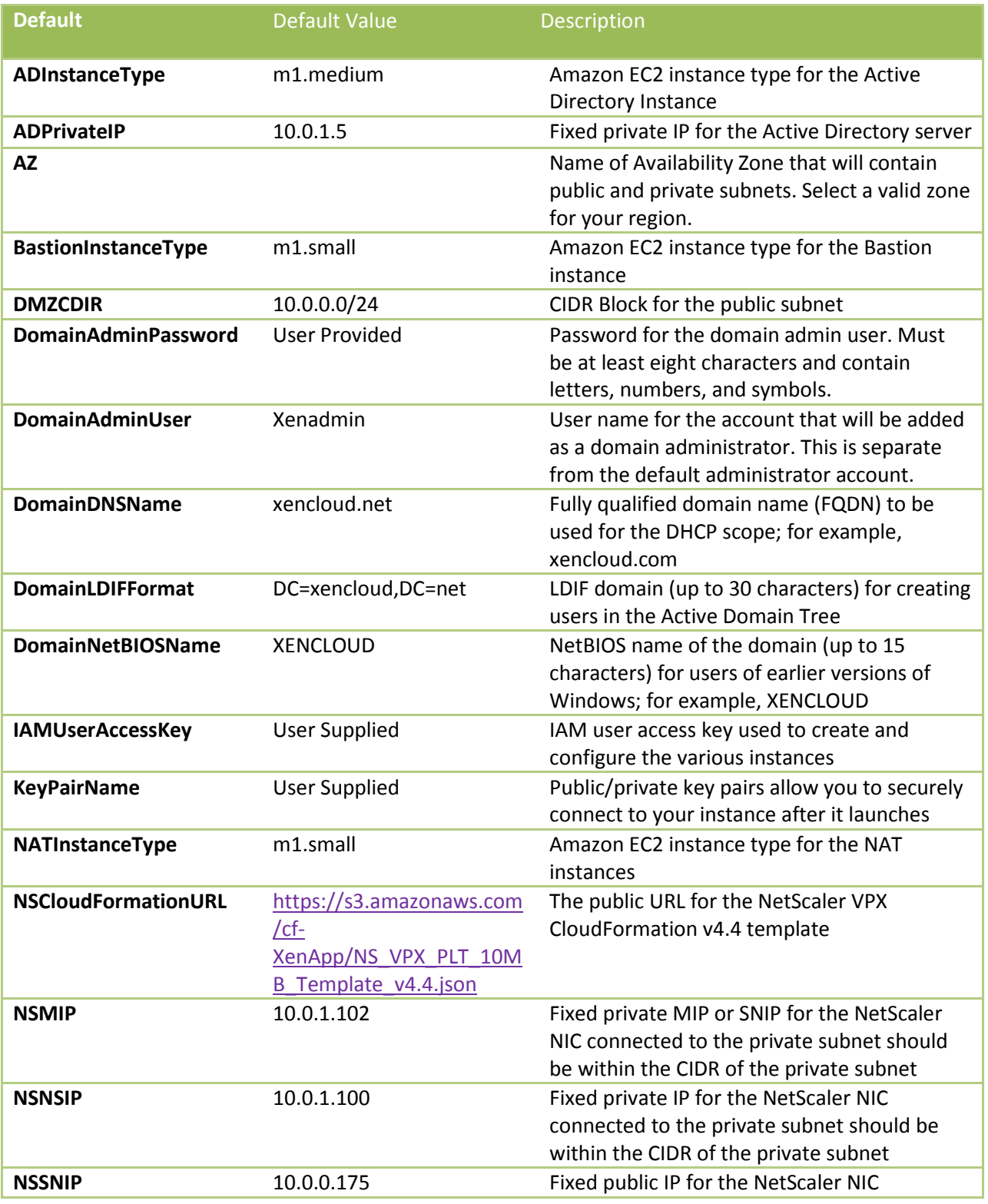

Page 8 **Decision 2014** Citrix Systems, Inc. All rights reserved.

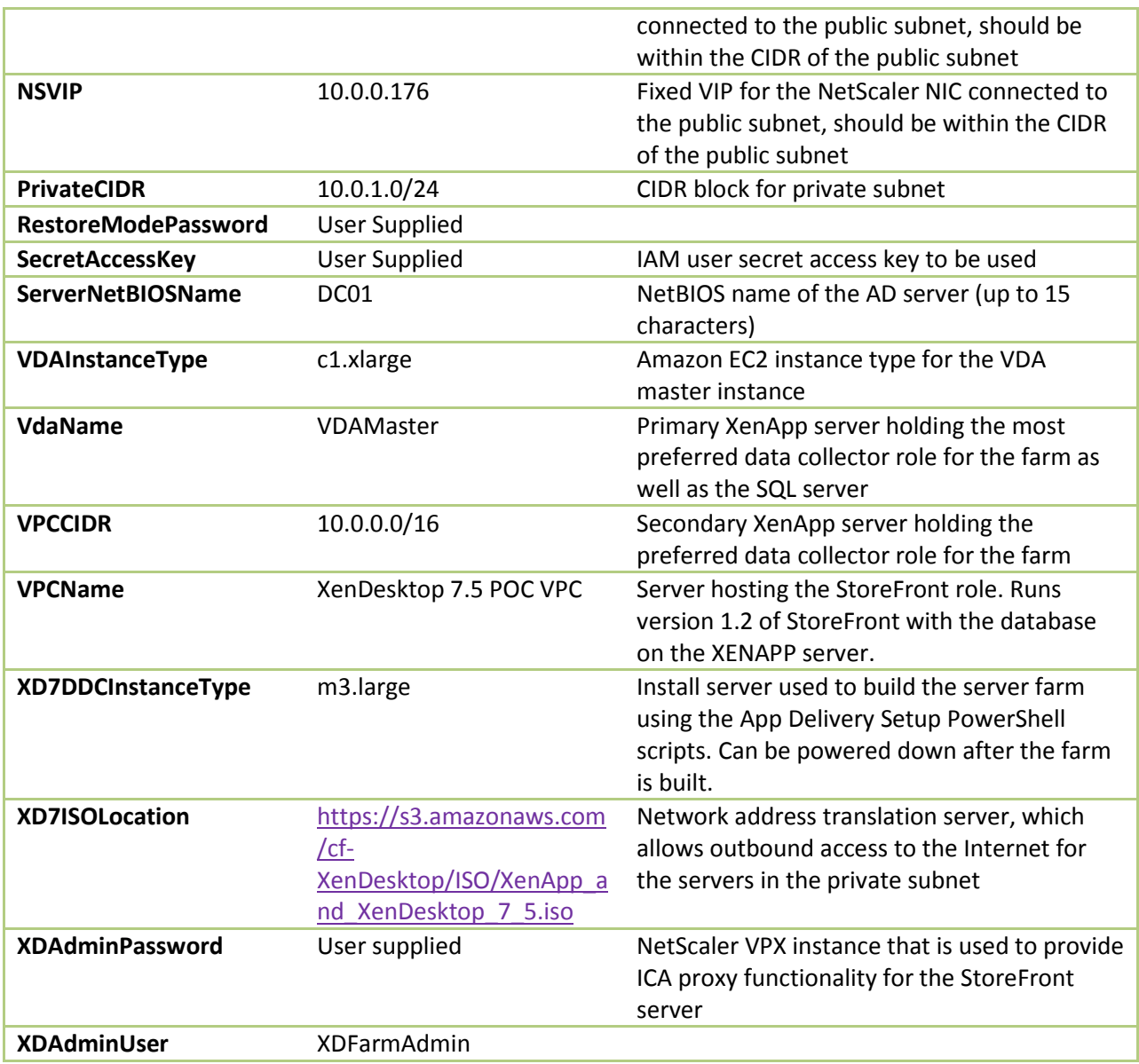

5. Different firmware versions of the NetScaler VPX are supported. Select the version you want by choosing the appropriate JSON template from one of the following firmware versions:

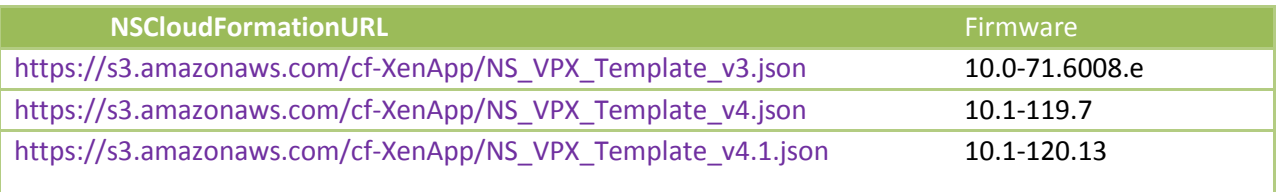

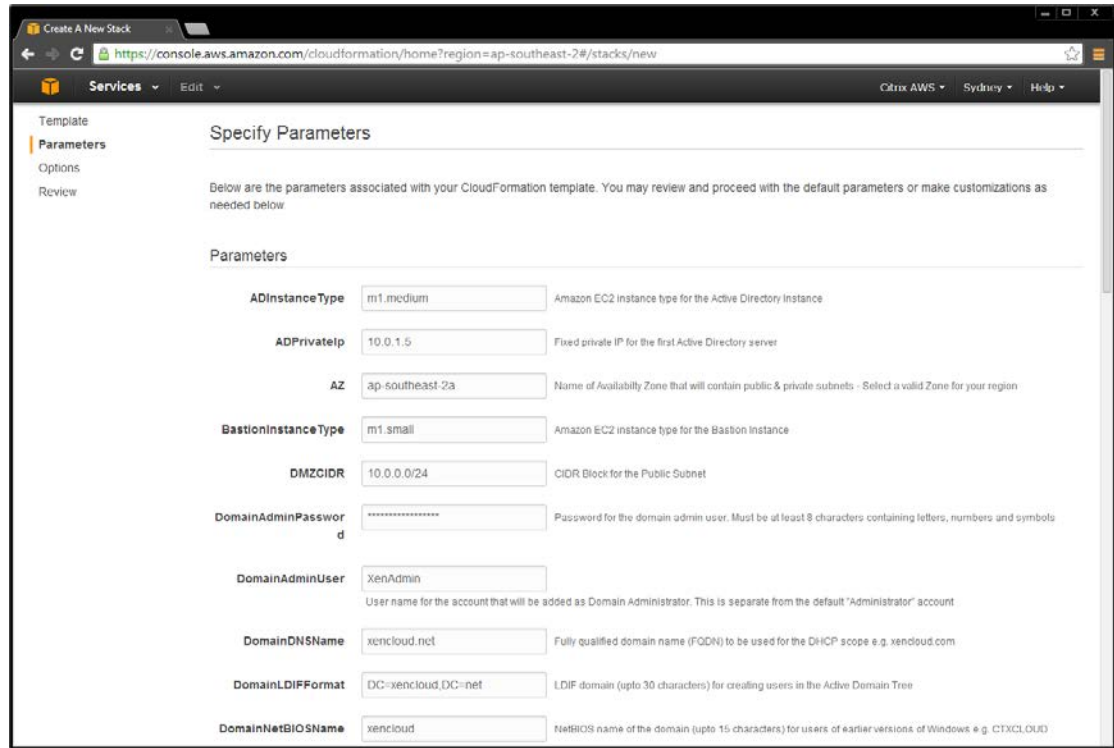

6. After specifying the required parameters, select **I acknowledge that this template may create IAM resources** check box, and click **Continue**.

7. Add any additional tags on the next screen, and click **Continue**.

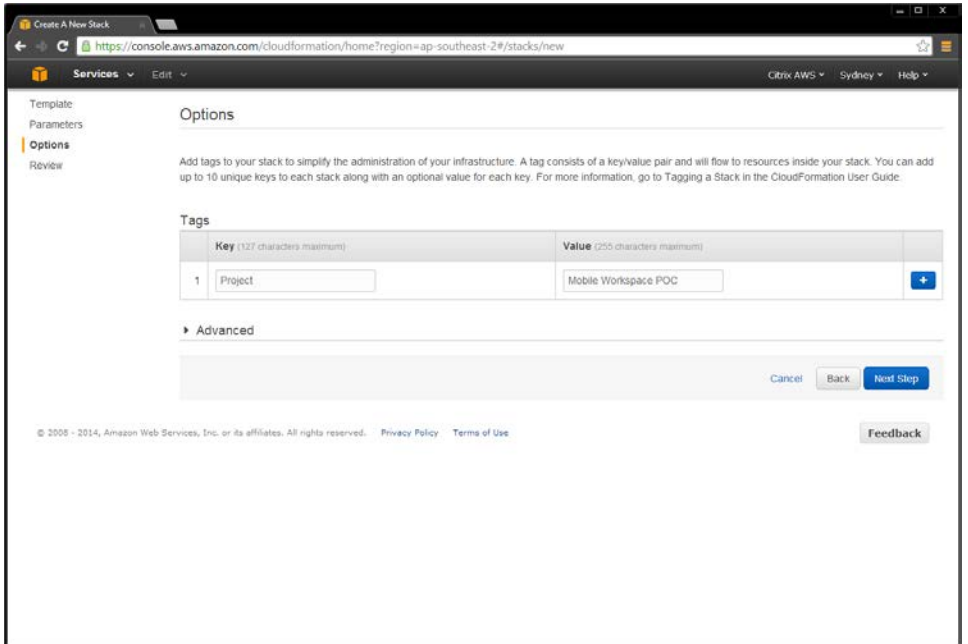

Verify that the values provided match your environment.

**Note:** It is important to ensure that the availability zone, your access credentials and keypair are correct. If not, go back and correct the error; otherwise, the template creation will fail. Once correct, click **Continue** to start the stack build process.

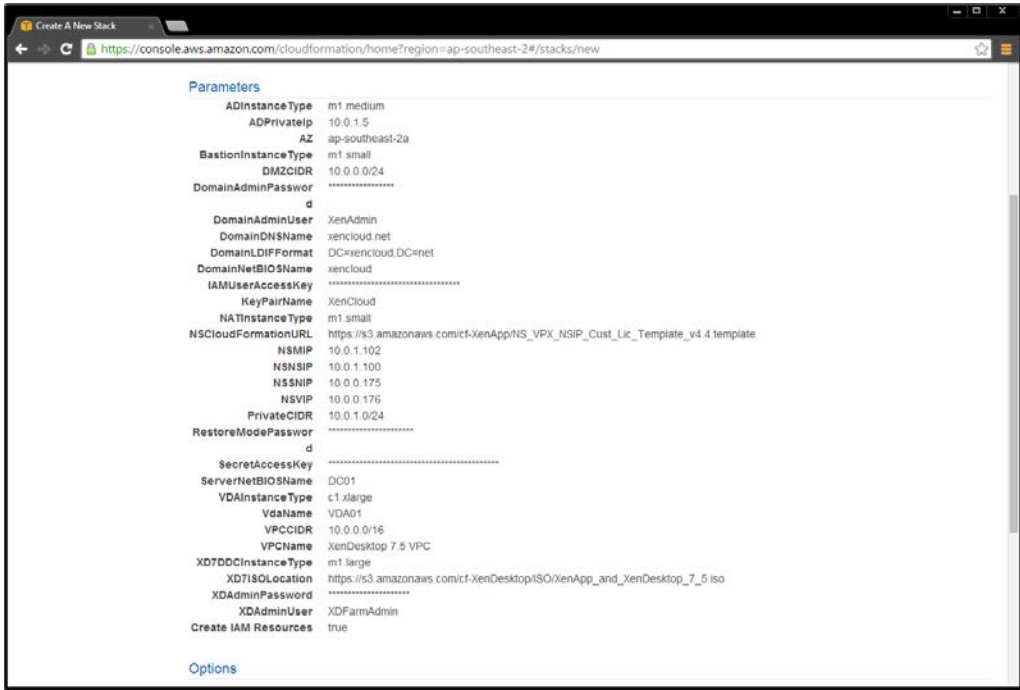

8. Click **Create** on the stack creation information screen.

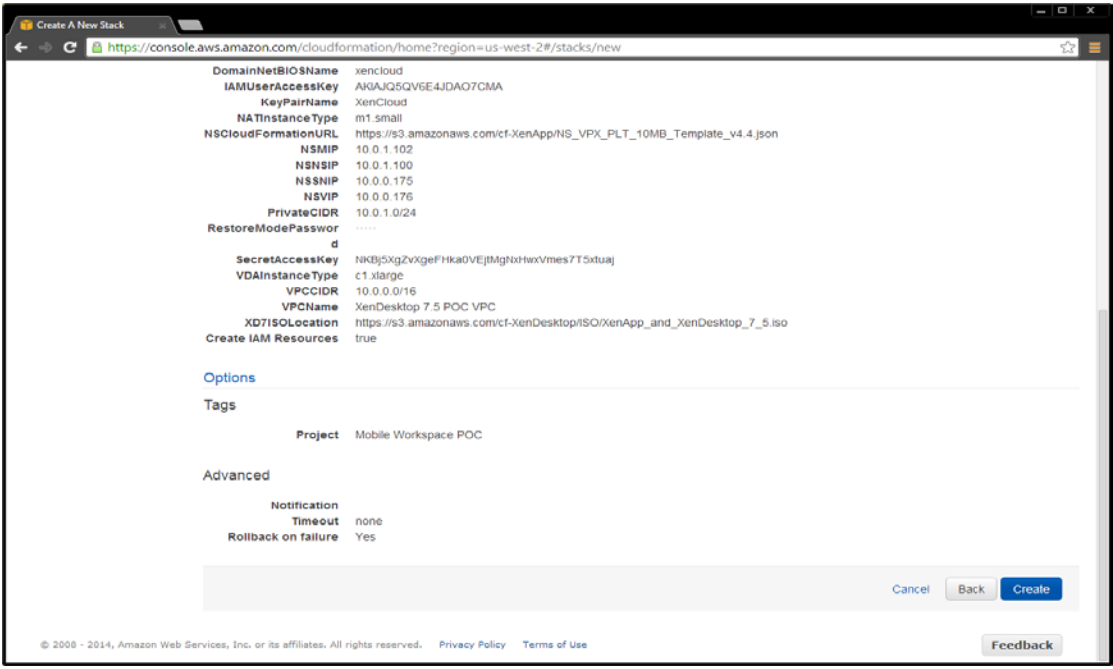

The CloudFormation template builds the environment according to the parameters you specified; the template will appear in the CloudFormation Console when completed.

It displays two CloudFormation stacks: one for the EC2 Infrastructure and one for the NetScaler VPX.

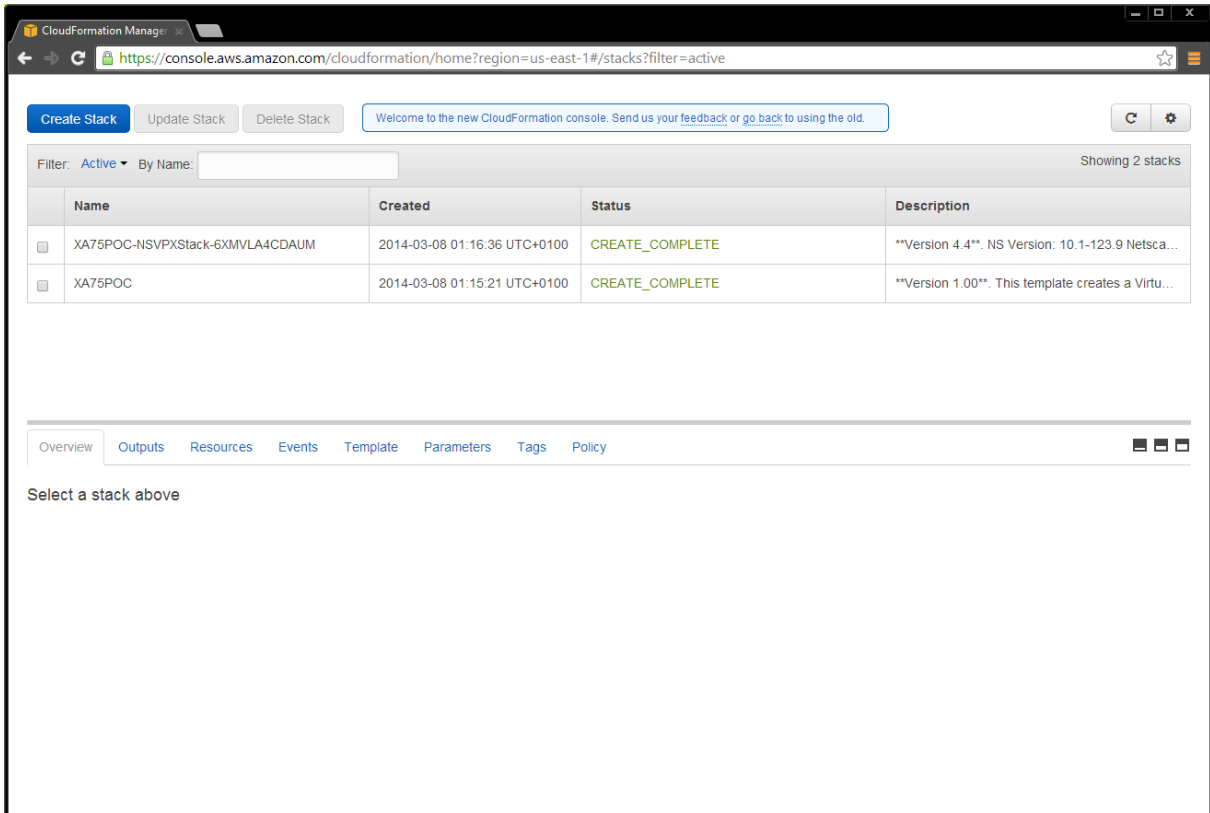

9. When you select the Outputs section of the Infrastructure Stack, the IP addresses of the main components appear.

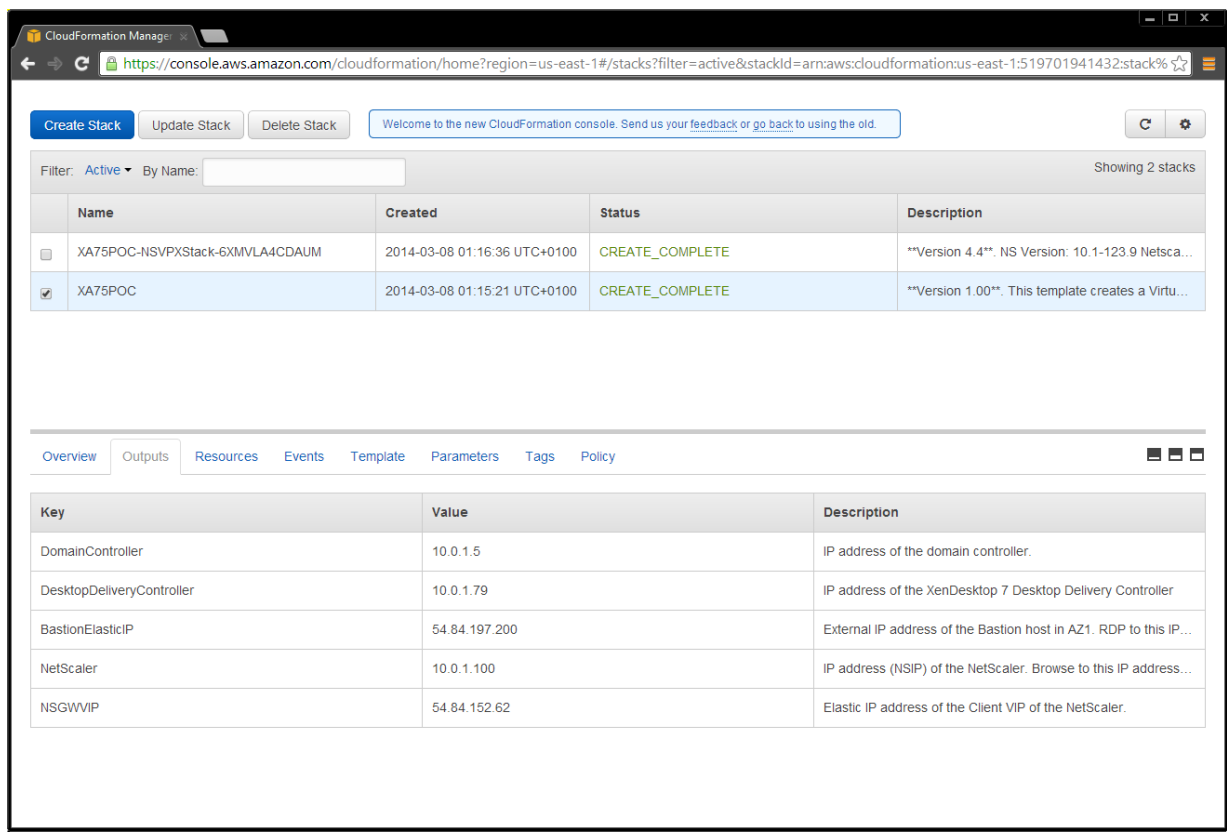

If you select the default values, the template constructs a XenApp or XenDesktop Site infrastructure in the AWS cloud similar to the following example:

#### <span id="page-14-0"></span>Site infrastructure using the CloudFormation template

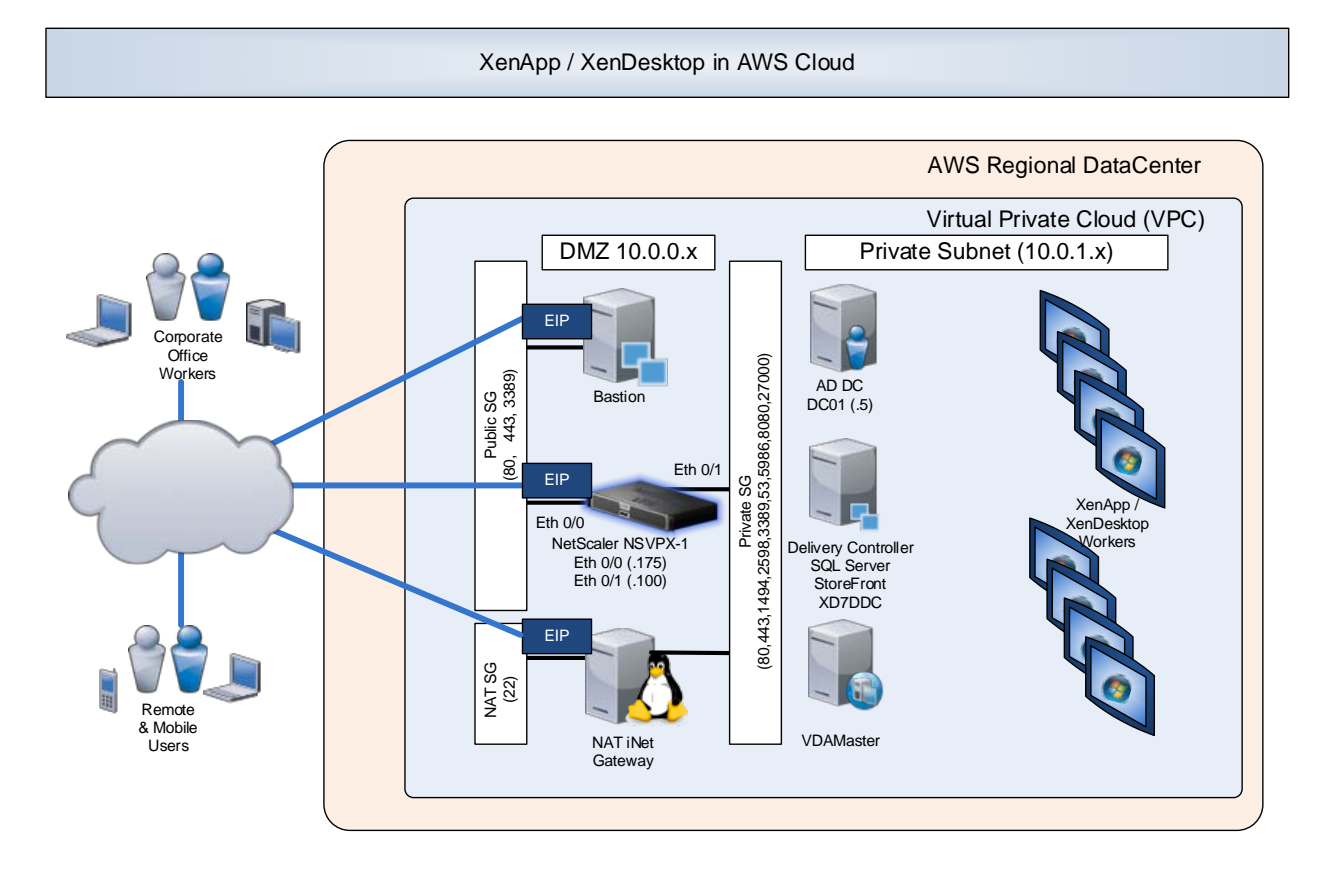

## <span id="page-15-0"></span>Set up XenApp or XenDesktop on the AWS Infrastructure

Once you have setup AWS using an AWS CloudFormation template, you can configure XenApp or XenDesktop to deliver virtual desktops and applications from AWS.

- 1. From the EC2 instances management console, select **Download Desktop File** to connect to the Bastion host using RDP.
- 2. Log in with the domain administrator credentials you provided during the CloudFormation Stack creation.

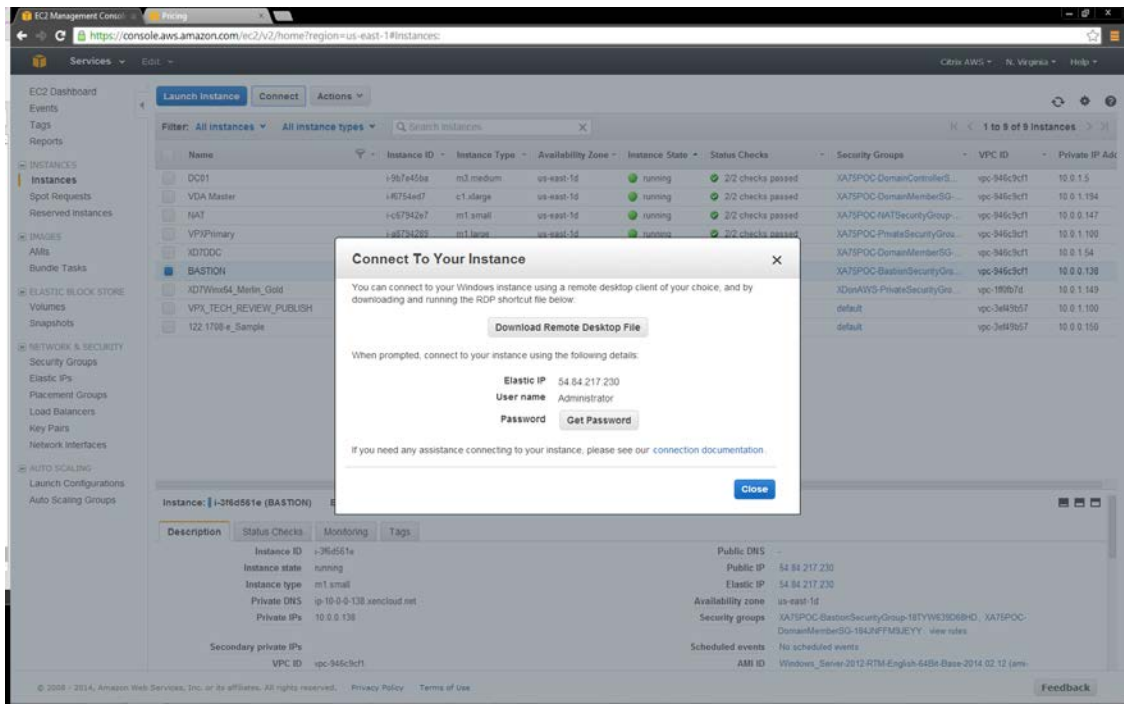

3. From the Bastion host, RDP to the Delivery Controller (the controller is **xd7ddc.xencloud.net** when using the default domain name), and log in as the domain administrator using again the **DomainAdminUser** and **DomainAdminPassword** provided as parameters during the stack creation event.

4. The XenApp and XenDesktop 7.5 product media is already mounted. Run **AutoSelect.exe** to start the installation.

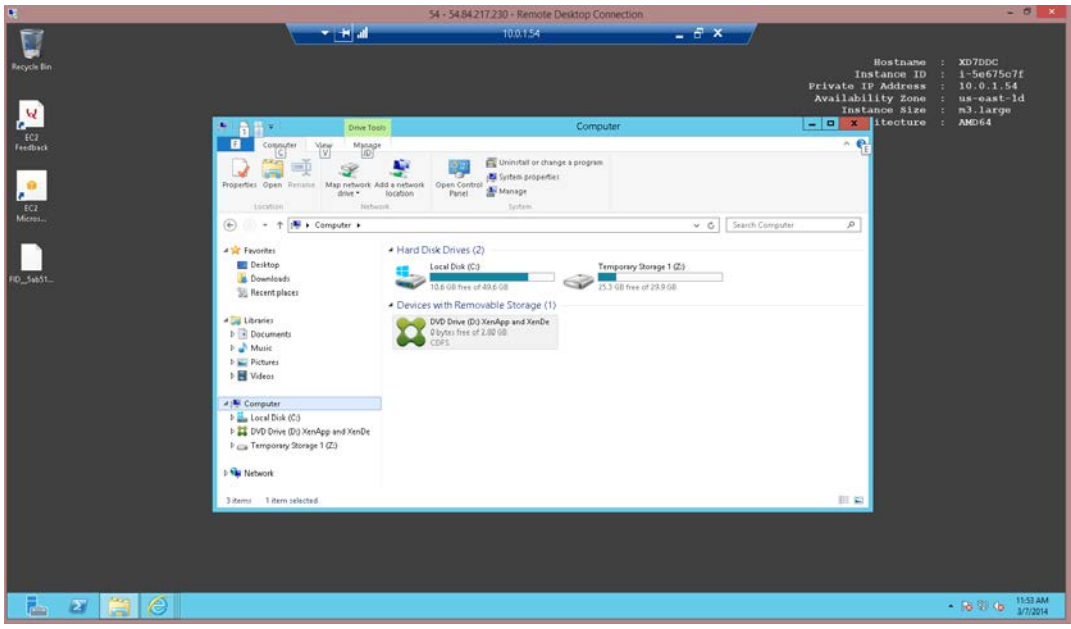

**Note:** The credentials file for the root AWS account, retrieved from

[https://console.aws.amazon.com/iam/home?#security\\_credential](https://console.aws.amazon.com/iam/home?%23security_credential) is not in the same format for credentials files downloaded for standard AWS users. Because of this, Studio cannot use the file to populate the API and secret key fields when creating a connection. Ensure that you are using IAM credentials files when administering Studio.

- 5. Install XenApp or XenDesktop as required for your environment.
	- a. Select the **Delivery Controller**.
	- b. Select **All Core Components**.
	- c. Follow the wizard instructions to complete the Delivery Controller Installation.
- 6. Start Citrix Studio, and follow the wizard to create the site. Note that the CloudFormation template has preinstalled SQL Server 2012 on the Delivery Controller.

7. Select the local host as the database server location, and allow the wizard to create the database.

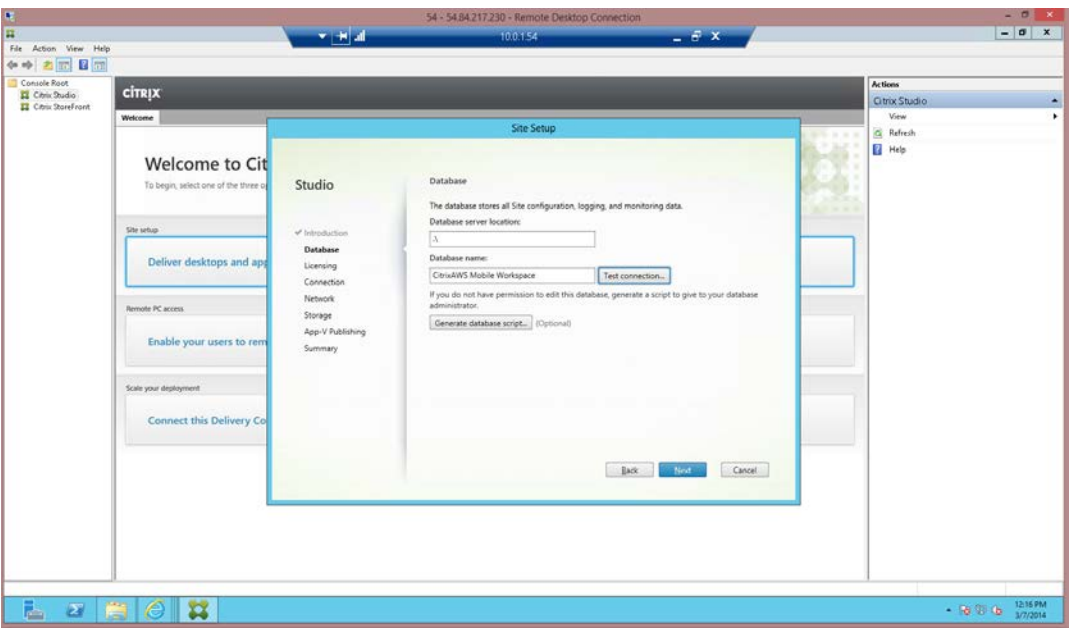

8. Complete the licensing setup.

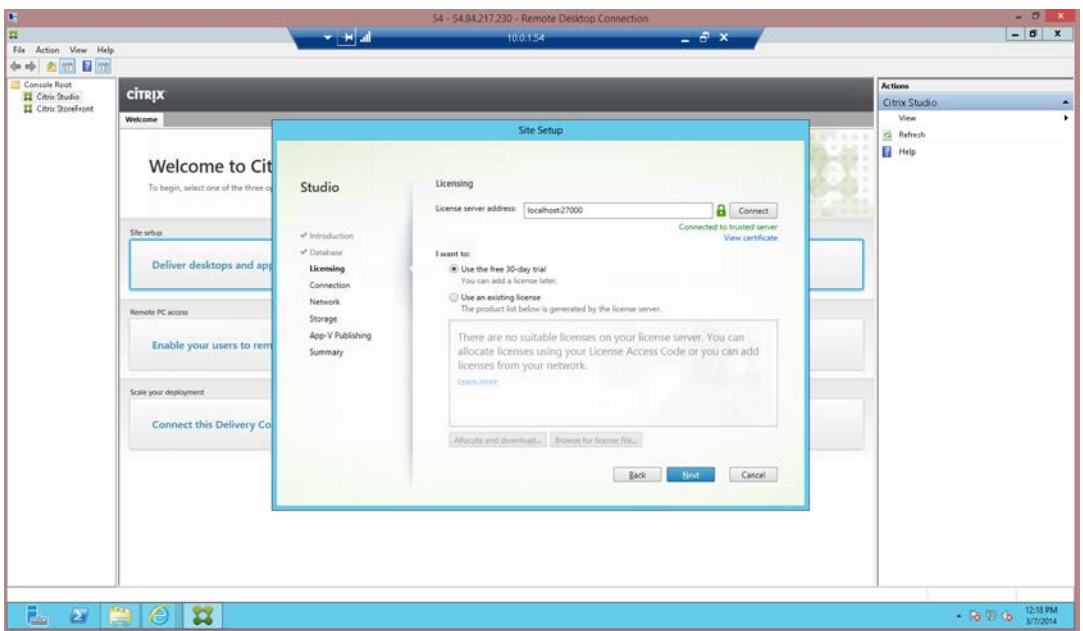

9. Provide your AWS access credentials to allow the Delivery Controller to provision instances on AWS.

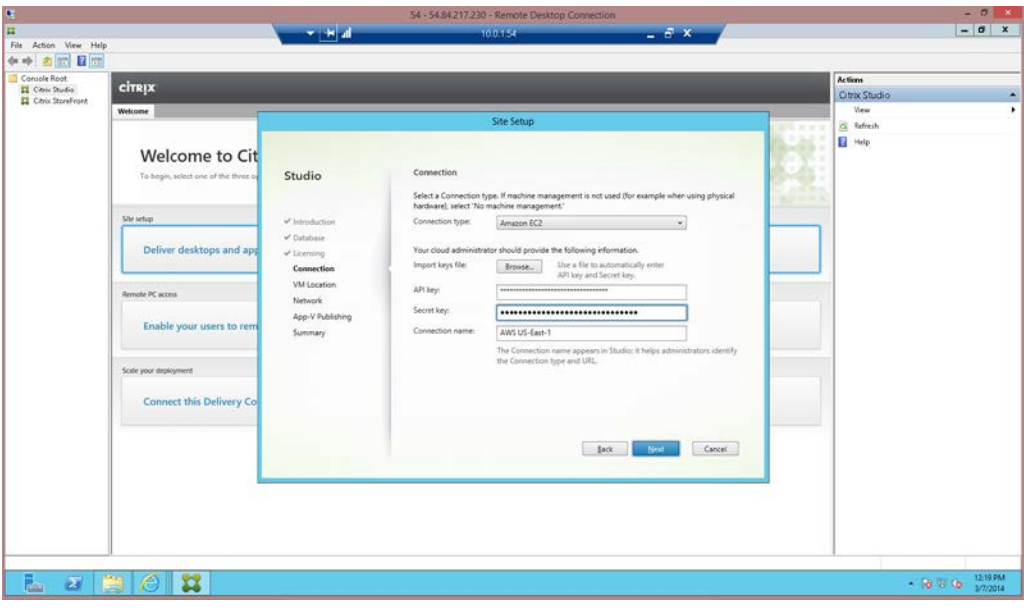

10. Select the AWS region, your VPC, and the desired availability zone for this connection.

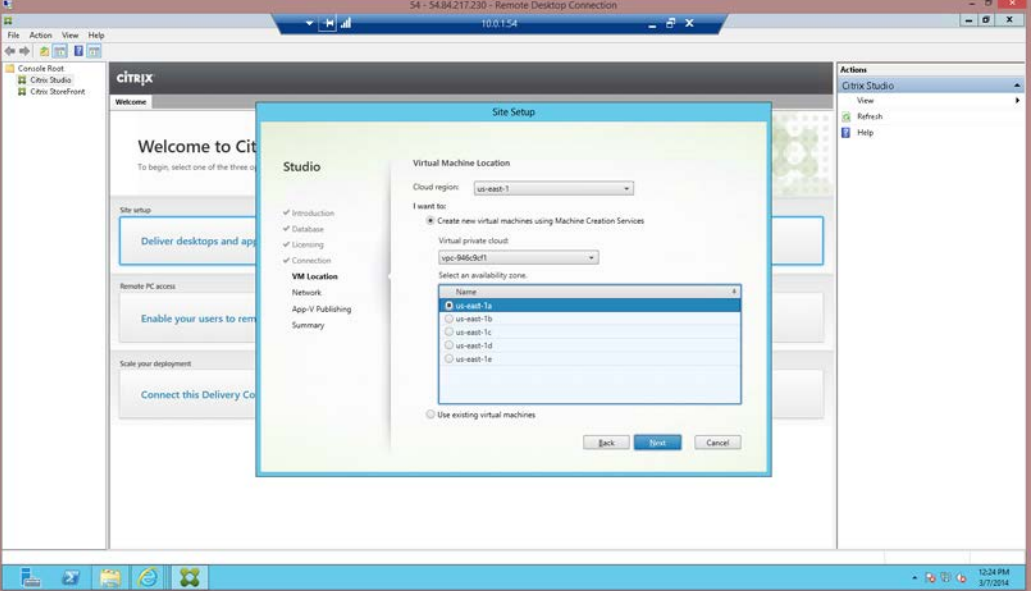

11. Select the subnets to host your instances, and then enter a name. In this example, the private subnet, **10.0.1.0/24** is selected to access the VDAs running in this private network, as shown in Site Infrastructure [using the CloudFormation template.](#page-14-0)

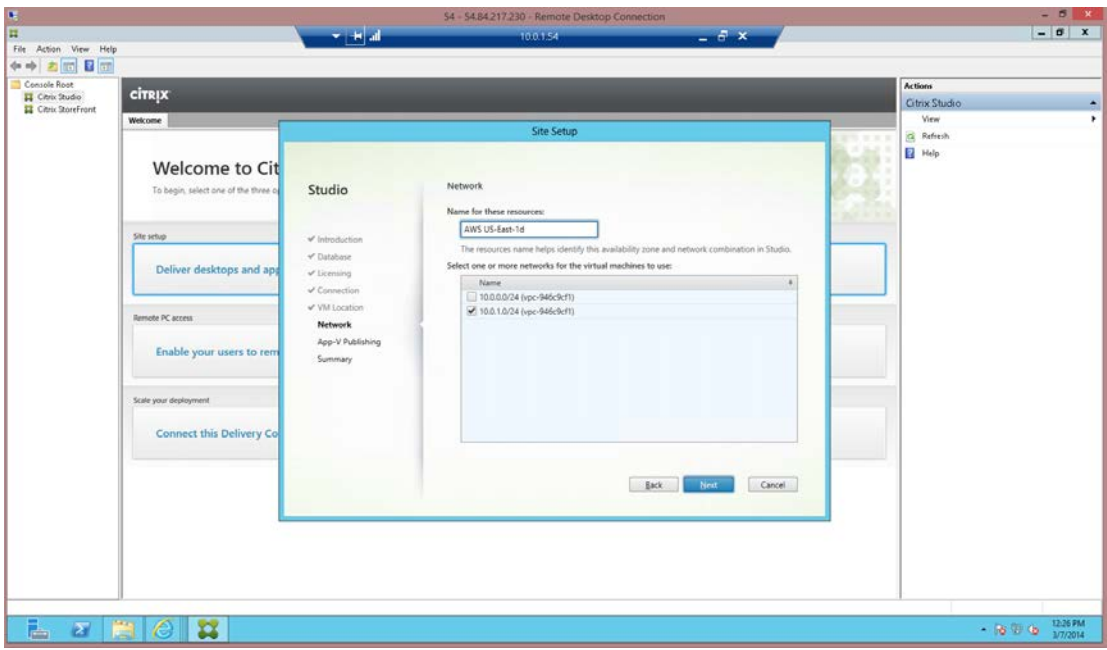

12. Skip the configuration for the App-V Publishing option to complete the Site setup. You can add this feature later.

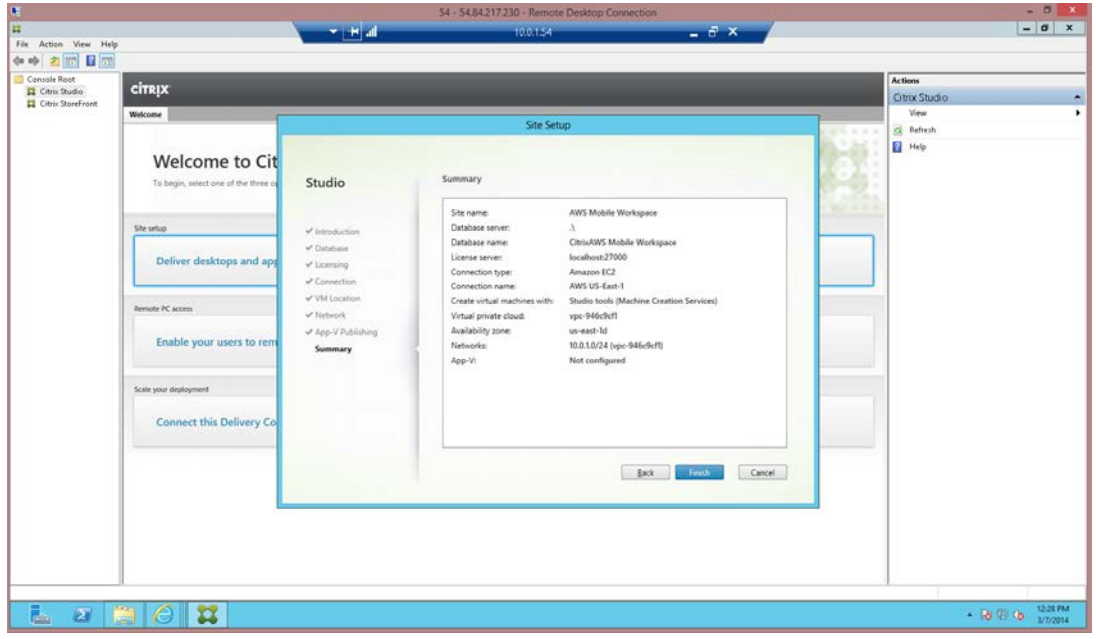

When the configuration completes, the wizard displays the Site Setup page.

<span id="page-20-0"></span>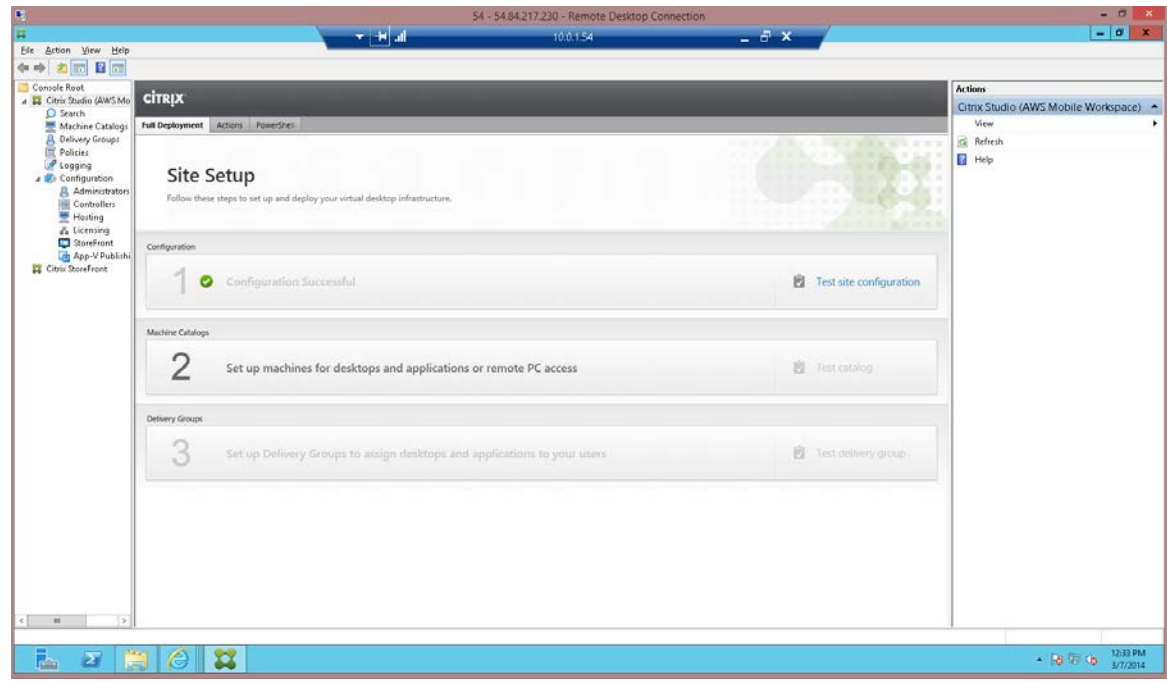

#### <span id="page-21-0"></span>**Configure the Master VDA machine**

Once you have configured the Delivery Controller, you must configure a master image by configuring a master VDA machine.

1. From the Bastion host, RDP to the VDA Master (you can find the IP address from the EC2 console), and log in as the **domain administrator**, using again the **DomainAdminUser** and **DomainAdminPassword** provided as parameters during the stack creation event. Private IP addresses?

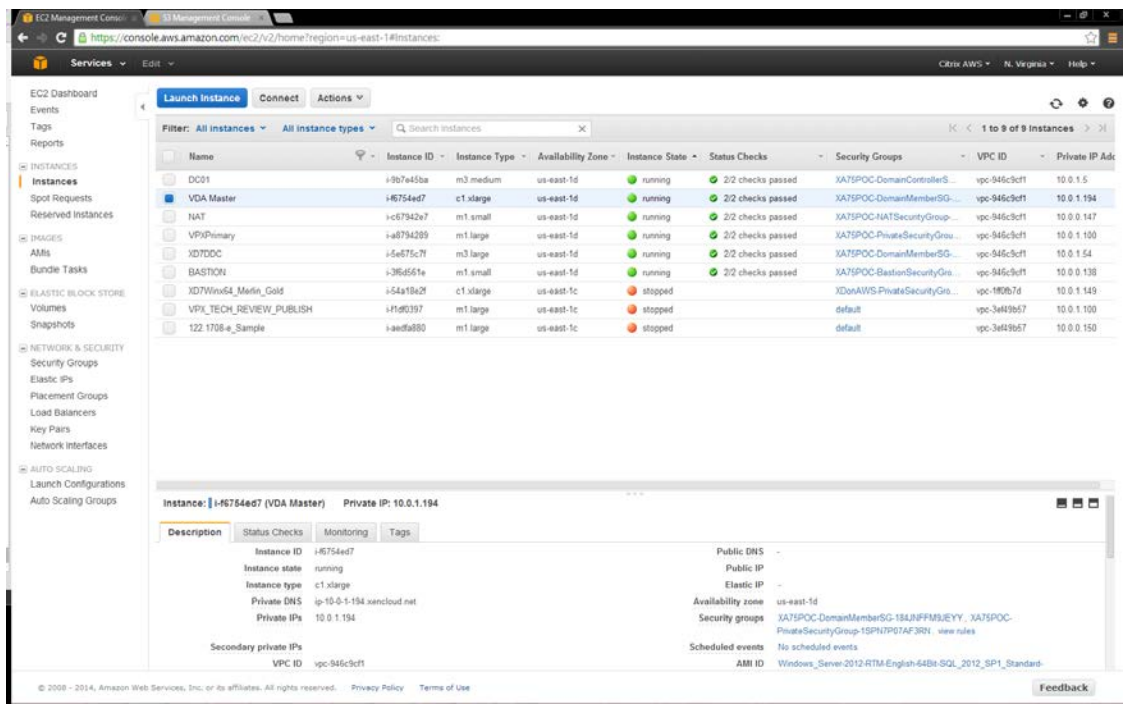

2. The XenApp and XenDesktop 7.5 product media is already mounted. Run **AutoSelect.exe** to start the installation.

3. Select **Virtual Delivery Agent for Windows Server OS** for a XenApp Worker installation. See [Server VDI](http://edocssand.citrix.com/proddocs/topic/xenapp-xendesktop-75/cds-servervdi.html) for information on setting up a Server VDI Master VDA.

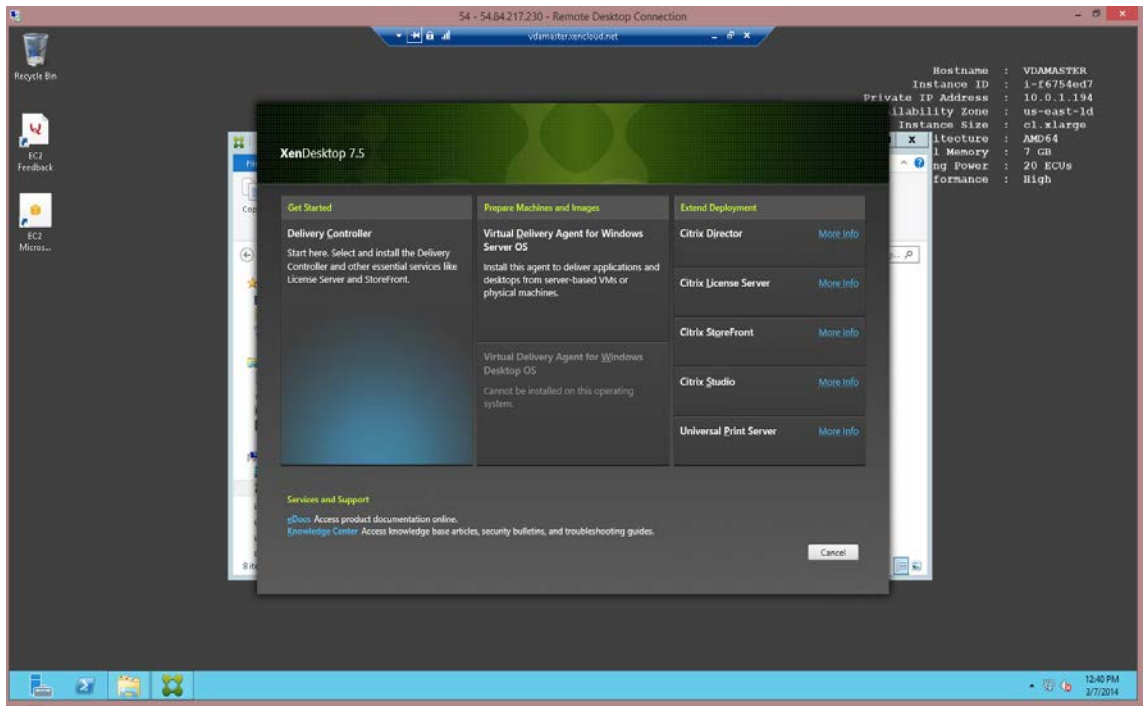

#### 10. Select **Create a Master Image**.

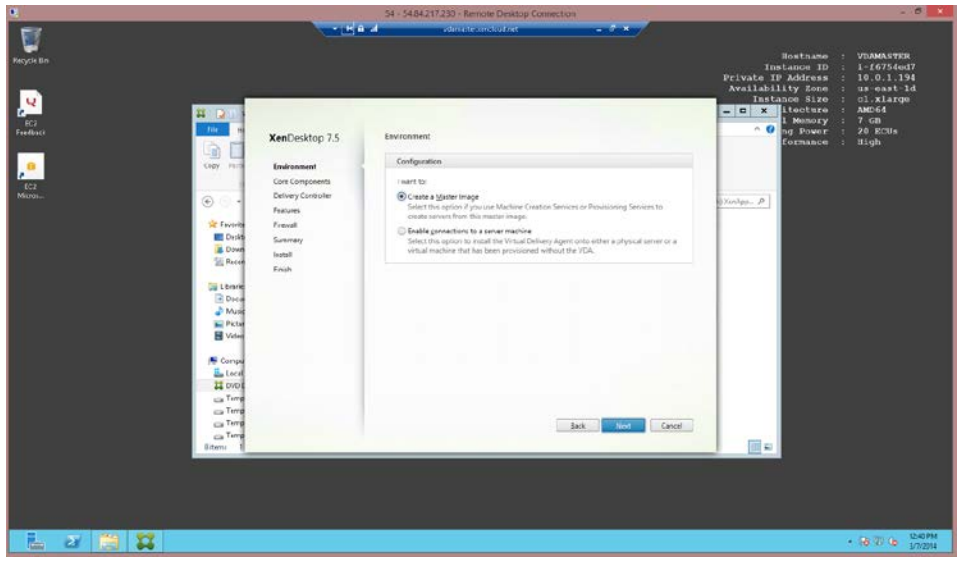

11. Supply the FQDN of the Delivery Controller you configured earlier in this process.

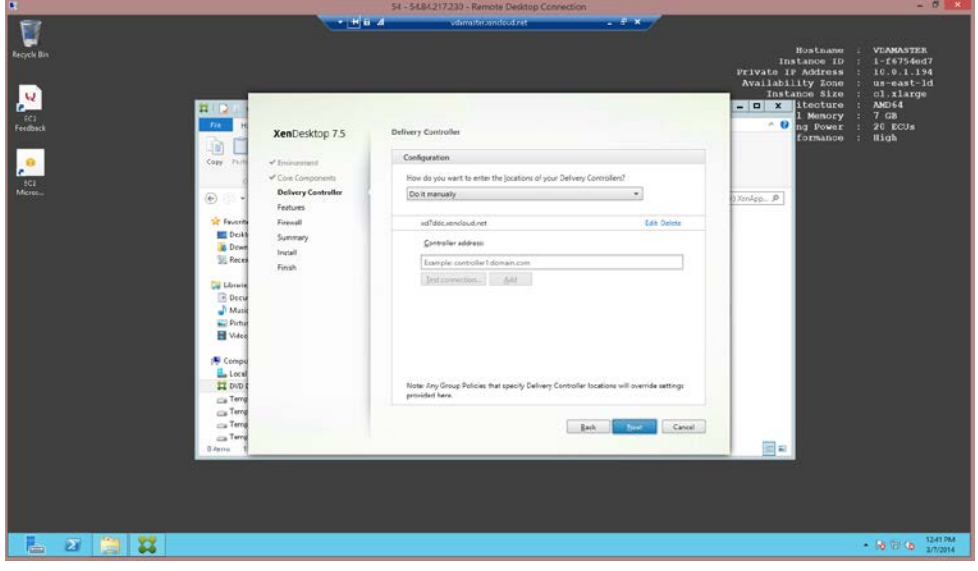

12. Review the specified settings for the Master VDA, and then select **Install** to complete the VDA Master installation.

**Note:** You must reboot the machine to complete the addition of the Microsoft Remote Desktop Session host. You can reboot from within the instance; you do not need to use the AWS console to do so. It can take several minutes after reboot before the instance responds to RDP connections again.

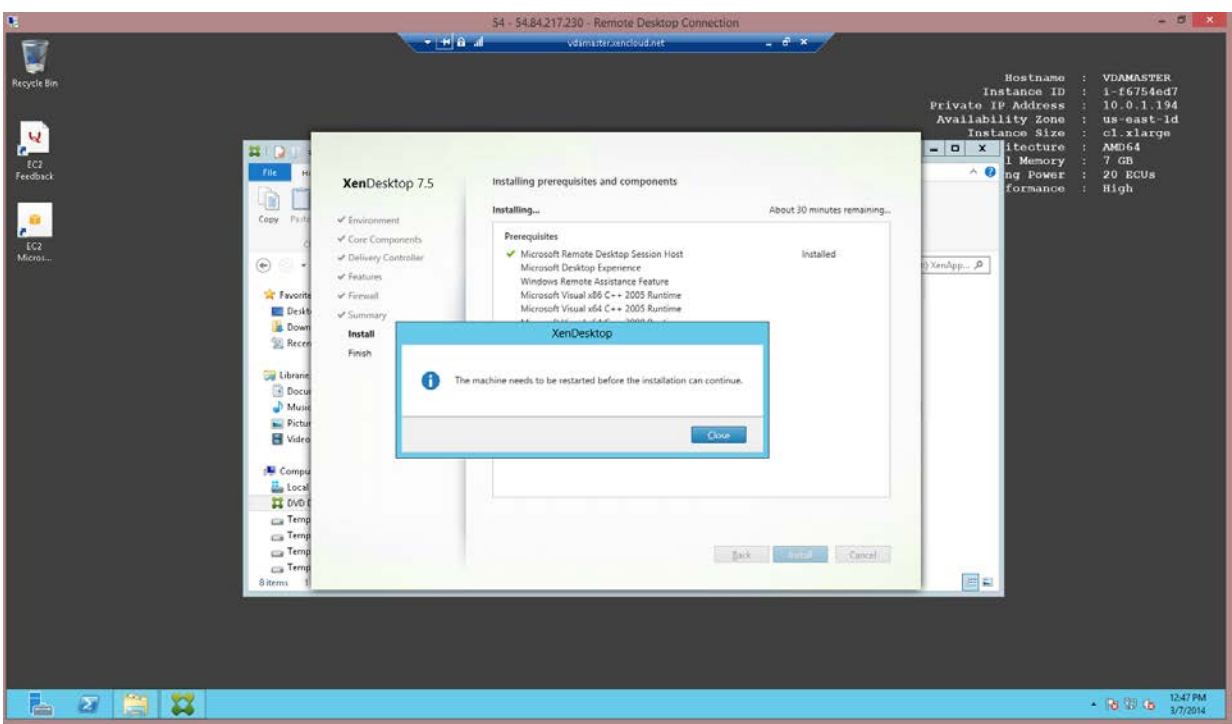

13. After the machine reboots, log in to the Master VDA. The XenApp and XenDesktop product media is no longer mounted (it searches for the media), and the installation does not continue.

#### 14. Click **Cancel**, and remount the media from its location. For example,

C:\Users\Public\Downloads.

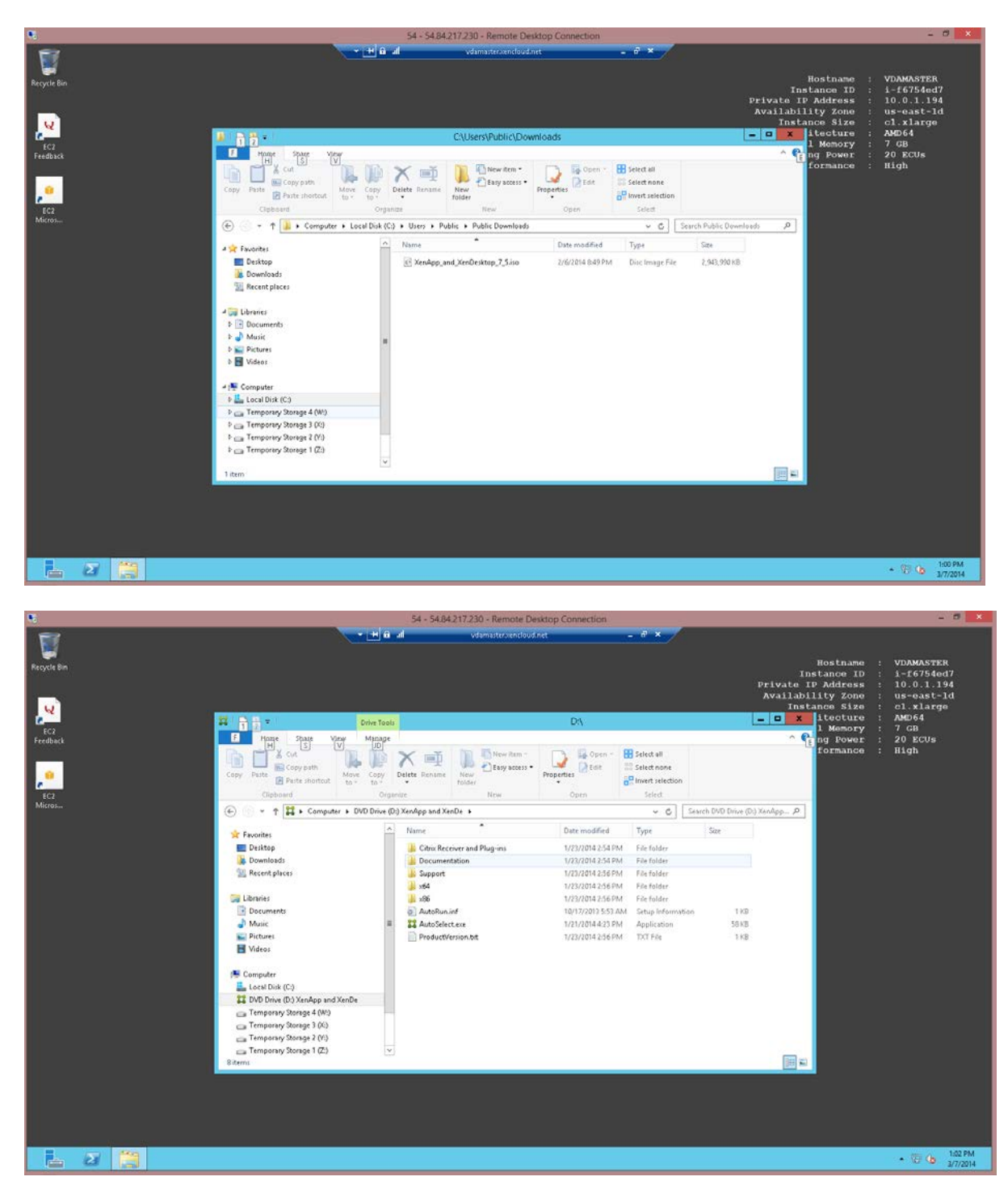

- 15. When the media is mounted, select the **Virtual Delivery Agent for Windows installation**, which automatically continues from where it left off.
- 16. Restart the machine.

Page 26 **Decision 2014** Citrix Systems, Inc. All rights reserved.

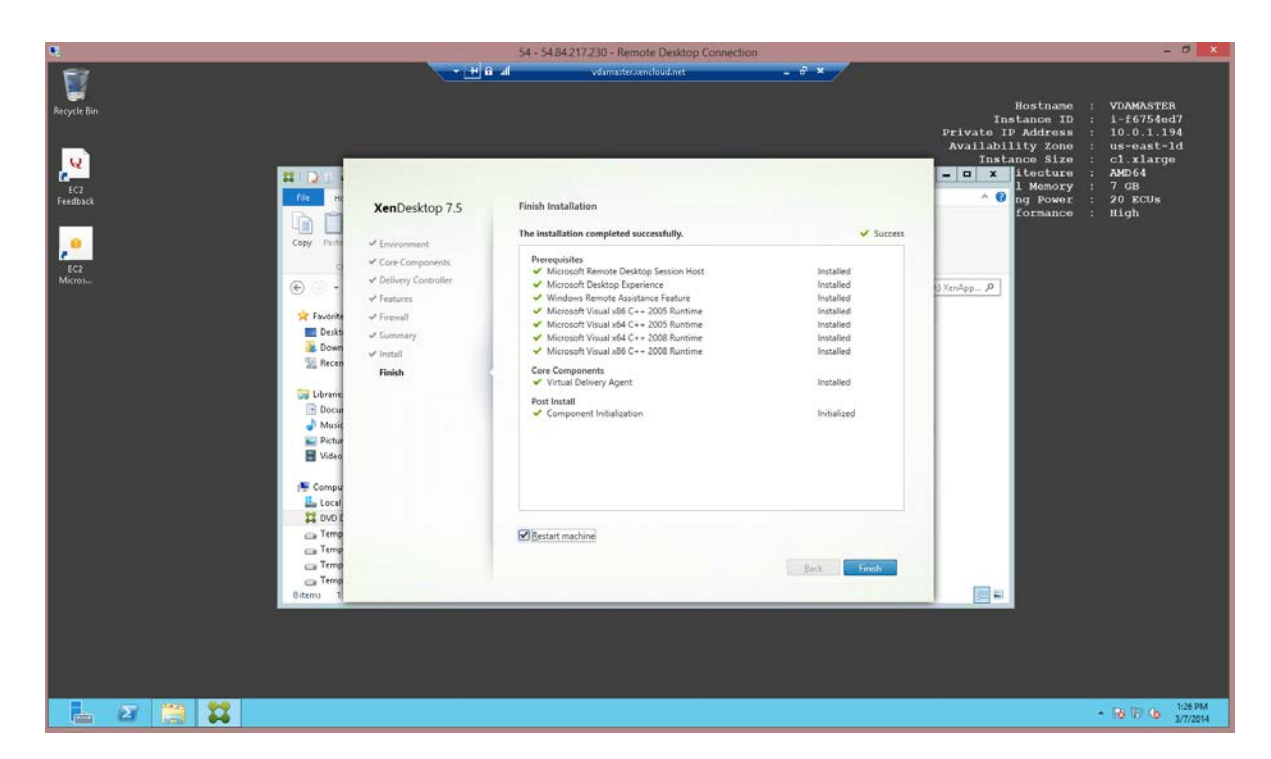

17. After the VDA installation completes, install applications that will be published or available on the users' desktops on the master VDA.

18. After installing additional software, from the EC2 Console, select **Actions > Stop** to shut down the VDA Master Image.

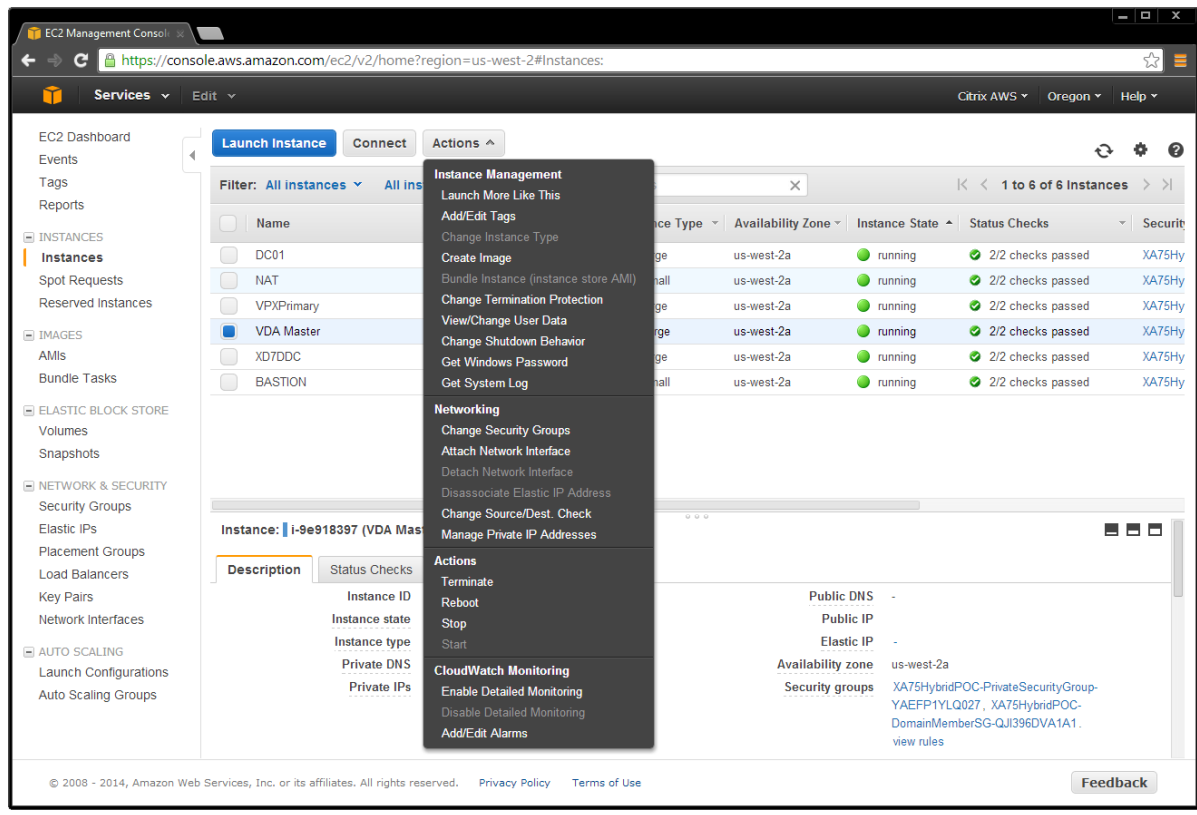

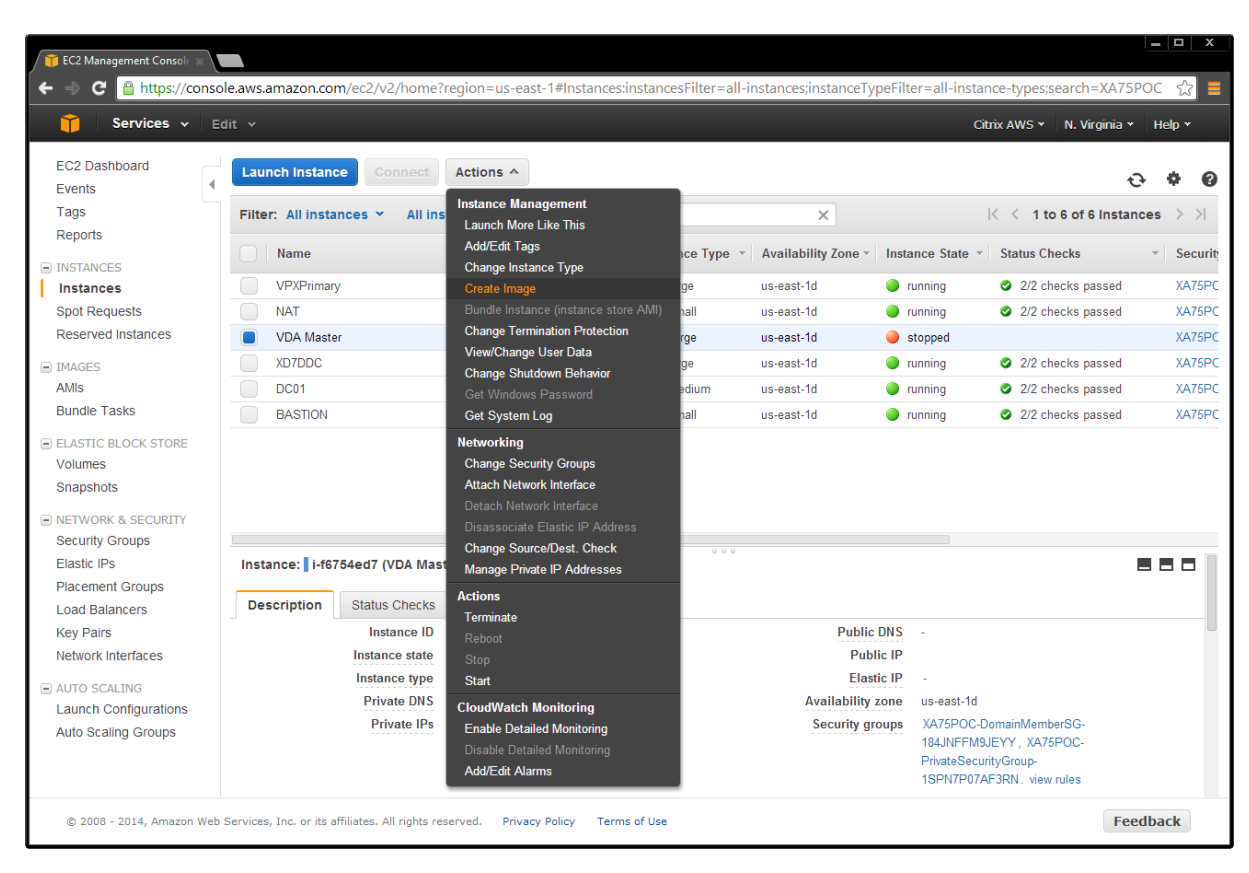

19. After shutdown, create an AMI from your Master VDA by selecting **Actions > Create Image**.

20. Assign a name and description, and then click **Create Image**.

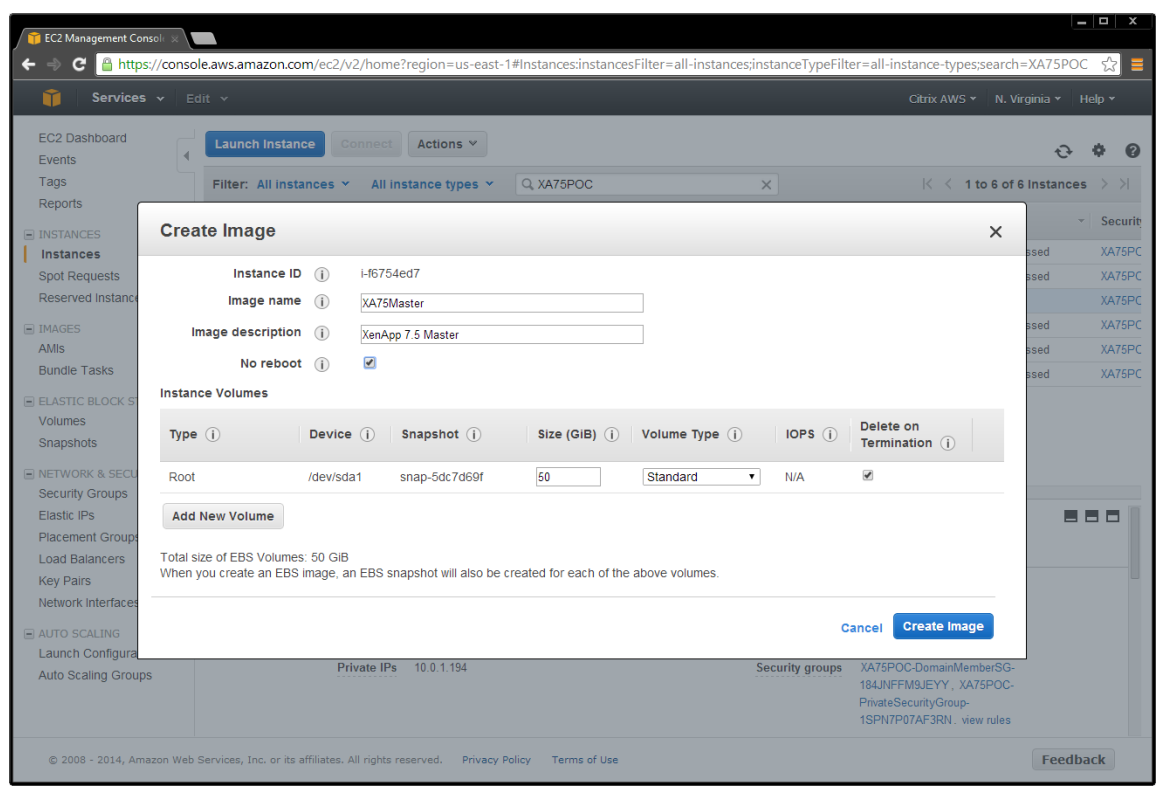

**Important:** By default, **Delete on Termination** is selected. **Do not change this setting**. The product works on the assumption that root disk volumes are deleted automatically by Amazon. Unchecking this box can cause the deployment to leak volumes in EBS storage.

Depending on the size of the instance volume, image creation can take a long time. You must wait until the image is fully created before you can see it in Studio.

When the AMI creation process completes, set up machines in Studio using Master VDA AMI.

### <span id="page-30-0"></span>Set up machines in Studio using the Master VDA AMI

Now that the master AMI is configured, use Studio to provision applications and desktops by creating a machine catalog.

1. Open Studio on the Delivery Controller and select **Option 2**.

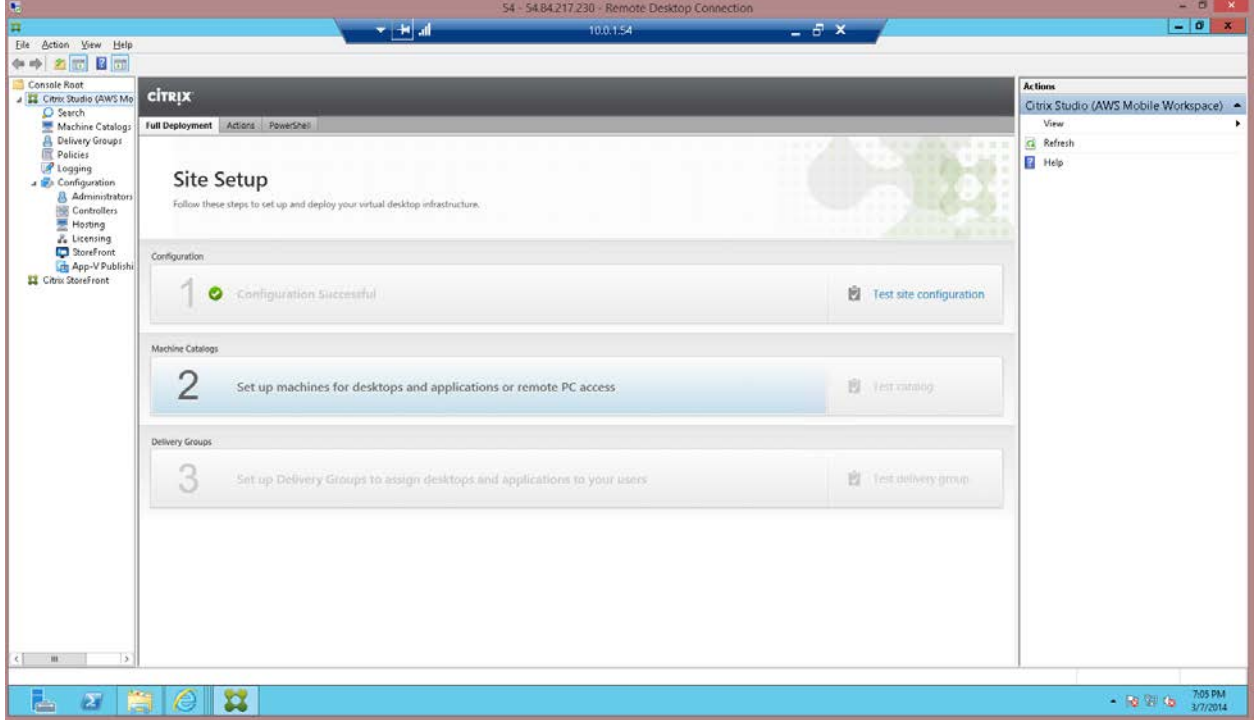

2. Select **Server OS**. If your configuration has Server VDI available on a Desktop OS, you can alternatively choose the **Desktop OS** option.

3. To enable XenApp or XenDesktop to control machine provisioning in AWS, select the settings shown in this example:

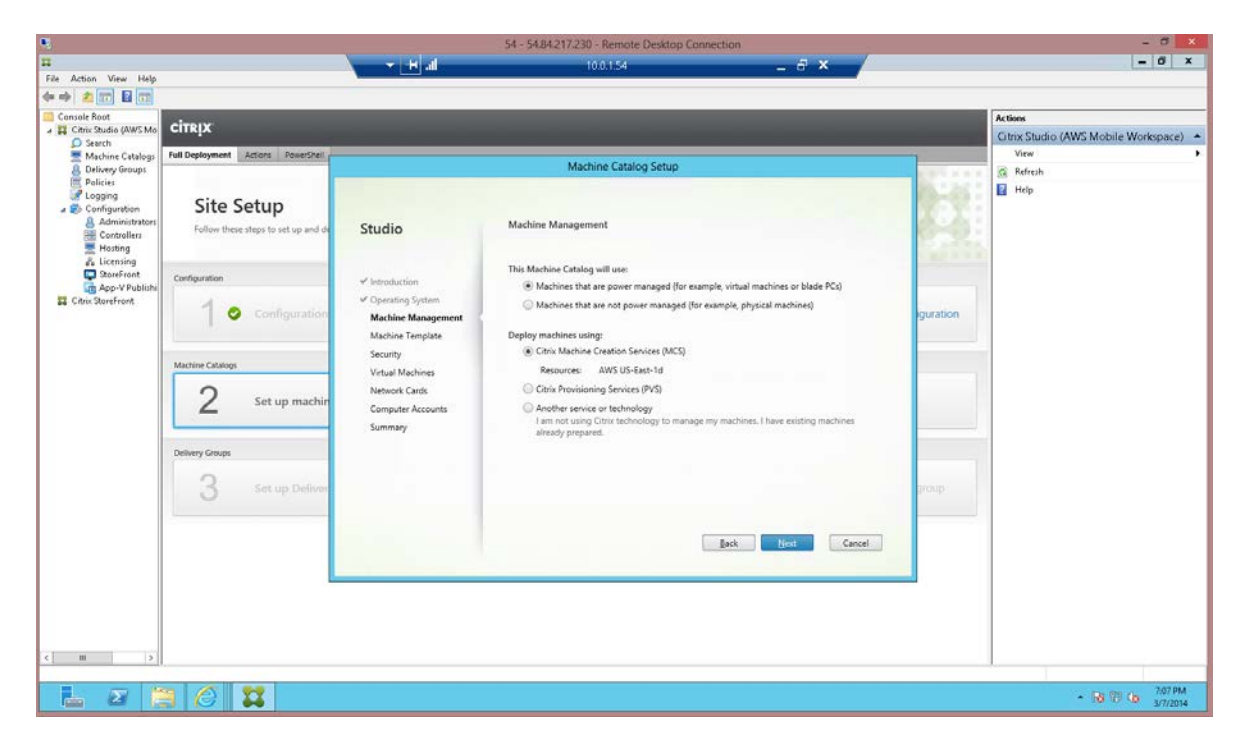

**Note:** AWS does not support Citrix Provisioning Services.

4. Select the machine template the AMI created in the EC2 console as described in Configure the [Master VDA machine.](#page-20-0)

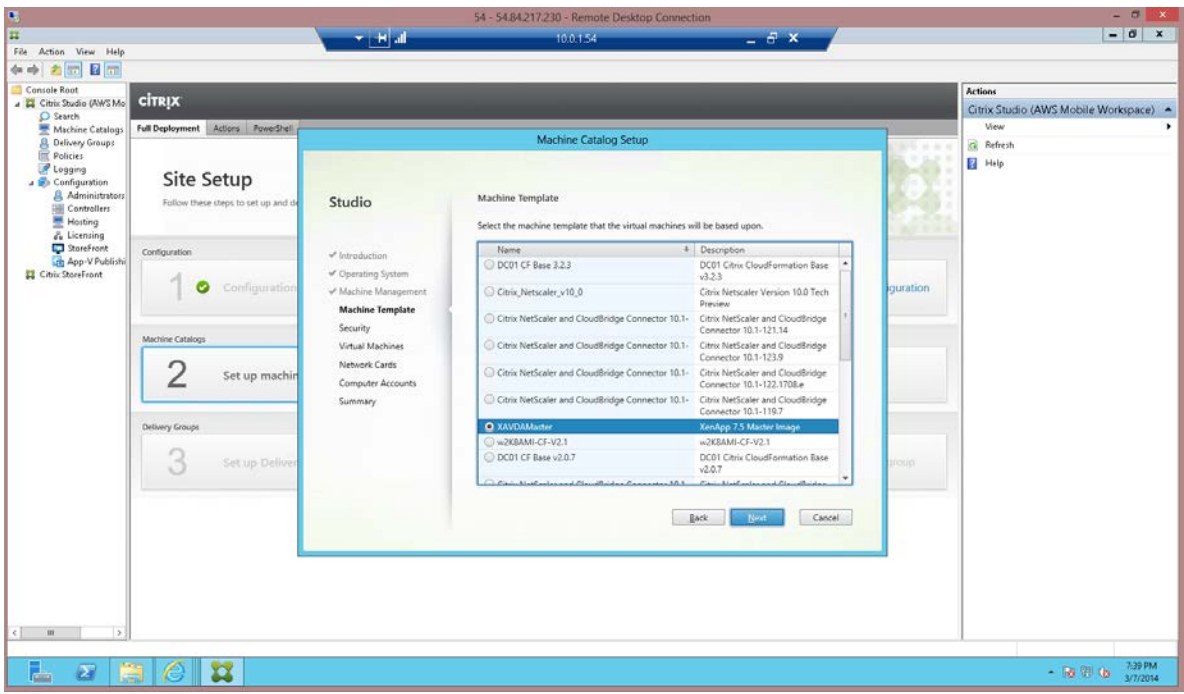

5. Select the required security groups. In this example, you must select the **DomainMemberSG** Security as well as the private security group **PrivateSecurityGroup**. This ensures communication between the Domain controller and the VDAs.

You can also indicate that dedicated hardware is required to host your instances. **Use Shared Hardware** is the default.

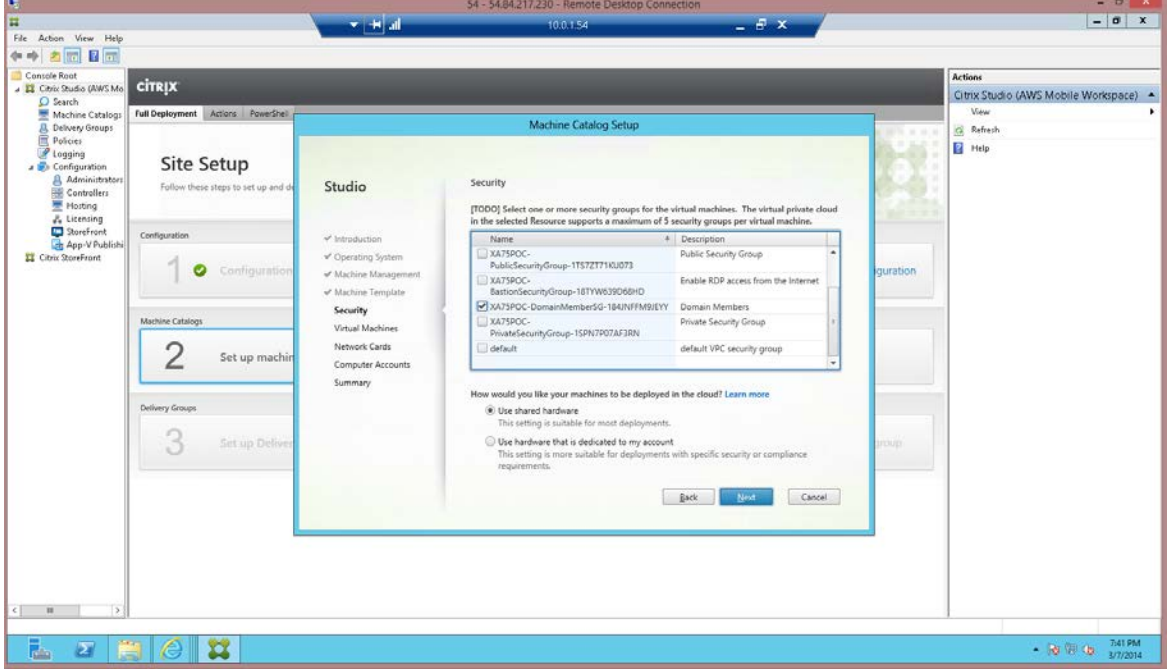

Page 33 **Decision 2014** Citrix Systems, Inc. All rights reserved.

6. Select the number of machines and instance type to for the machine catalog.

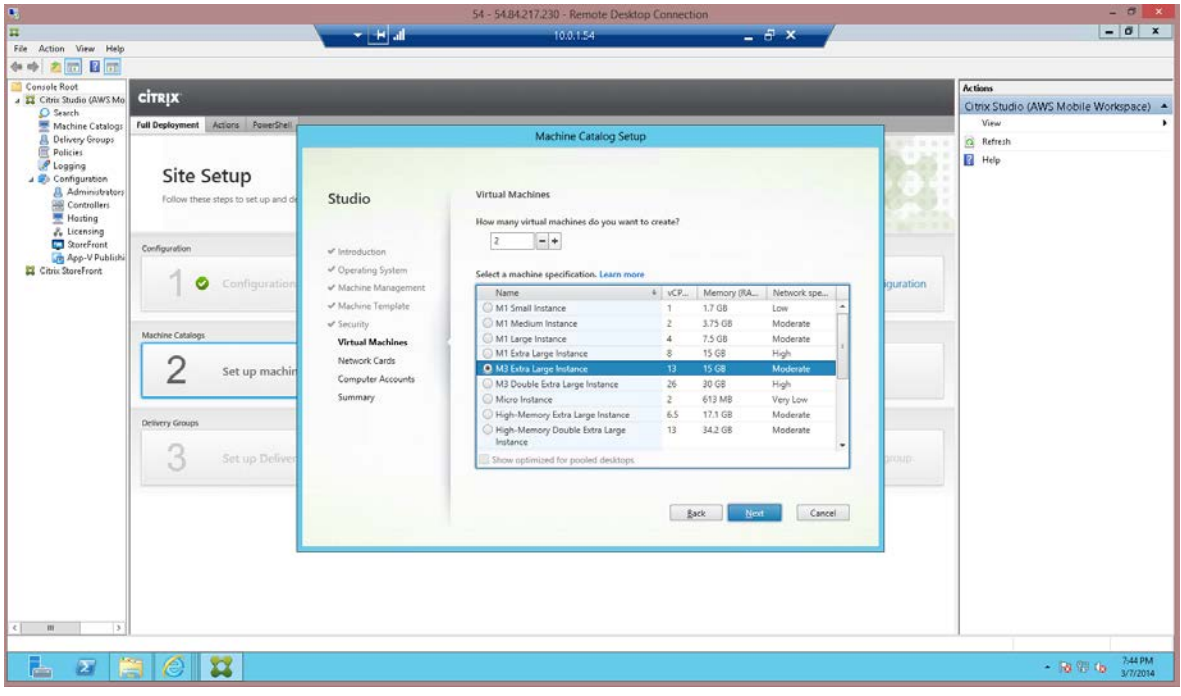

7. Select the networking configuration.

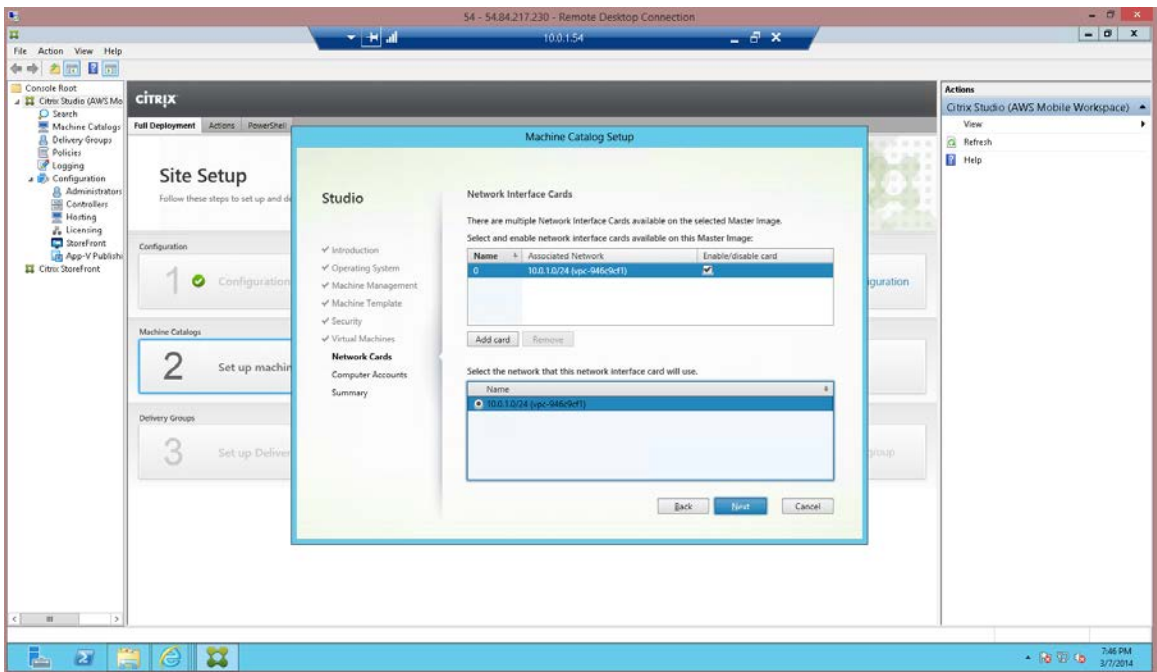

8. Configure the computer accounts.

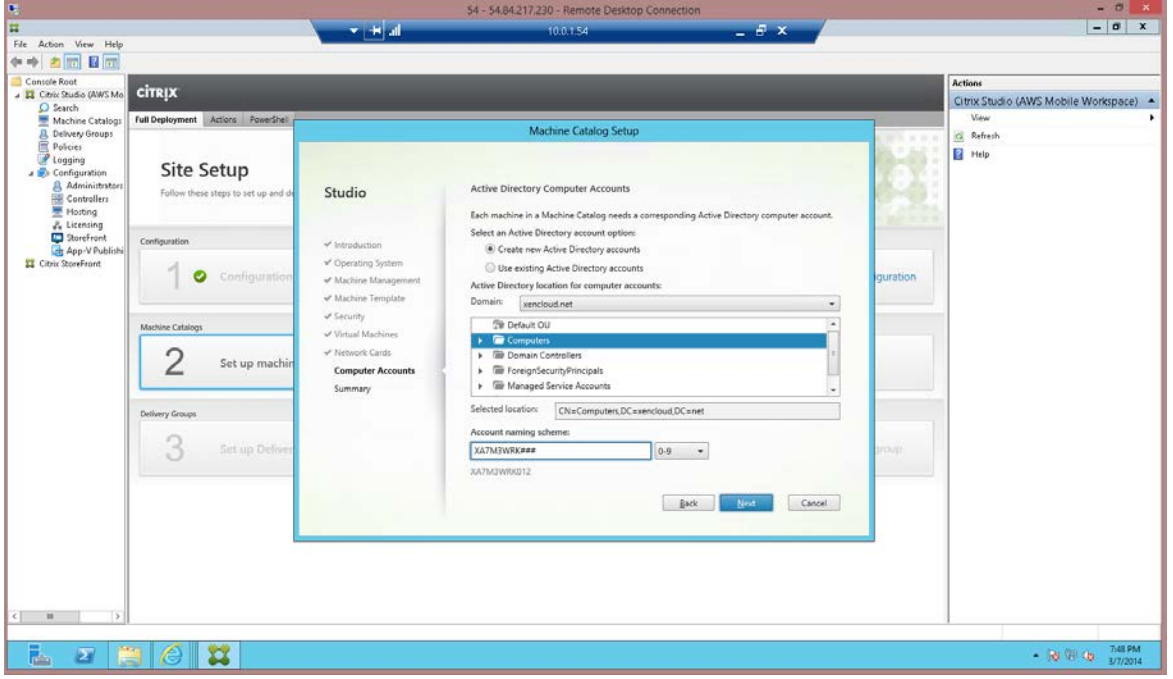

9. Enter a name, and click **Finish**. Note that the process of copying the master image can take a long time to complete. It may take 30 to 40 minutes, or more if there are a lot of machines in the catalog.

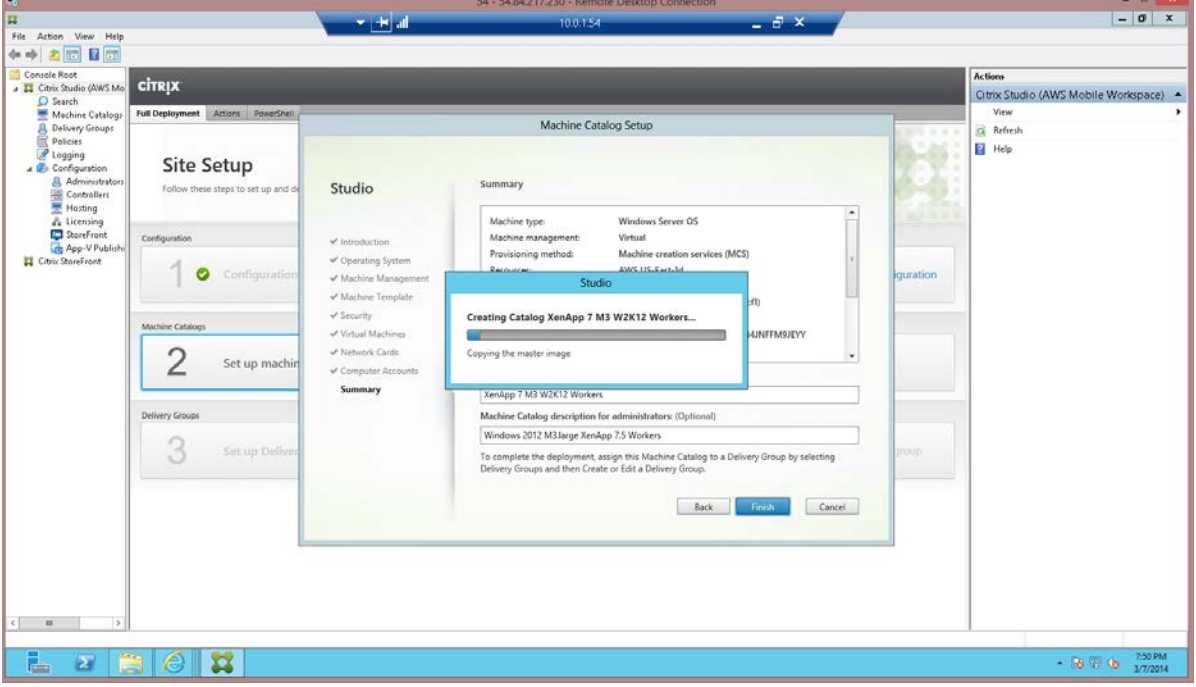

### <span id="page-35-0"></span>Set up Delivery Groups

After setting up machines in the machine catalog, configure Delivery Groups to specify which users can access desktops or applications that you want to provide. Delivery Groups are usually based on user characteristics, such as job function or geographical region.

- 1. In Studio, select the Delivery group node and click **Create Delivery Group**.
- 2. Click **Add Machines**, select a machine catalog for this Delivery Group, and then enter the number of machines the group consumes from the machine catalog.
- 3. On the Users page, click **Add users** to add the users or user groups that can access the desktops or applications. You can select user groups by browsing or entering a list of Active Directory users and groups each separated by a semicolon. For Desktop OS Delivery Groups, you can import user data from a file after you create the group.
- 4. On the Delivery Type page, select what the desktops deliver to users:
	- Applications only
	- Desktops only
	- Applications and desktops
- 5. On the StoreFront page, select StoreFront URLs to be pushed to Citrix Receiver so that Receiver can connect to a StoreFront without user intervention. Note that this setting is for Receiver running on VDAs.
- 6. On the Scopes page, define which administrators can access the Delivery Group.
- 7. On the Summary page, check all details and then enter a display name that users and administrators see and a descriptive Delivery Group name that only administrators see.
# Set up NetScaler Gateway Remote Access

After provisioning applications and desktops through Studio, set up access to StoreFront by configuring remote access to NetScaler Gateway. Remote users access and authenticate to the NetScaler Gateway. Upon successful validation, NetScaler Gateway forwards the user request to StoreFront, which generates a list of available application and desktop resources.

## **Set up StoreFront**

1. Run the StoreFront administration console on the Delivery Controller and enable remote access.

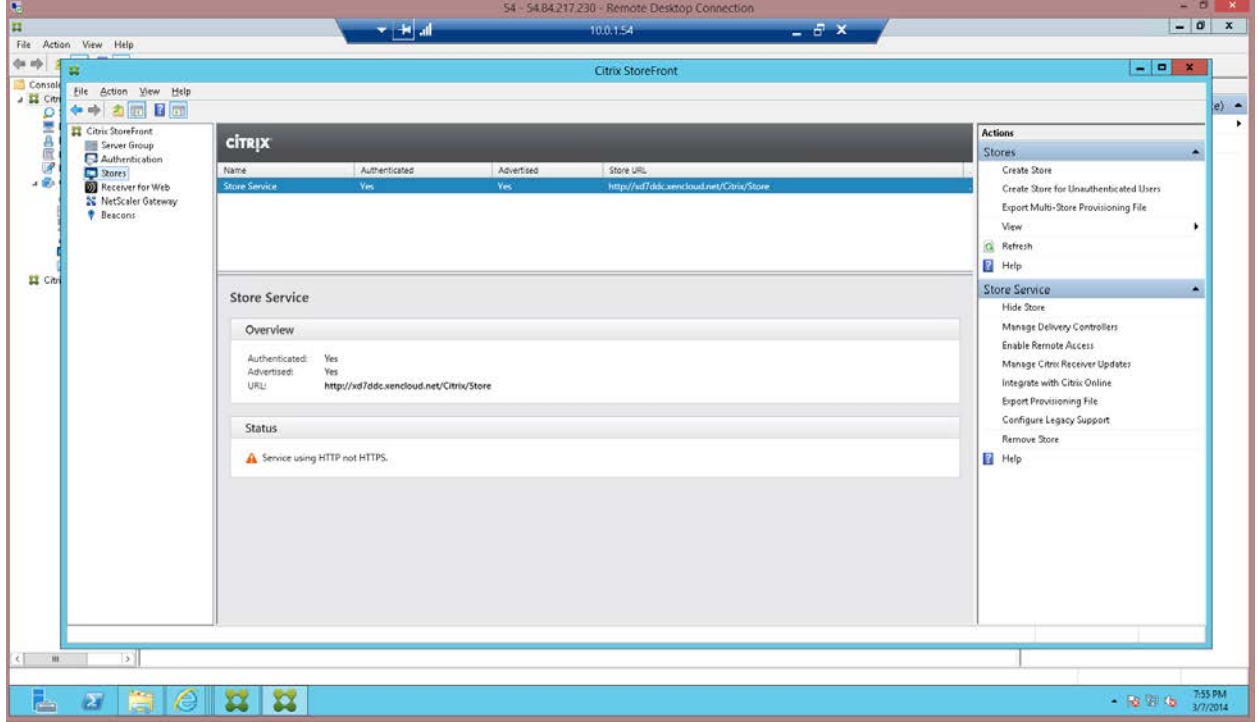

2. In the StoreFront Remote Access wizard, enter the parameters of your public NetScaler configuration, such as the FQDN and the NetScaler subnet IP address (SNIP). In this example, the **SNIP** is **10.0.1.102**.

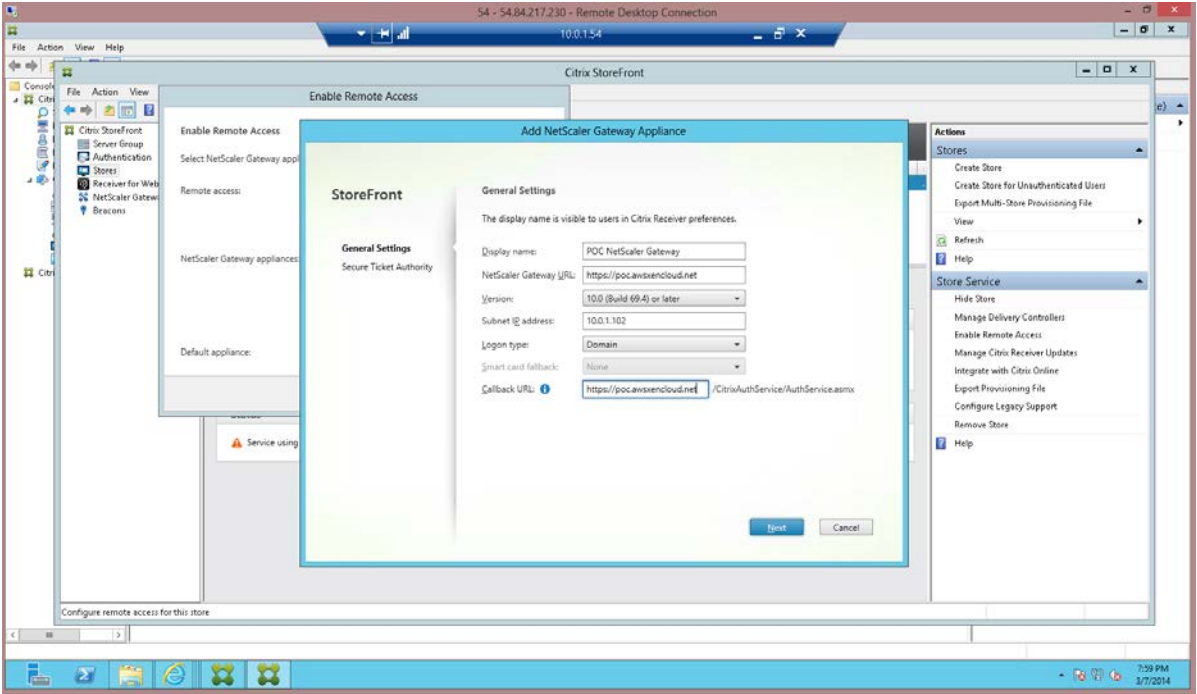

3. Add the Secure Ticket Authority (STA), which is the Delivery Controller.

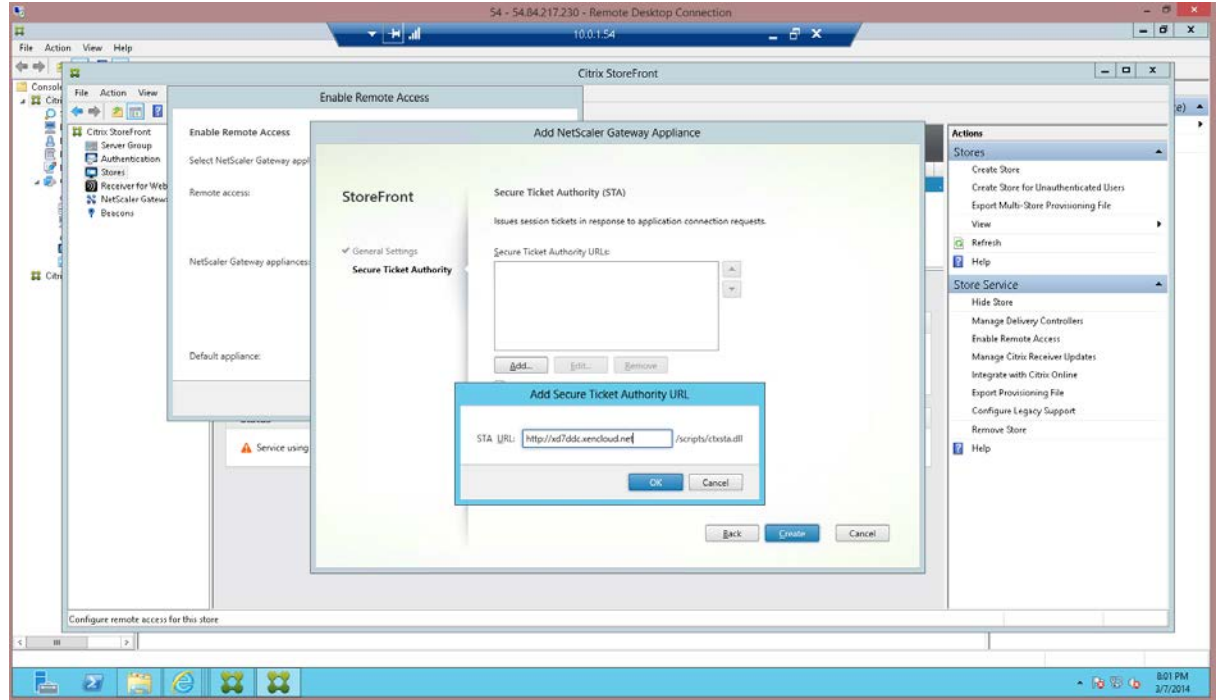

Page 38 **Decision 2014** Citrix Systems, Inc. All rights reserved.

4. Click **OK**, and then click **Create** to complete the NetScaler Gateway definition for StoreFront.

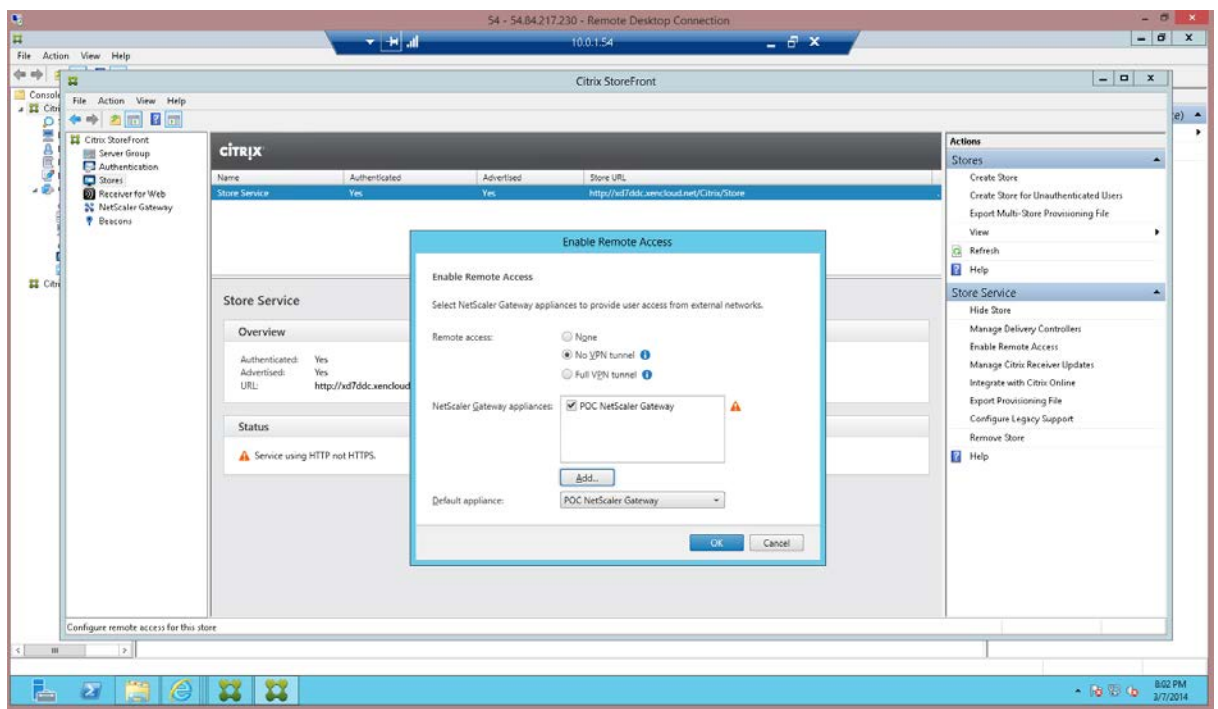

- 5. Click **OK** to complete the remote access enabling process.
- 6. Enable the NetScaler Gateway function.
	- a. Connect a machine on the private subnet to the NSIP (10.0.1.100).
	- b. Log in to the NetScaler GUI.

7. On the NetScaler Gateway, you must use the subnet IP and enable MAC-based forwarding.

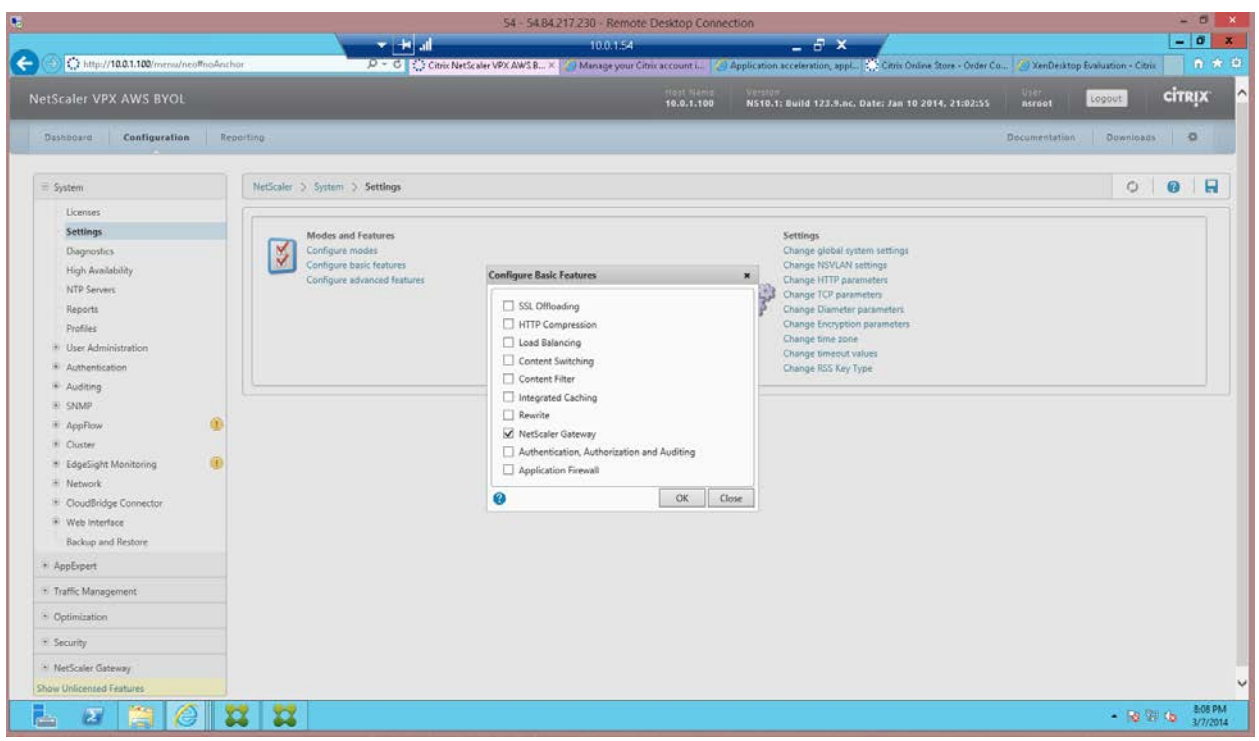

- 8. Create the following network connections:
	- a. **SNIP** with IP address **10.0.1.102** on the NetScaler server
	- b. **VIP** with IP address **10.0.0.176** on the NetScaler client

The CloudFormation template or the manual setup procedure has already configured these addresses at the AWS layer for the NetScaler VPX.

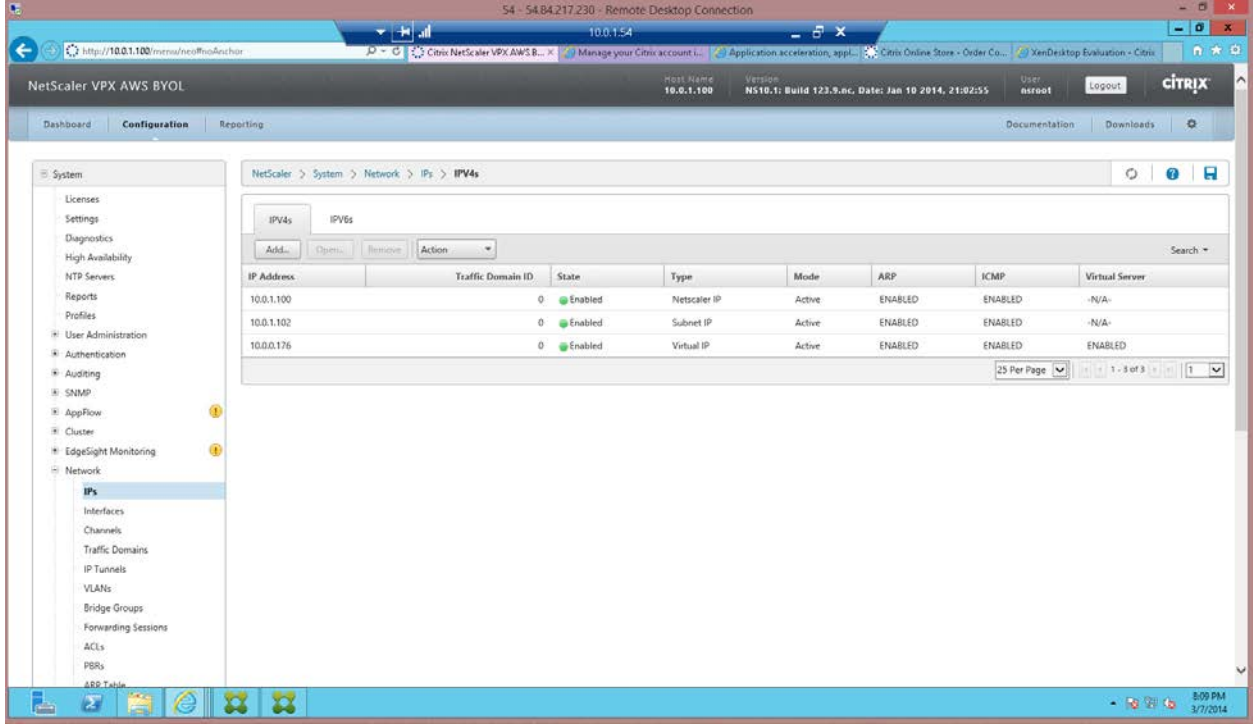

**Configure NetScaler Gateway using the Enterprise Store wizard**

1. Launch the Enterprise Store wizard.

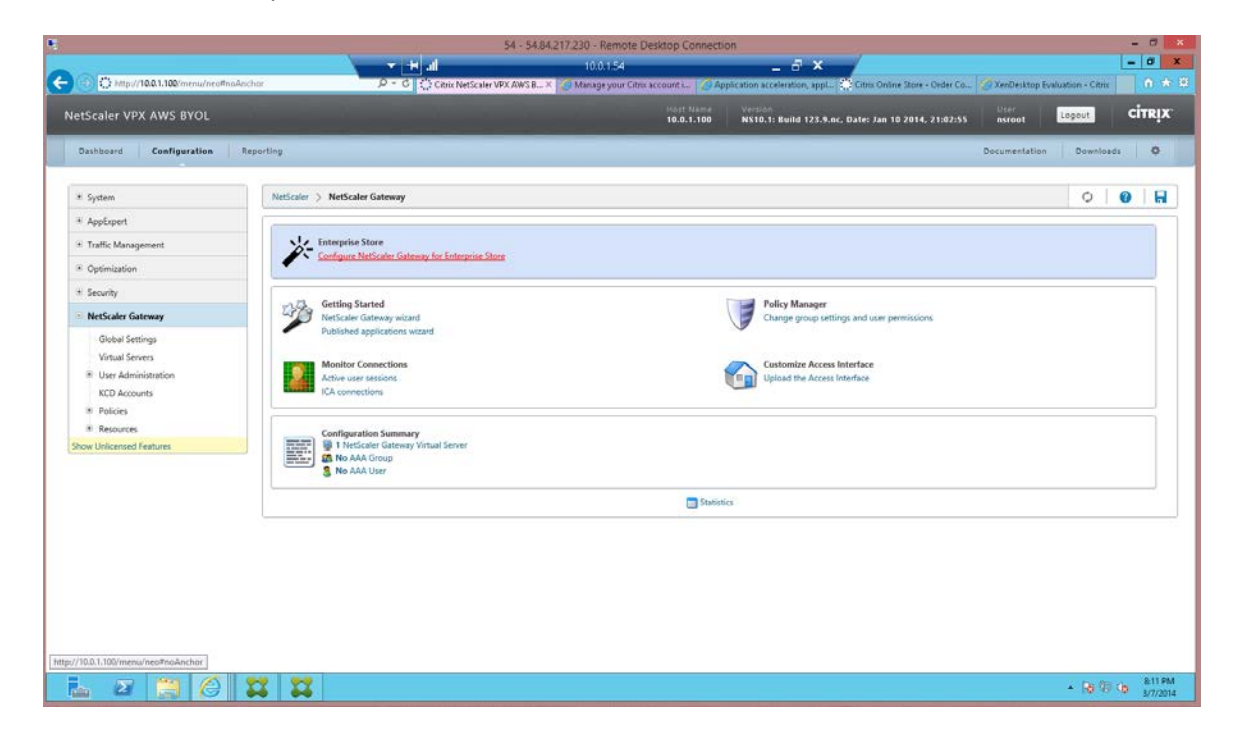

Page 41 Citrix Systems, Inc. All rights reserved.

2. Ensure that the VIP used for the NetScaler Gateway virtual server is set to **10.0.0.176**. The CloudFormation template configures this VIP to point to an elastic IP address.

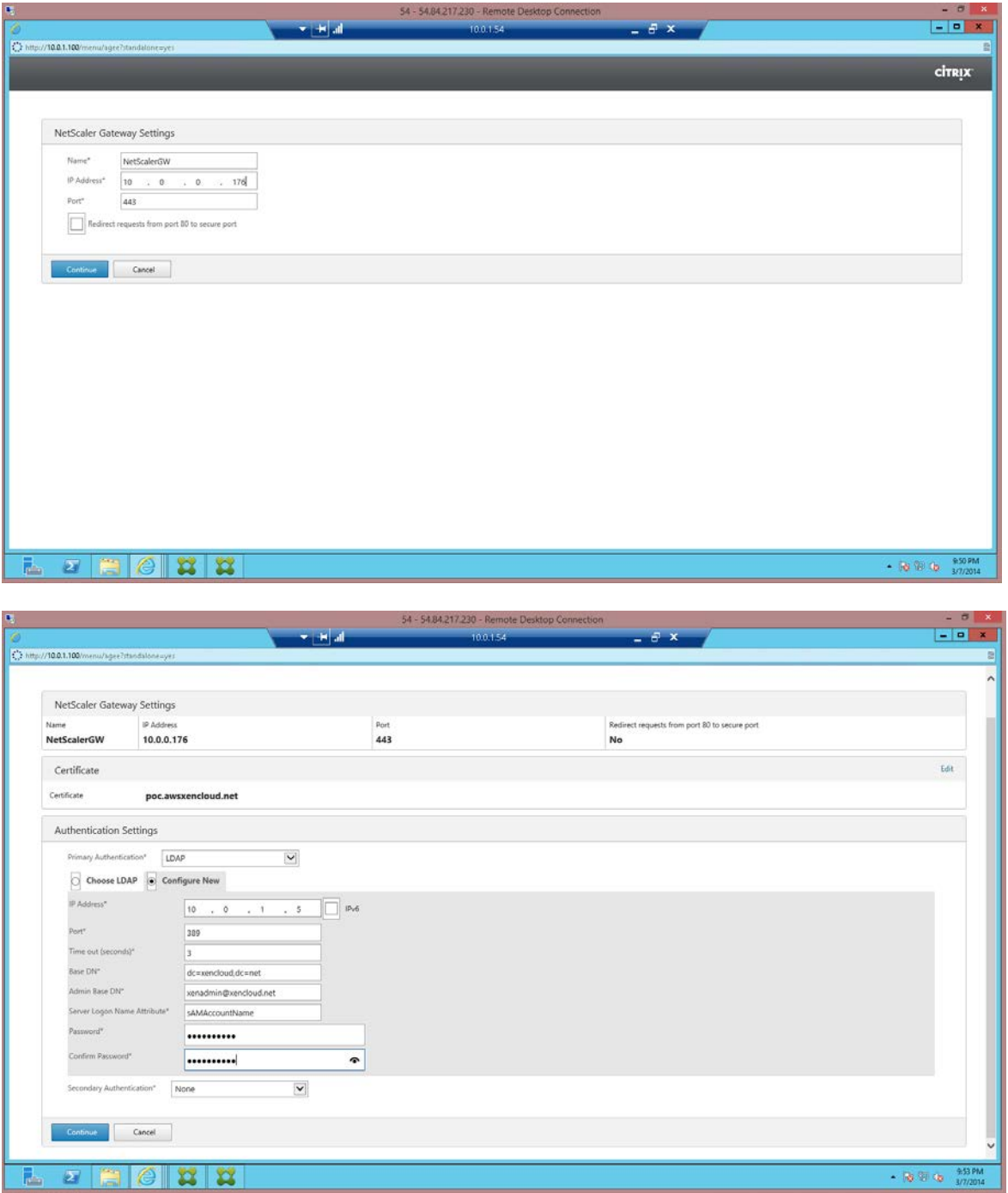

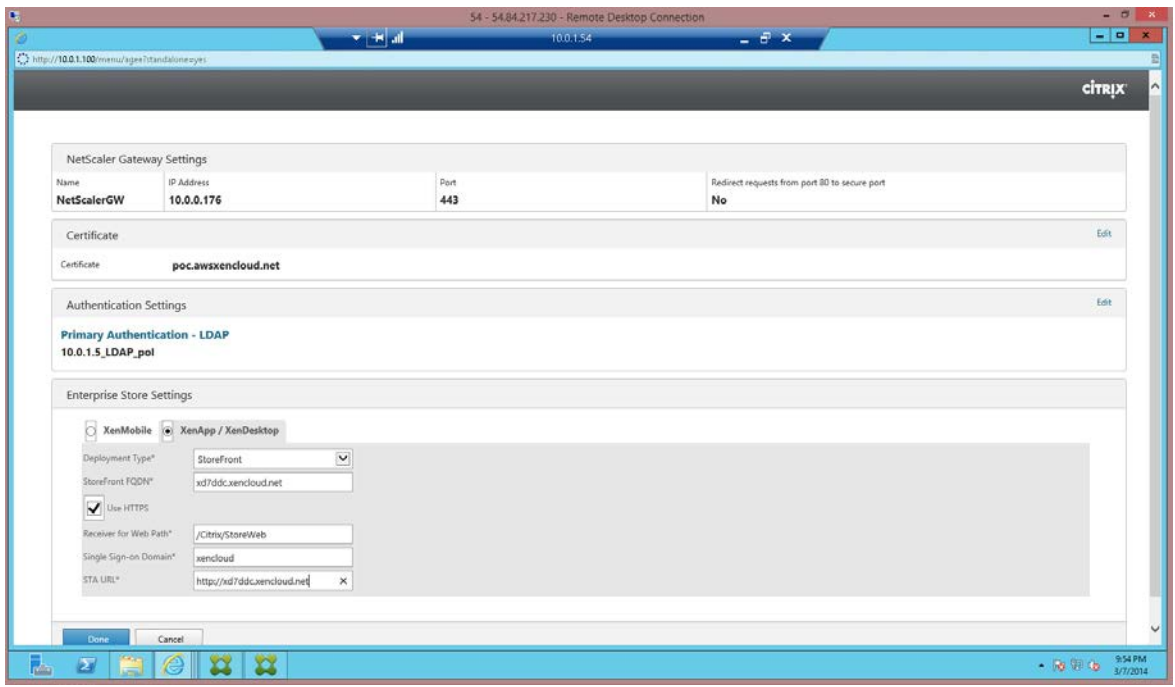

3. Look up the elastic IP address for your VIP using the EC2 console. The CloudFormation output section shows the EIP associated with the VIP (NSGWVIP).

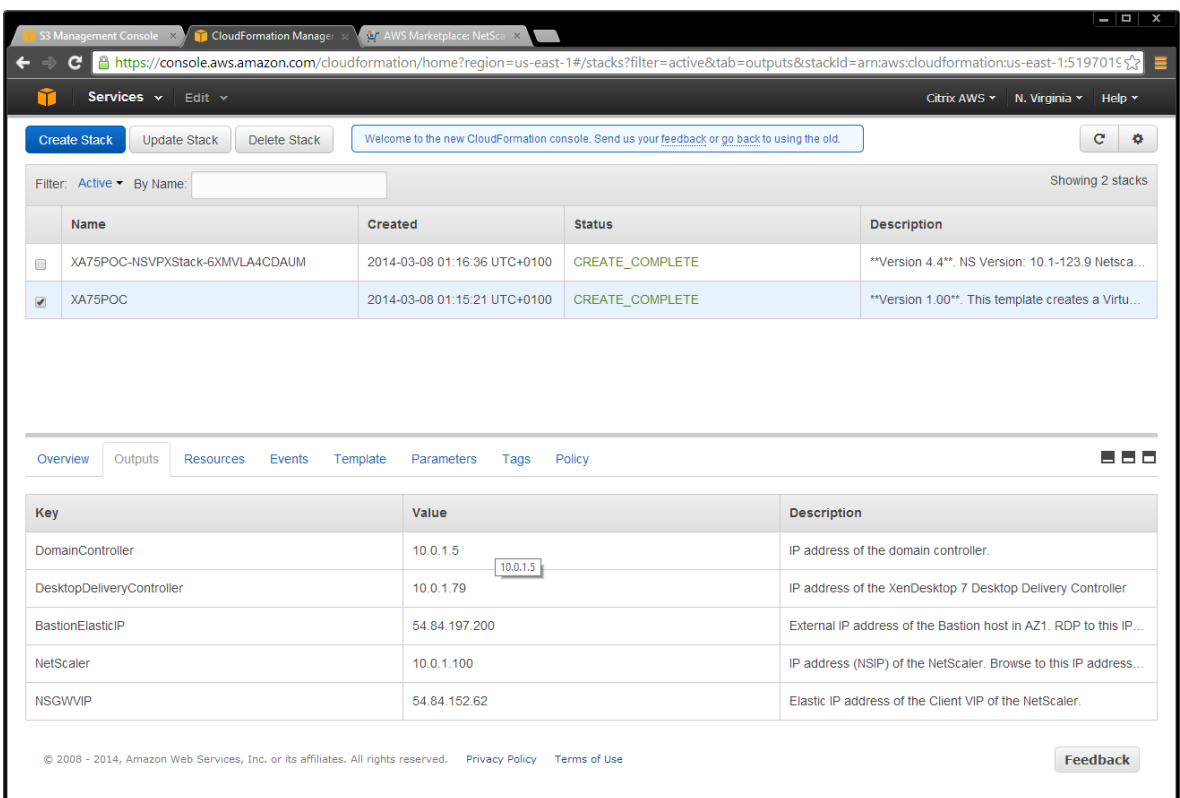

- 4. Complete the XenApp or XenDesktop configuration:
	- Place a certificate on your NetScaler Gateway, and assign this in DNS. Alternatively, place an entry in your hosts file to the elastic IP address.
	- Create a Delivery Group from your XenApp or XenDesktop machines and publish your applications and desktops.

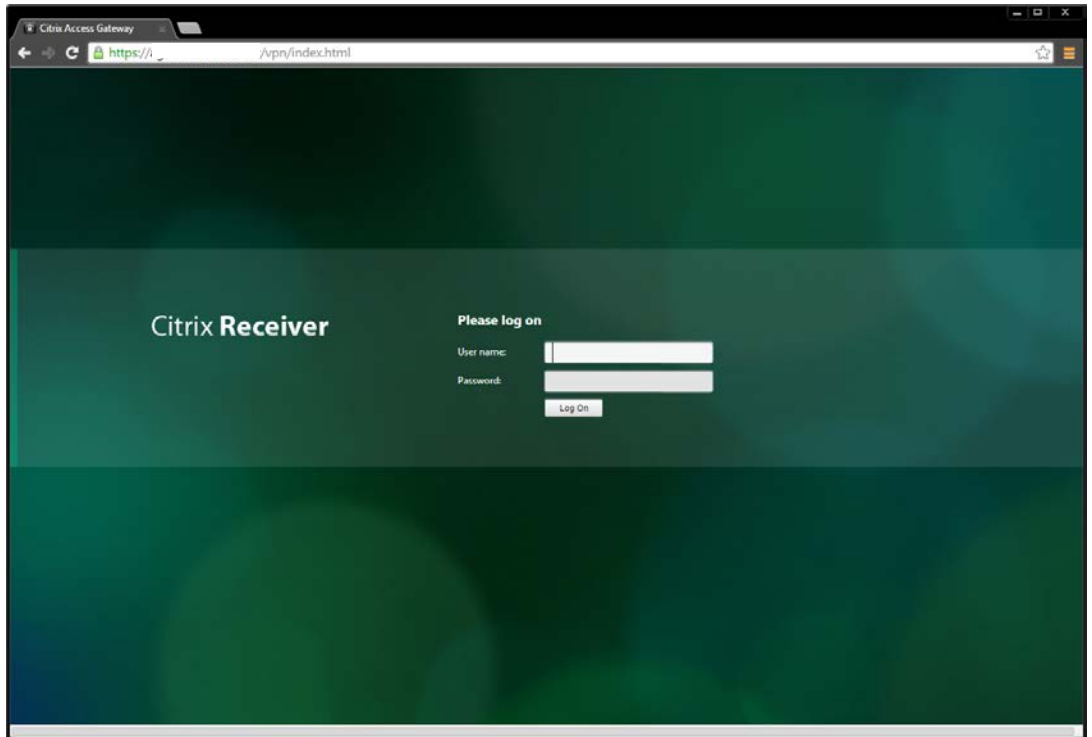

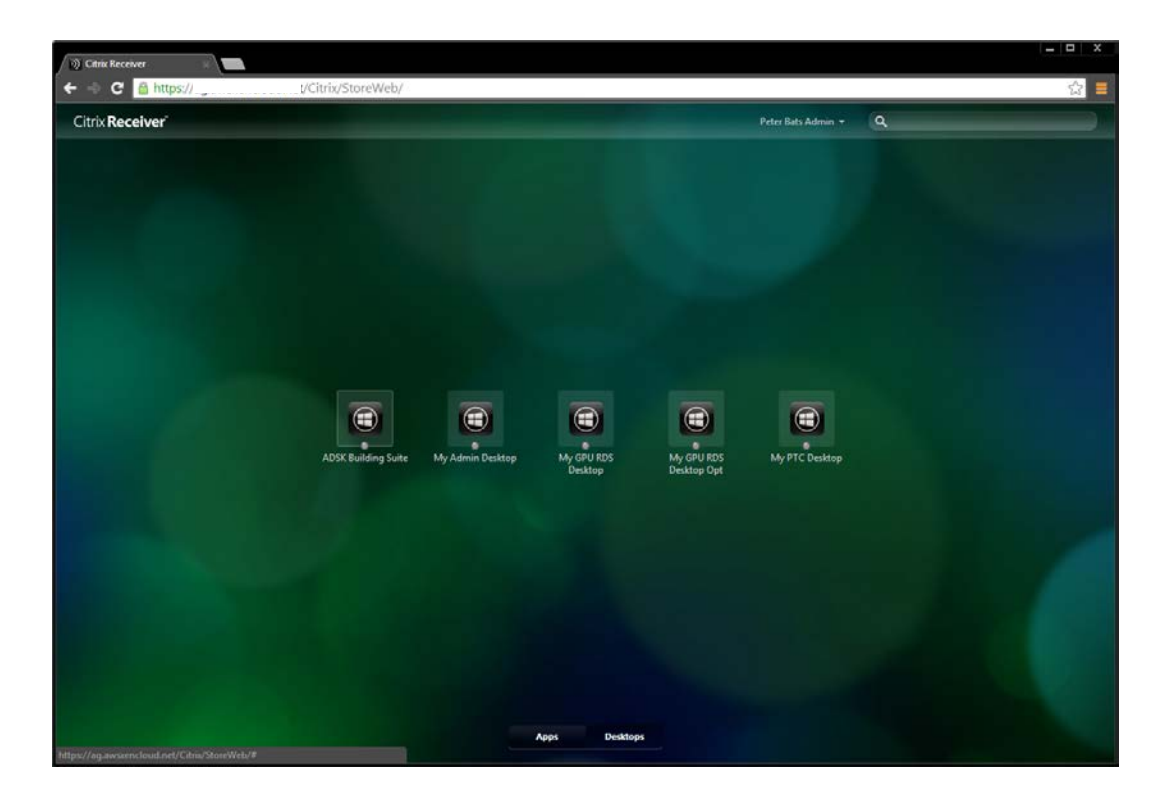

### **Examples**

The following example shows a desktop launched using an AWS g2.2xlarge instance (template), which allows for HDX 3D Pro support:

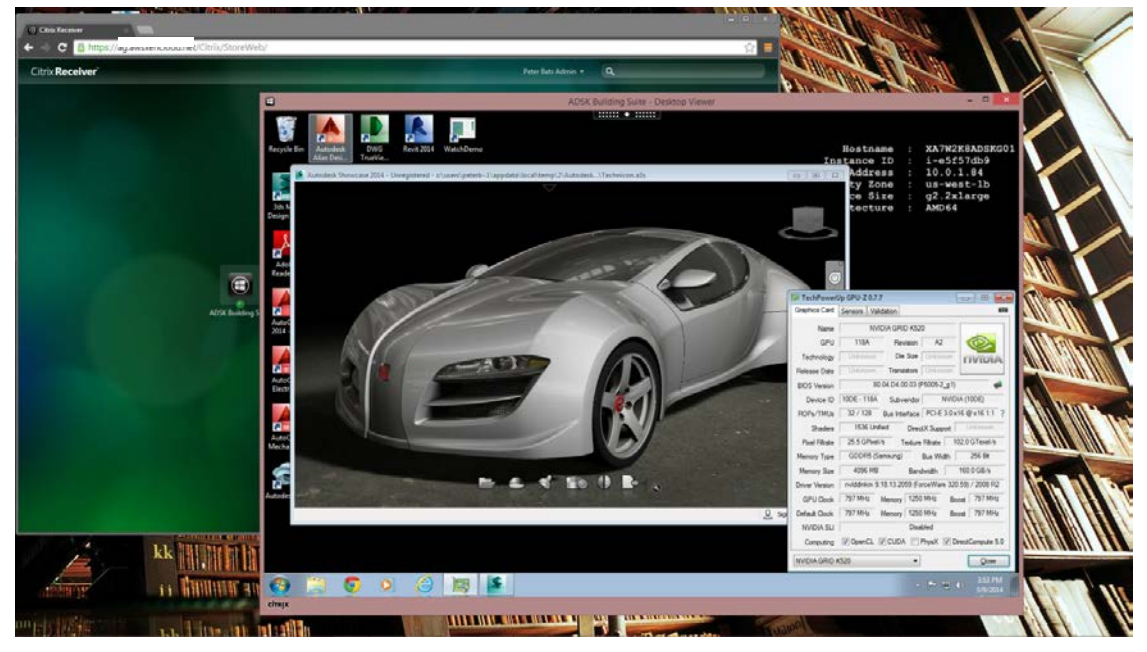

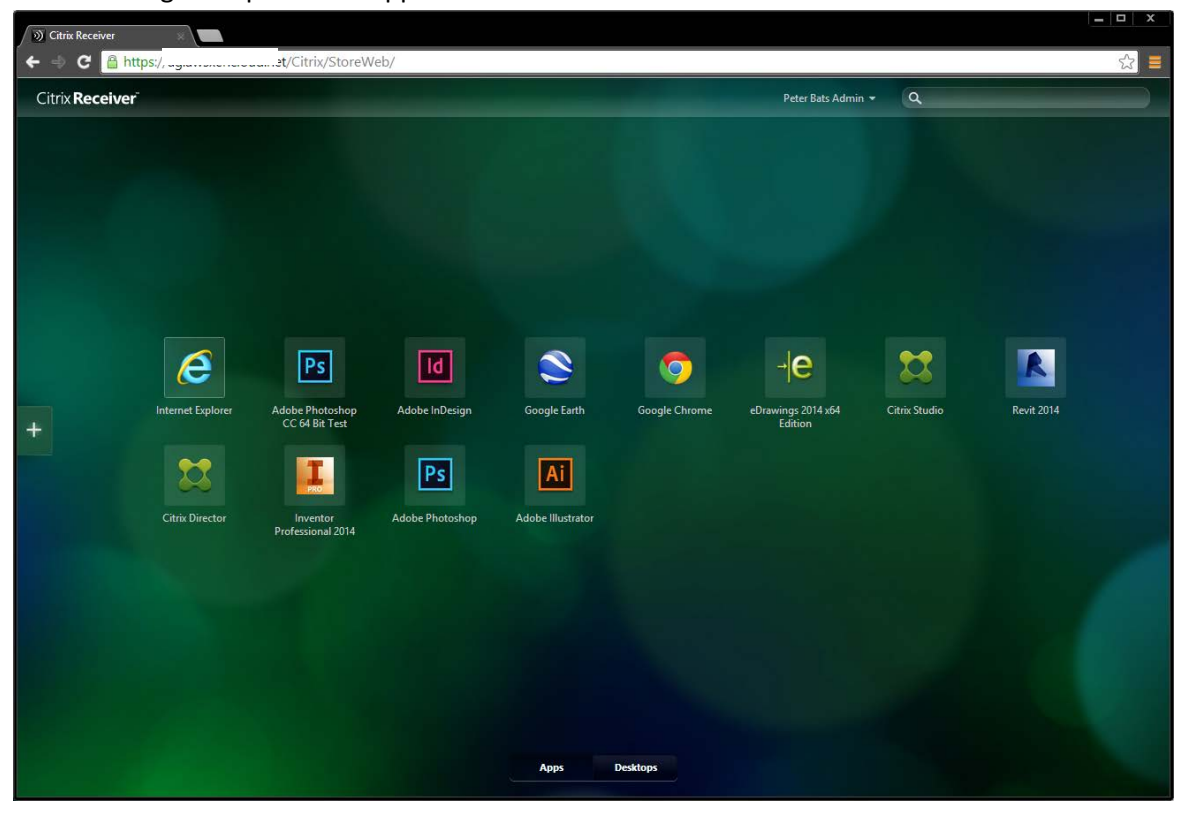

The following example shows applications available in Receiver:

The following example shows launched applications:

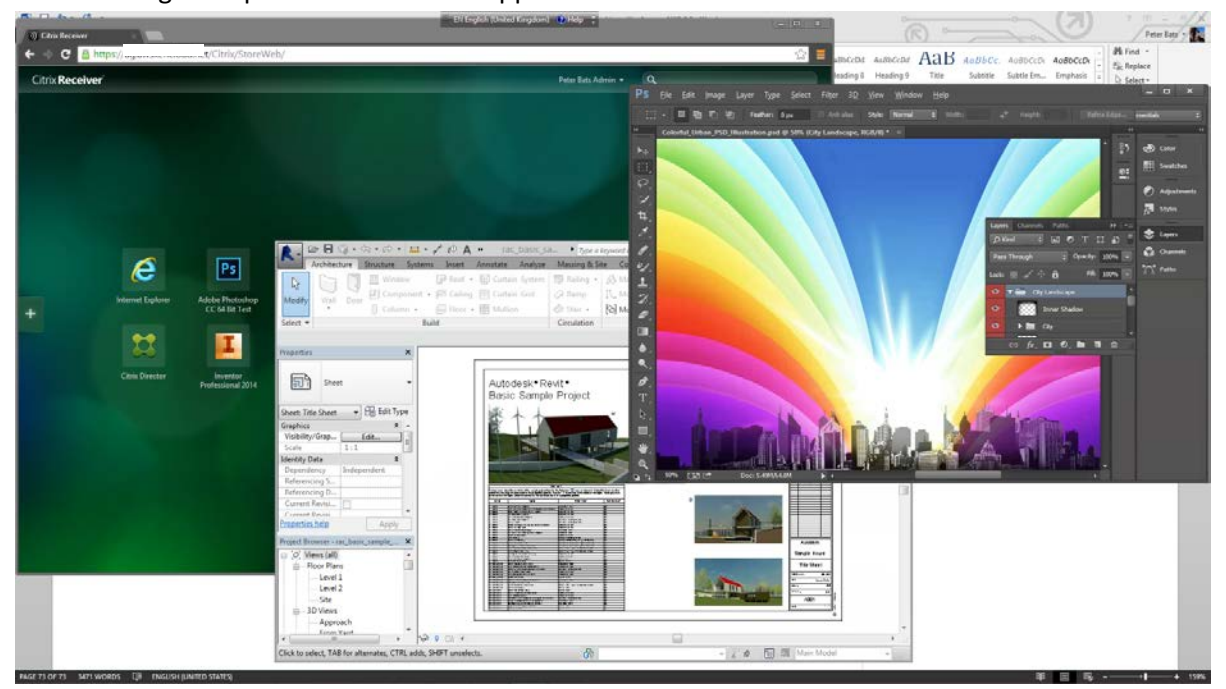

# Create template AMIs from other templates

You can create template AMIs by launching an instance from a virtual machine (VM) that you imported from Citrix XenServer, Microsoft Hyper-V, VMware Workstation, or VMware vSphere. You create the template AMI by:

- Exporting your existing Windows images or template from your on-premises virtualization environment using the environment's virtualization tools.
- Importing the image or template to Amazon EC2 using the Amazon EC2 command line or API tools.

See the *Importing EC2 Instances* in th[e AWS EC2 User guide](http://docs.aws.amazon.com/AWSEC2/latest/UserGuide/concepts.html) for detailed instructions on importing existing VMs.

Once you import your template, and create an instance from it as described in *Importing EC2 Instances*, you can turn it in to an AMI as with any other instance.

# Appendix

# Manually deploy XenApp and XenDesktop in AWS

An alternative to using an [AWS CloudFormation template,](#page-5-0) you can deploy XenApp and XenDesktop on AWS using manual procedures, as shown in the following example.

Site infrastructure using the manual deployment

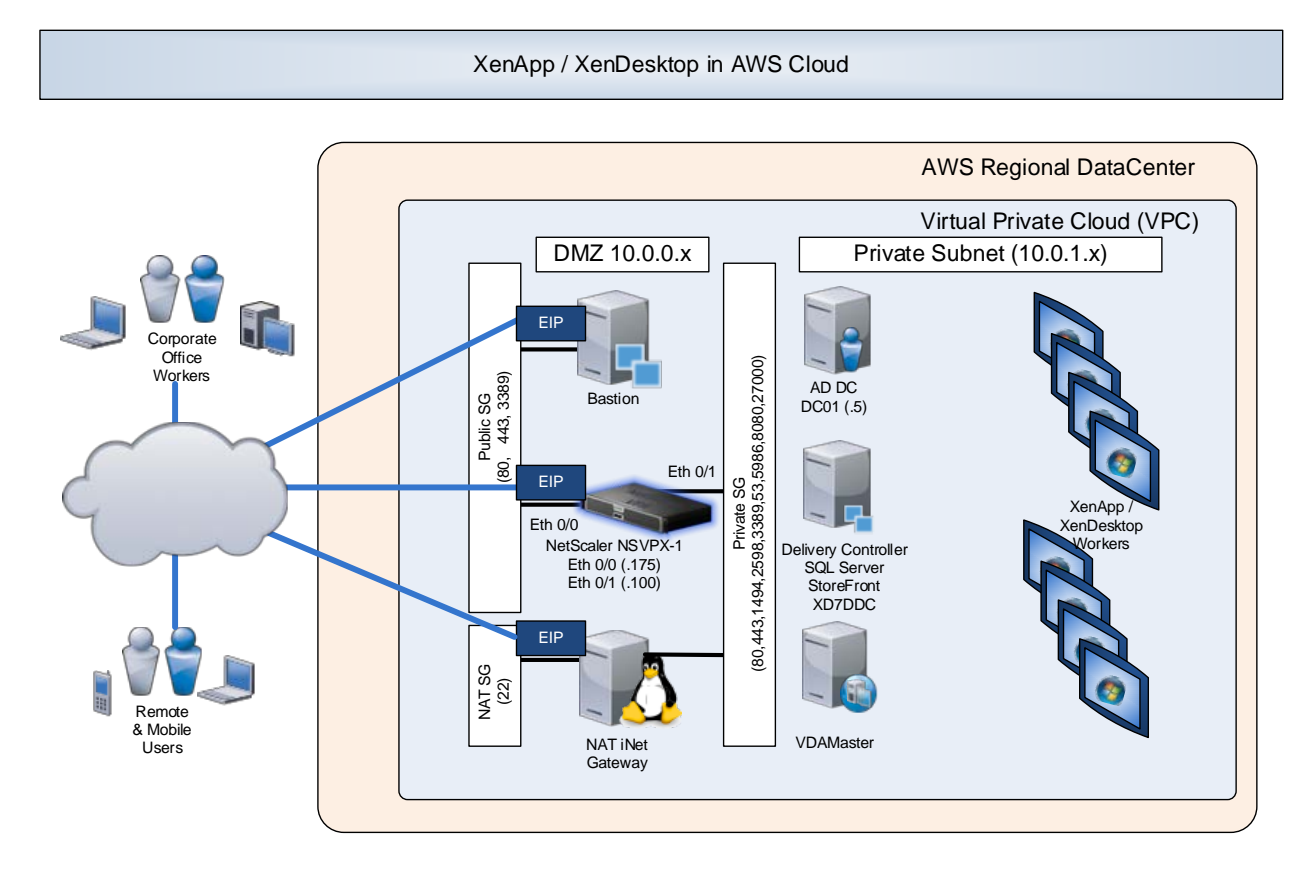

# **Security and firewall mappings**

This section lists network specifics used in this manual set up example.

### **NAT Security Group**

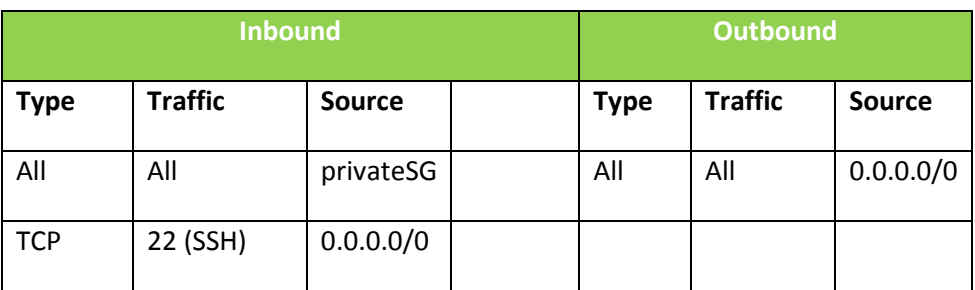

## **Public Network Security Group (publicSG) rules**

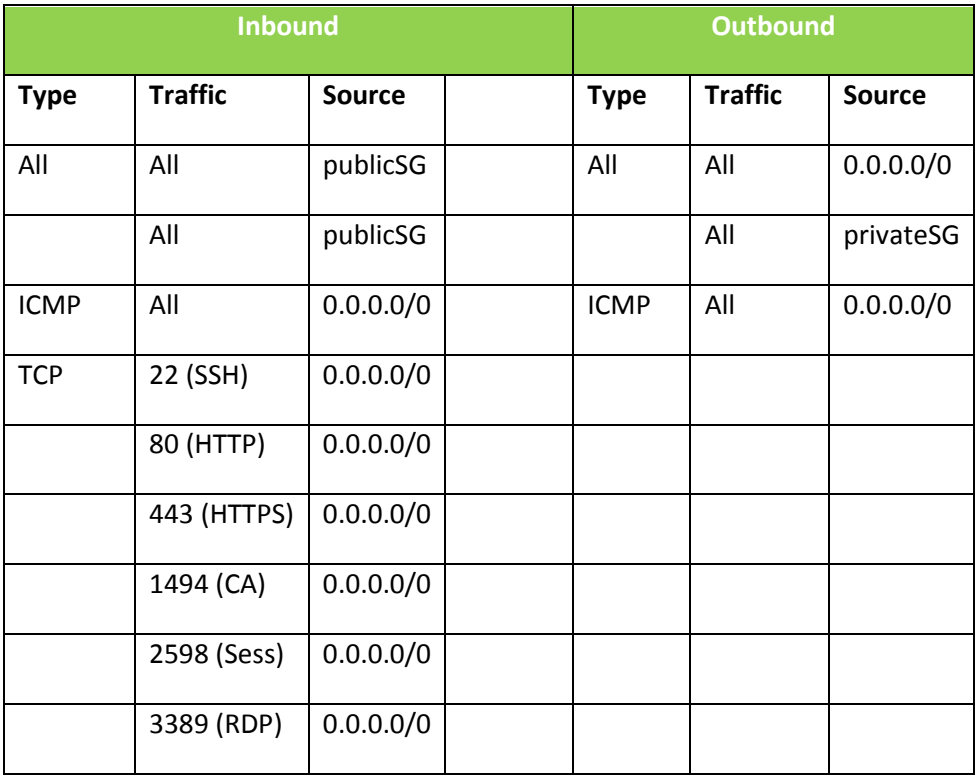

# **Private Network Security Group (privateSG) rules**

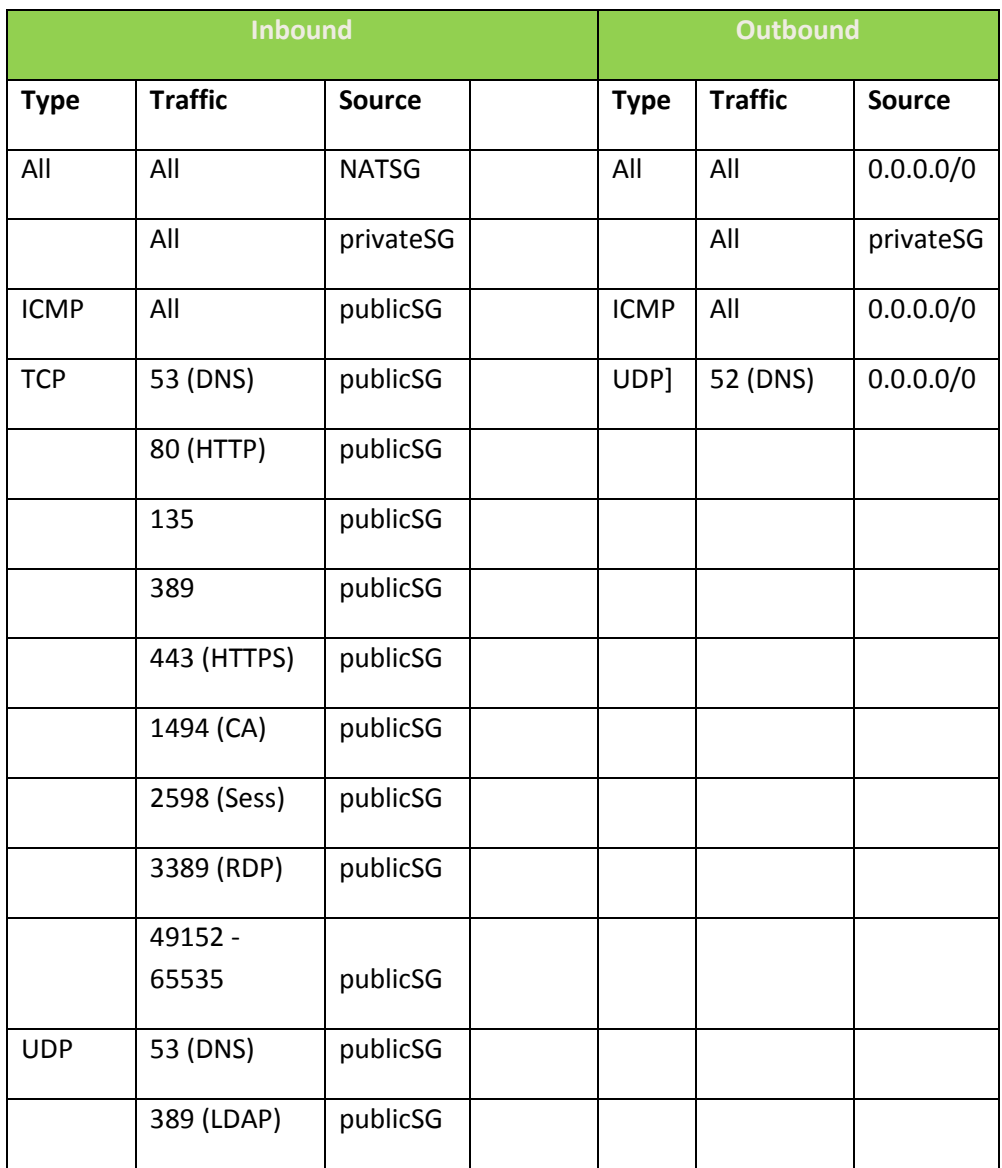

### **Relevant AMIs for XenApp and XenDesktop Site in US-East-1**

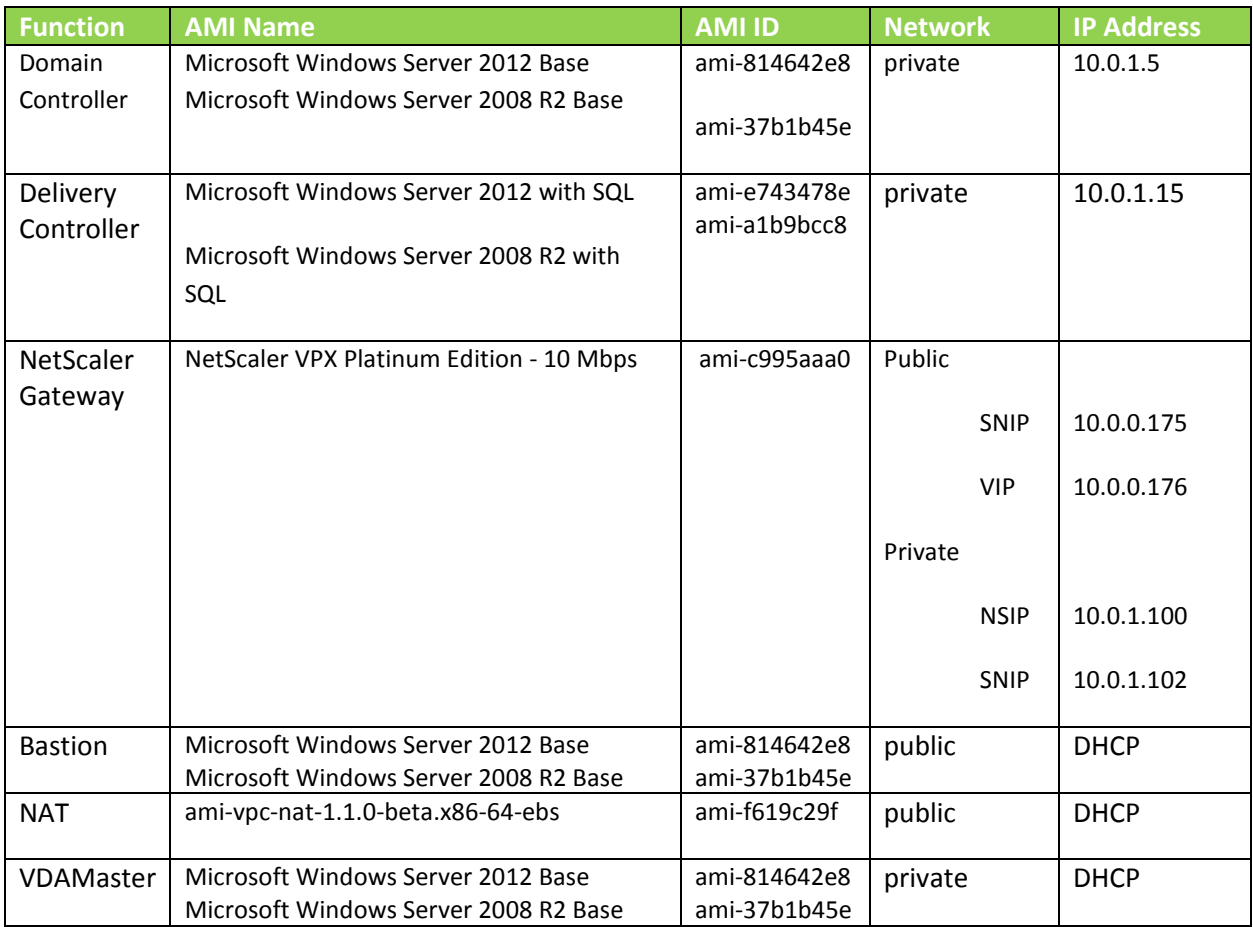

**Note:** The Amazon VPC wizard automatically creates the NAT server. Therefore, you do not need to create the AMI.

# Set up the VPC network

## **Create the VPC network infrastructure**

Creating a Site involves creating the Virtual Private Cloud (VPC) network infrastructure in your Amazon Web Services account.

1. Log in to your AWS account, and navigate to the VPC tab. Click **Get Started Creating your VPC**.

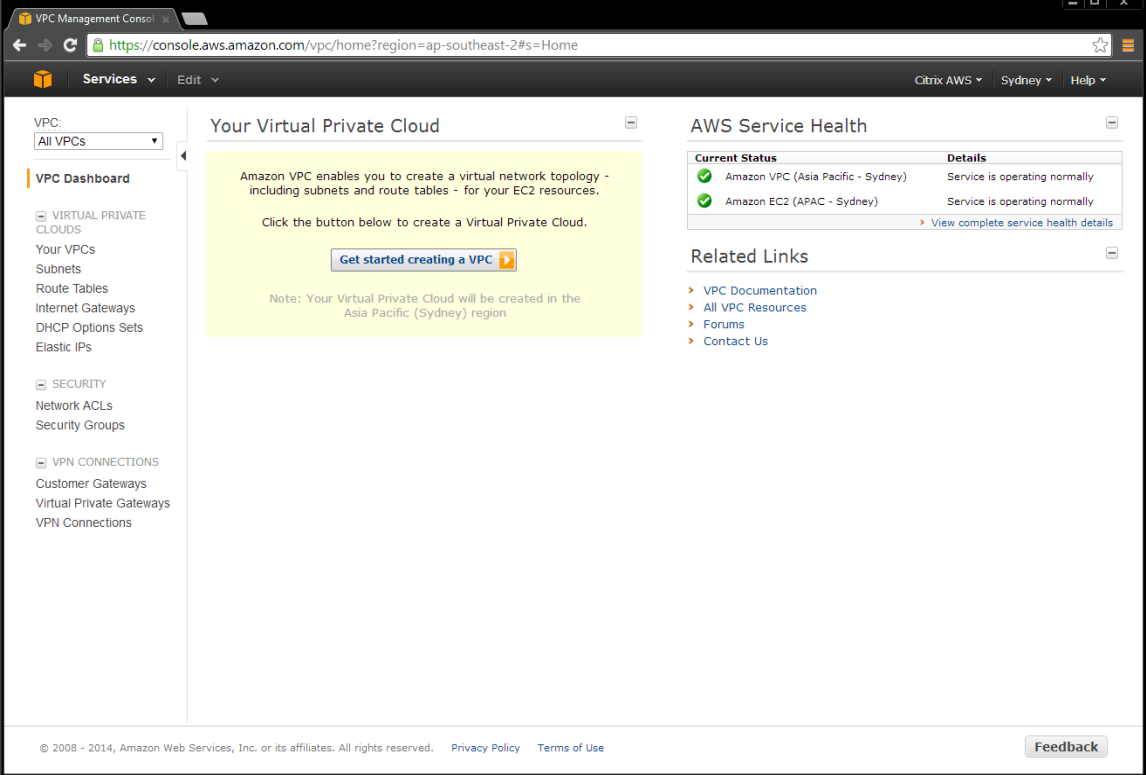

2. Select **VPC with Public and Private Subnets**.

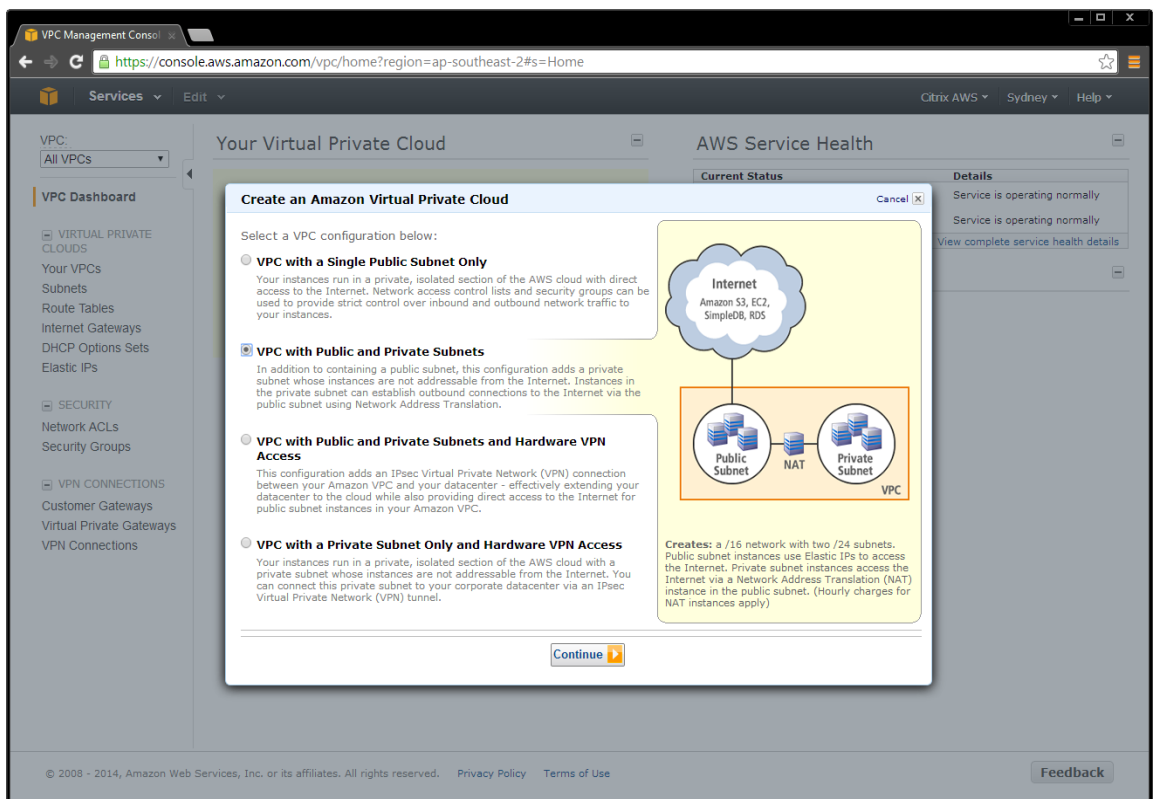

- 3. To create a hybrid setup between your on premise environment:
	- a. Select **VPC with Public and Private Subnets and Hardware VPN**.
	- b. Alternatively, deploy the CloudBridge on your NetScaler, which creates the VPN for you.

This sample deployment uses the default network settings. Adjust them accordingly.

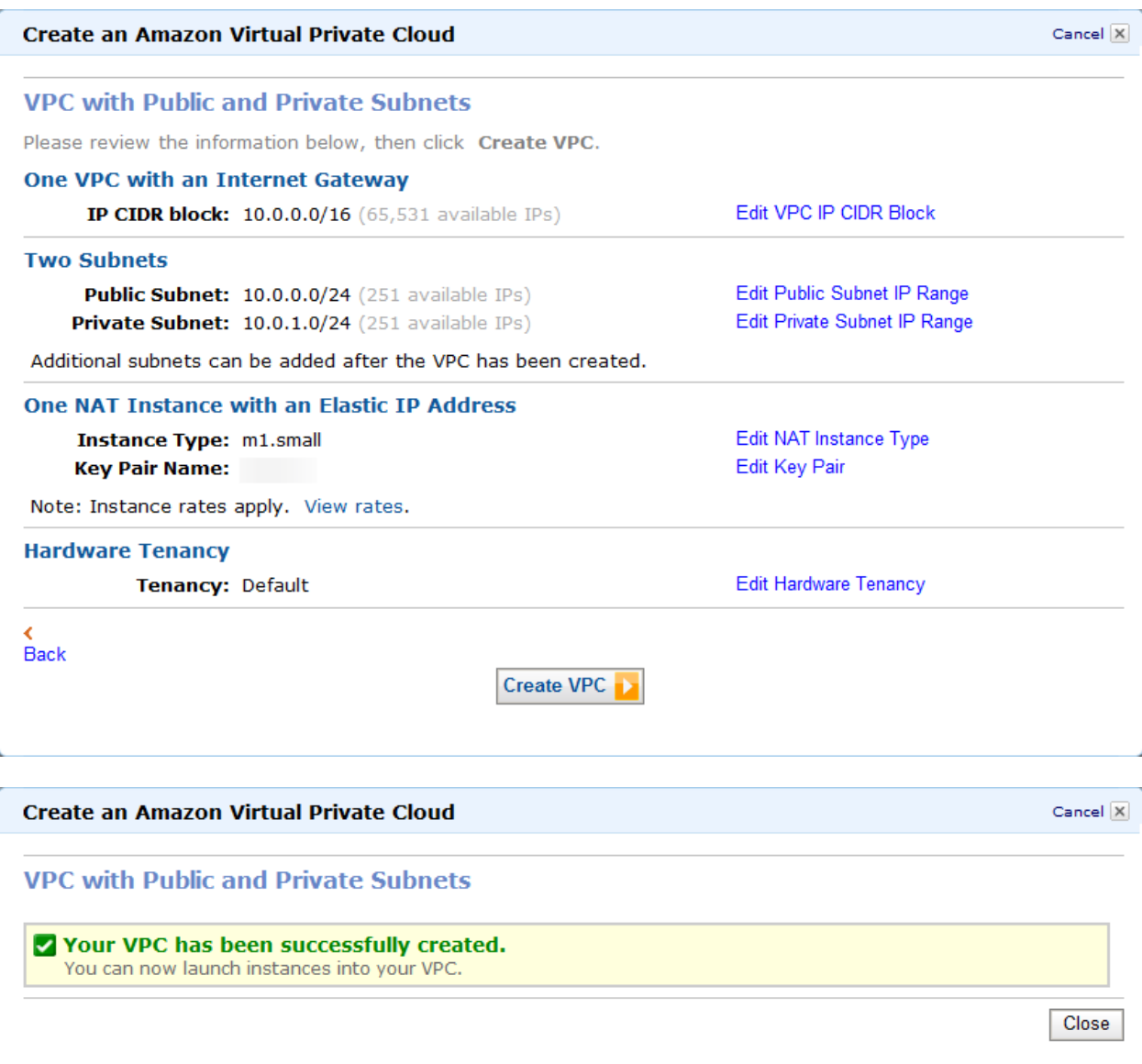

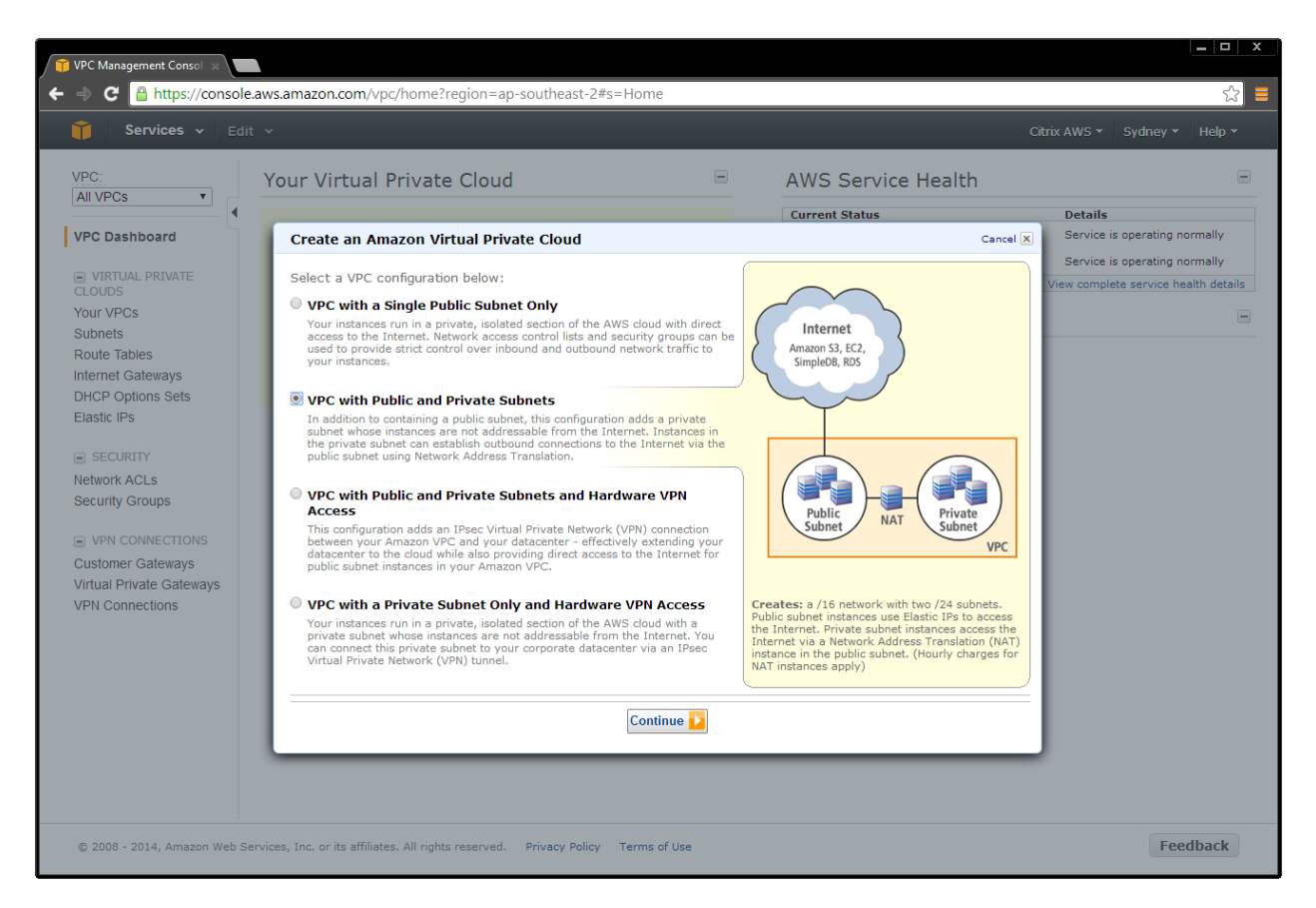

When the VPC is automatically created, it includes the public and private subnets, the router, NAT gateway, and the Internet gateway.

### **Add security groups**

The security groups in Amazon VPC provide communication between the Internet and public network, and the public and private network. The security groups contain ACLs and are the basis of the firewalls shown in the [network diagram.](#page-14-0)

You must create the following security groups.

#### **Add NAT Security Group**

1. On the VPC tab, select **Security Groups > Create Security Group**.

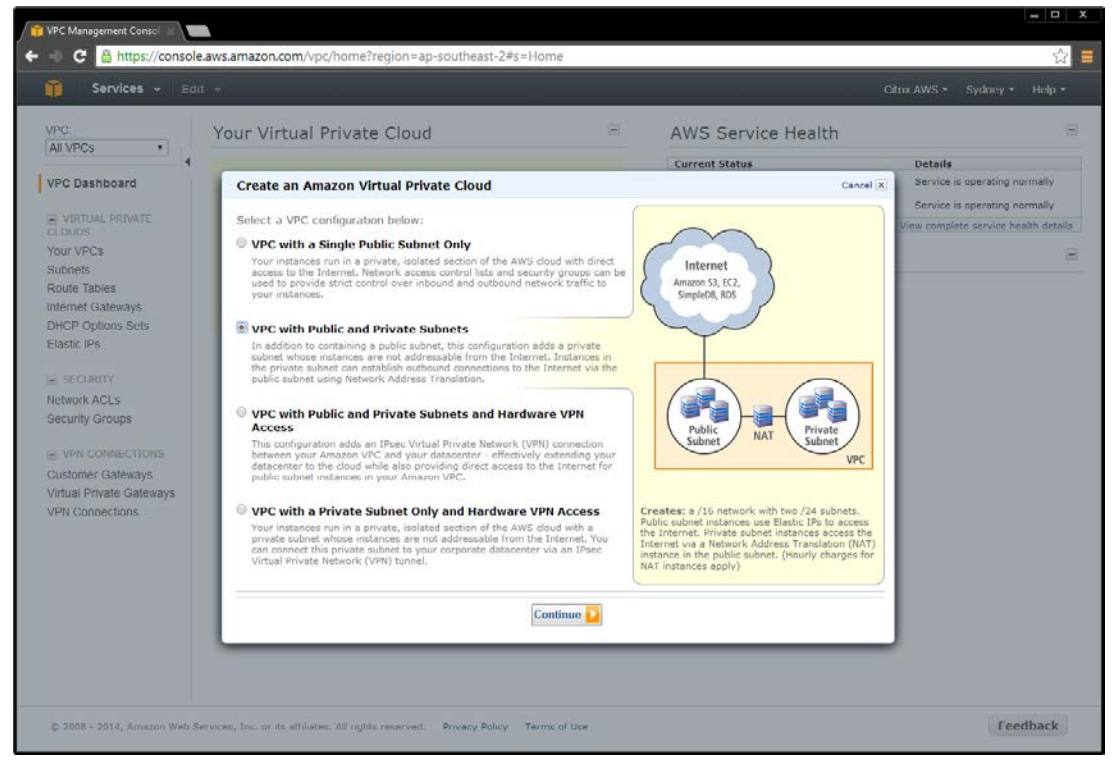

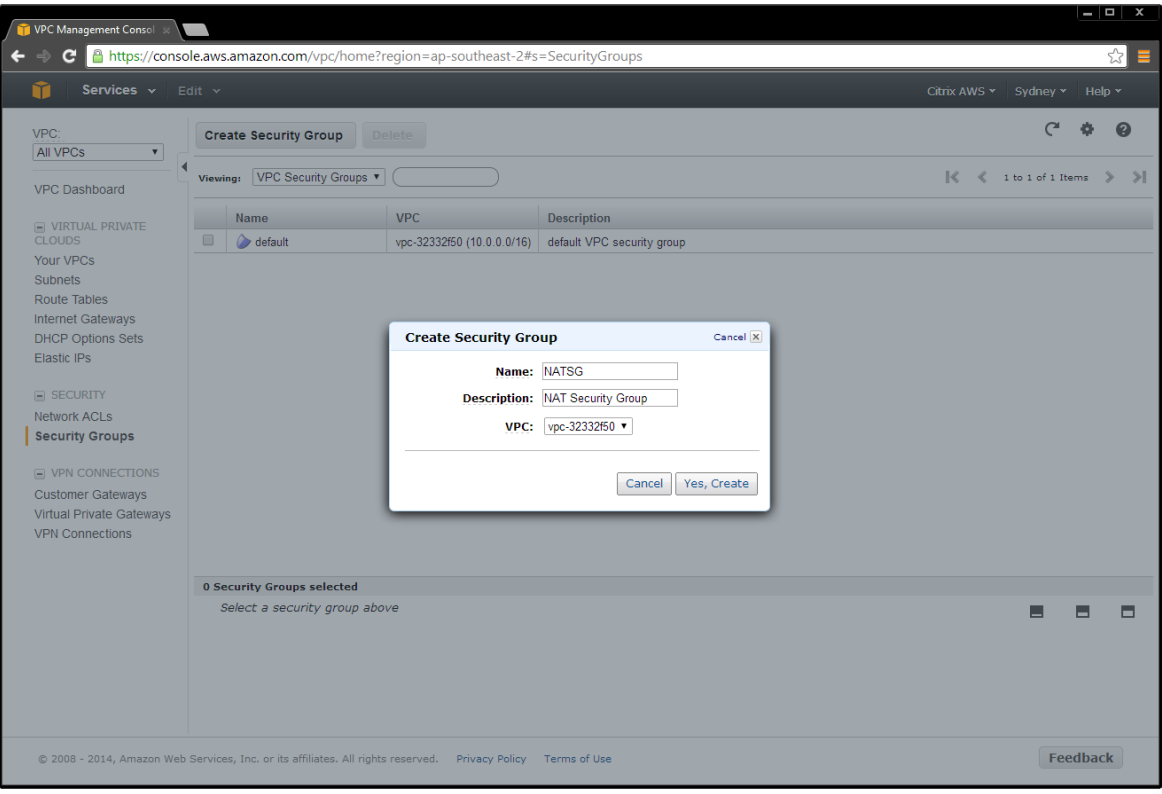

- 2. Add ACL rules for inbound and outbound traffic. Select:
	- a. Create a new rule
	- b. Port number
	- c. Source IP address

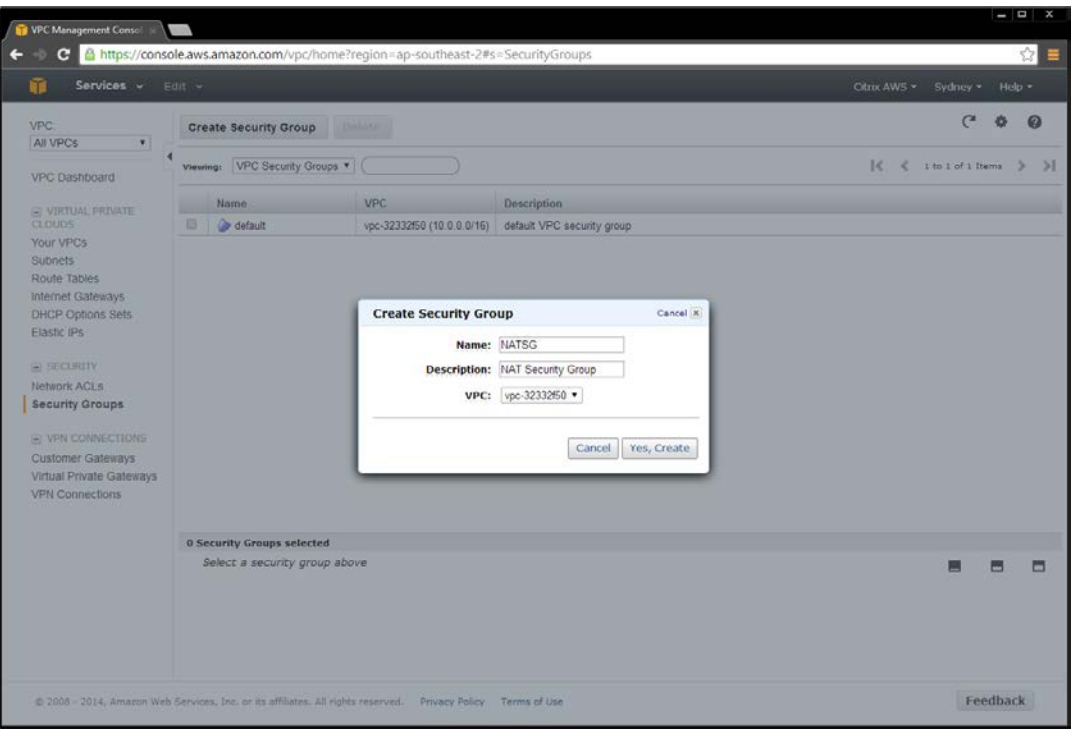

**Note:** A source IP address of 0.0.0.0/0 indicates that you want to allow all inbound or outbound traffic.

3. Create ACL rules to match the inbound and outbound traffic table.

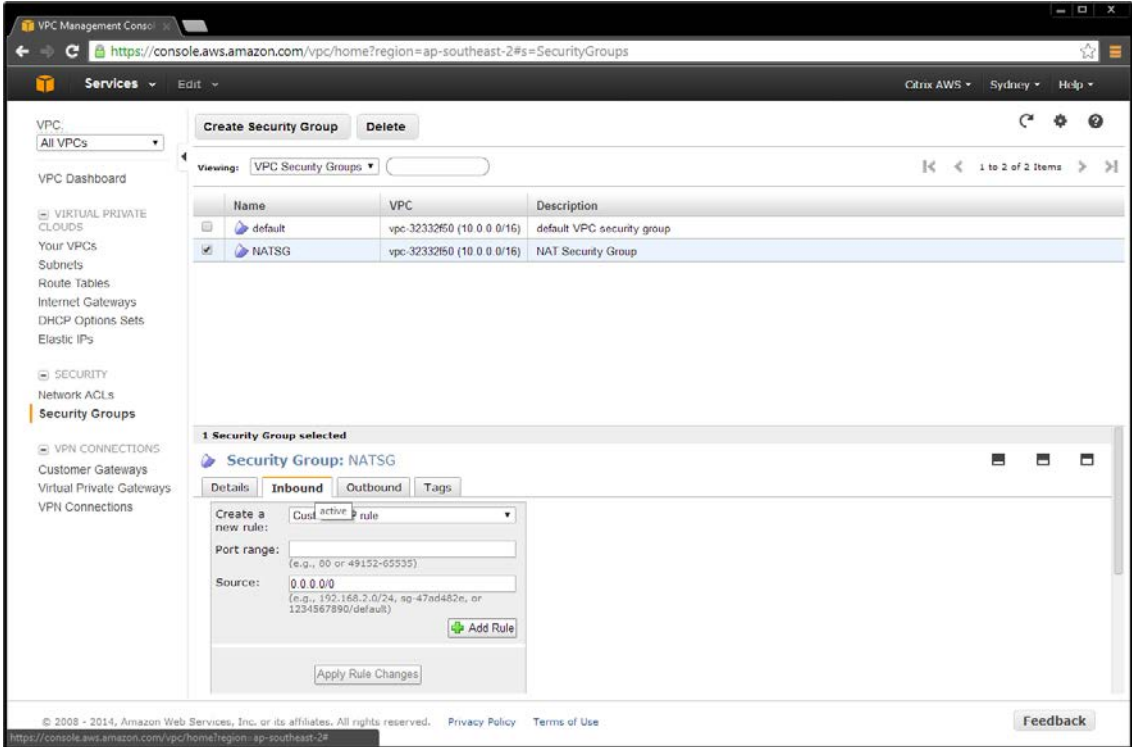

#### NAT Security Group rules

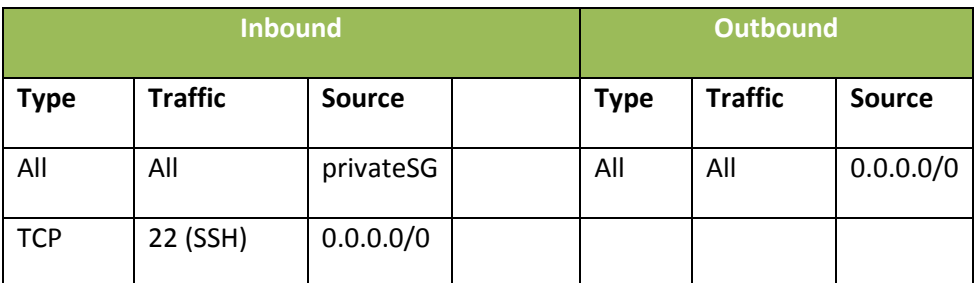

#### NAT instance

The VPC Wizard creates the NAT instance.

Go to the EC2/Instances page, and locate the instance. Right-click the instance, and change the security group to **NATSG**.

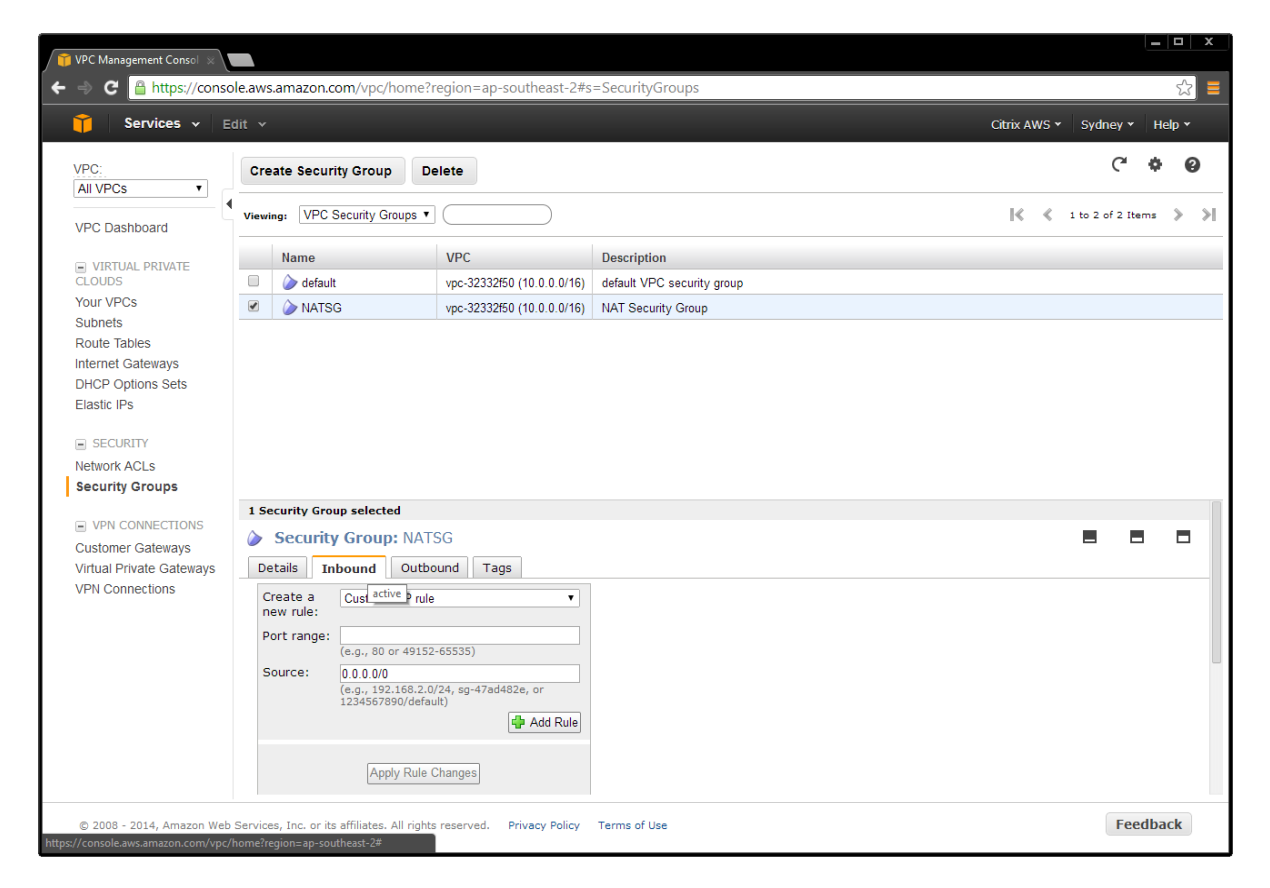

# **Add public security group**

1. On the VPC tab, select **Security Groups > Create Security Group**.

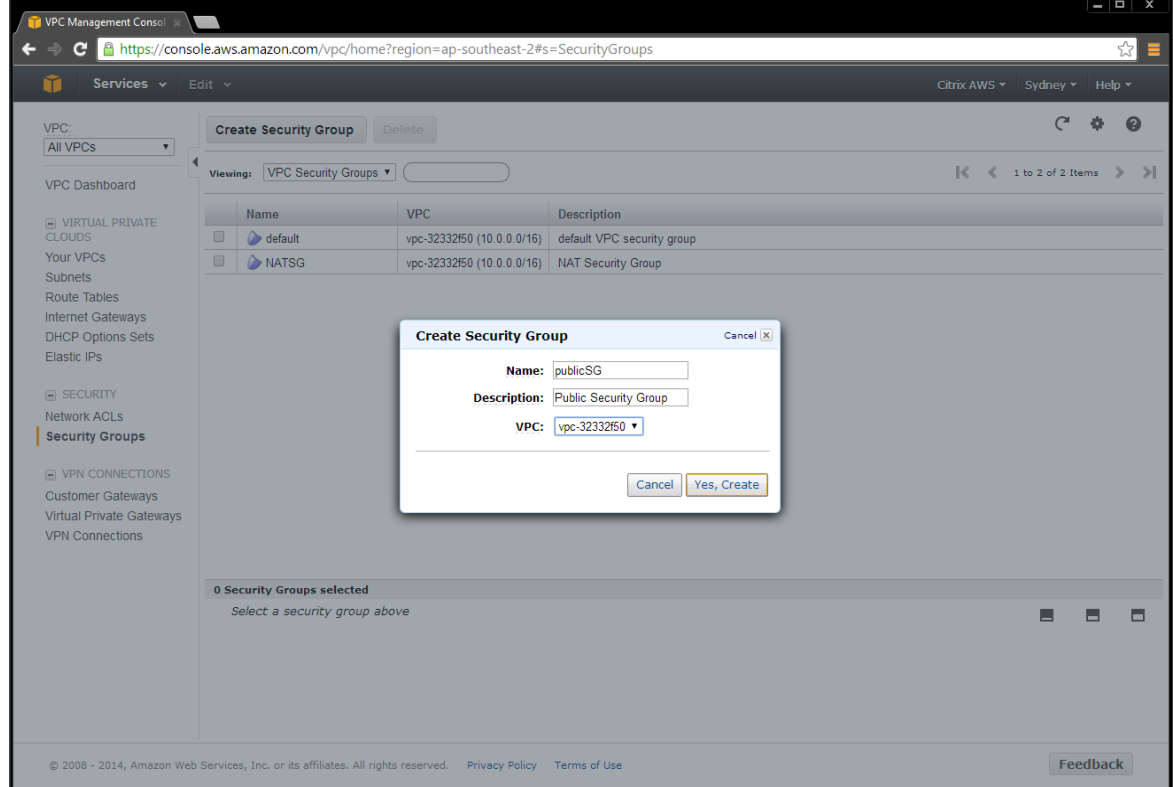

- 2. Add ACL rules for inbound and outbound traffic. Select:
	- a. Create a new rule
	- b. Port number
	- c. Source IP address

**Note:** Entering a Source IP address of **0.0.0.0/0** allows all inbound or outbound traffic.

3. Create ACL rules to match the **Public Network Security Group (publicSG) rules** table.

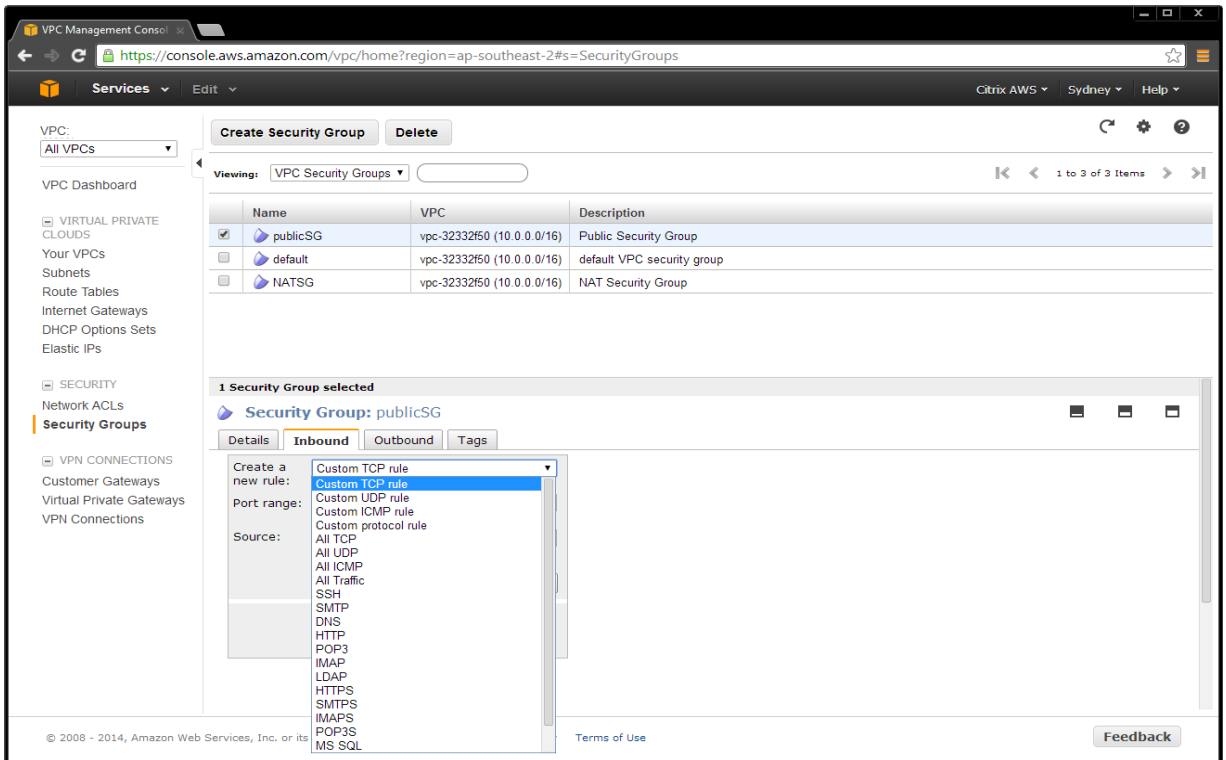

# Public Network Security Group (publicSG) rules

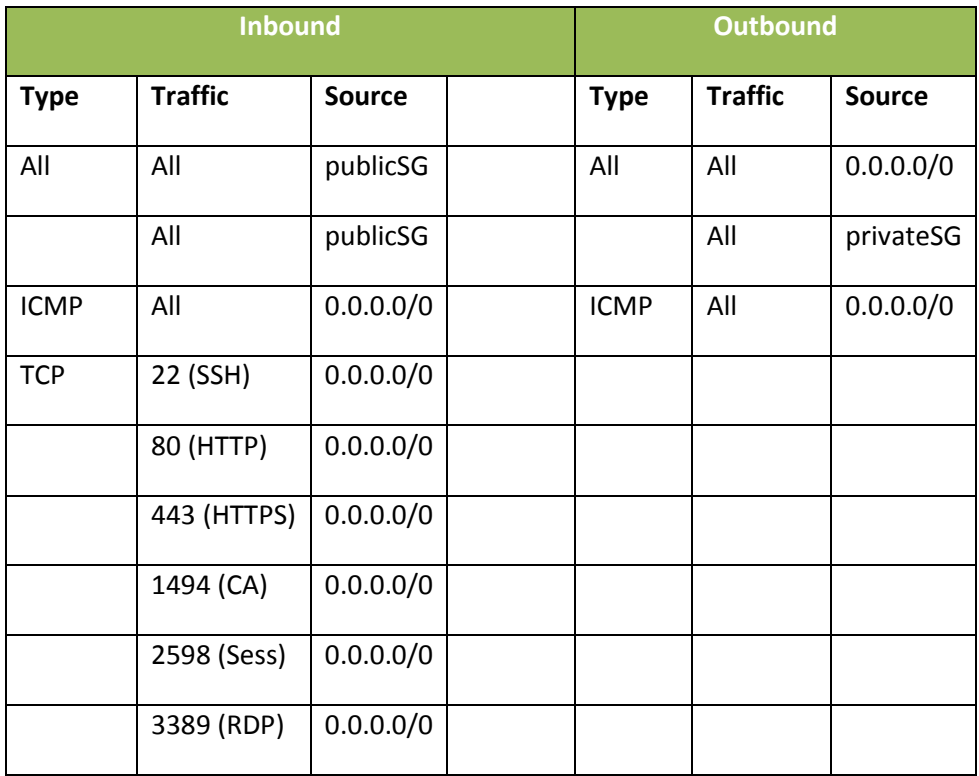

# **Add Private Security Group**

1. On the VPC tab, select **Security Groups > Create Security Group**.

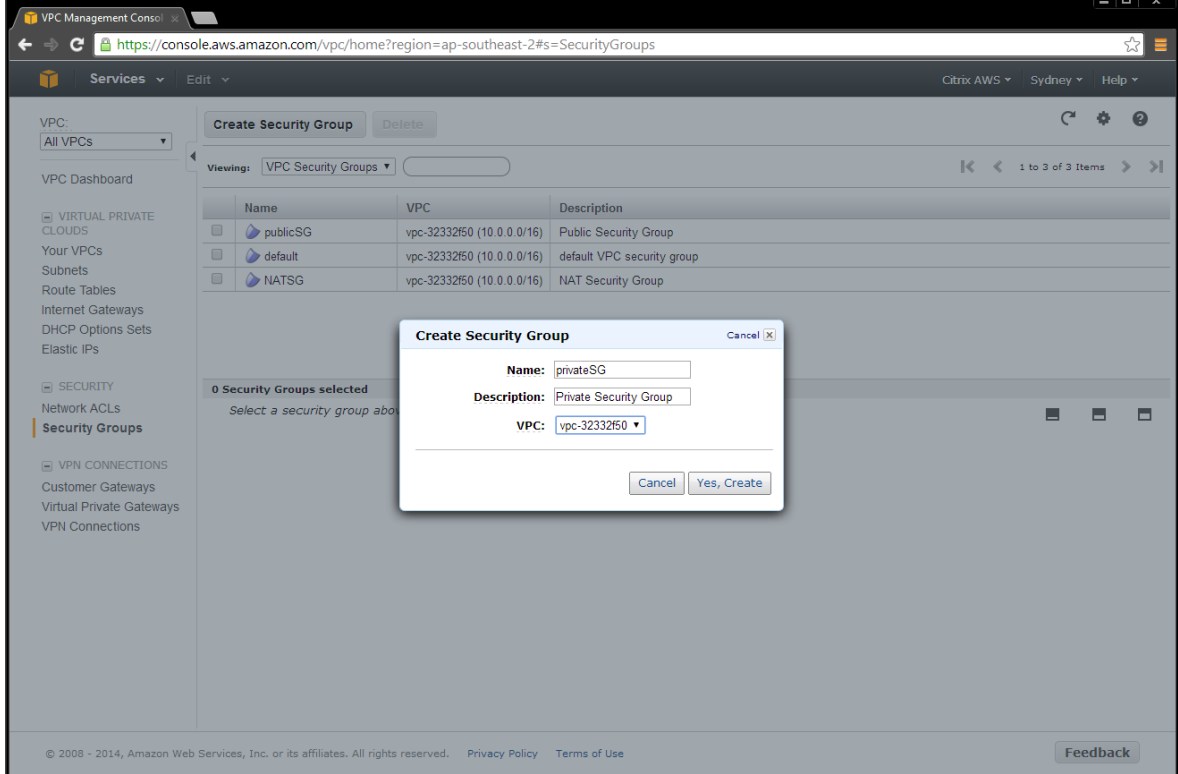

- 4. Add ACL rules for inbound and outbound traffic. Select:
	- a. Create a new rule
	- b. Port number
	- c. Source IP address

**Note:** Entering a Source IP address of 0.0.0.0/0 allows all inbound or outbound traffic. Create ACL rules to match the table.

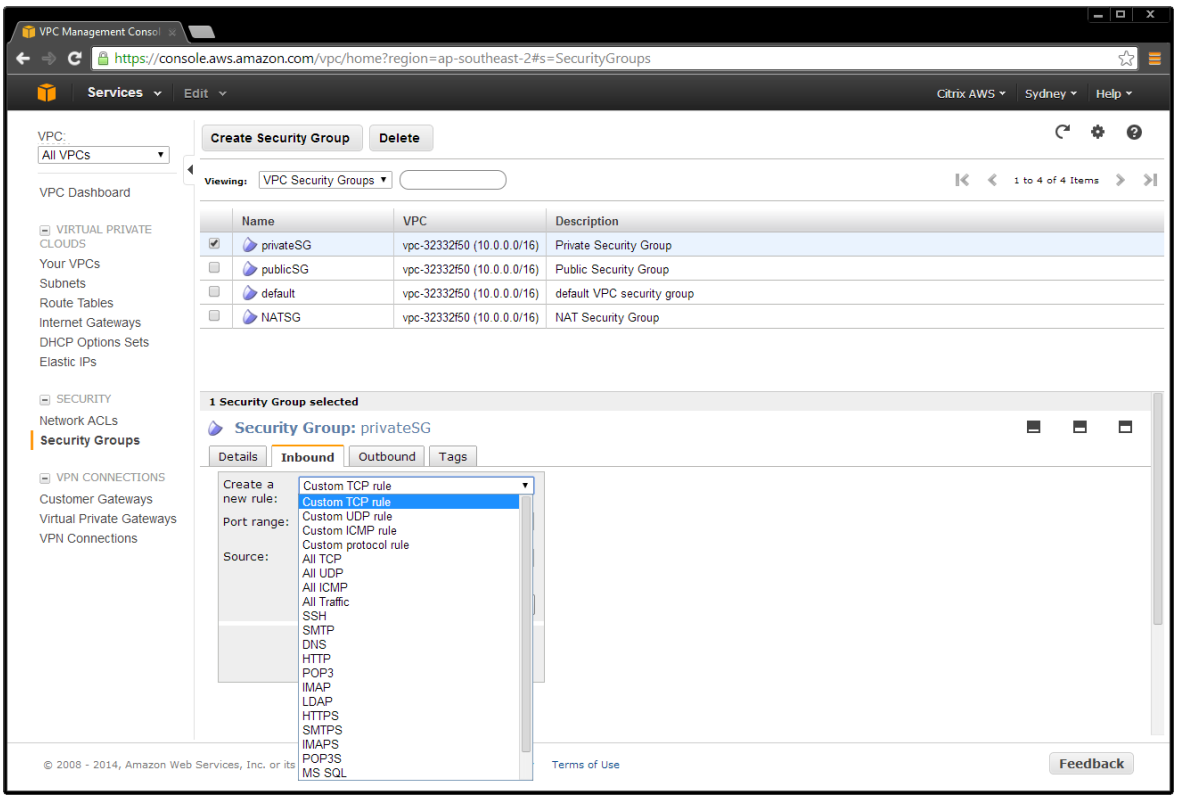

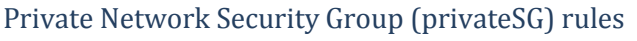

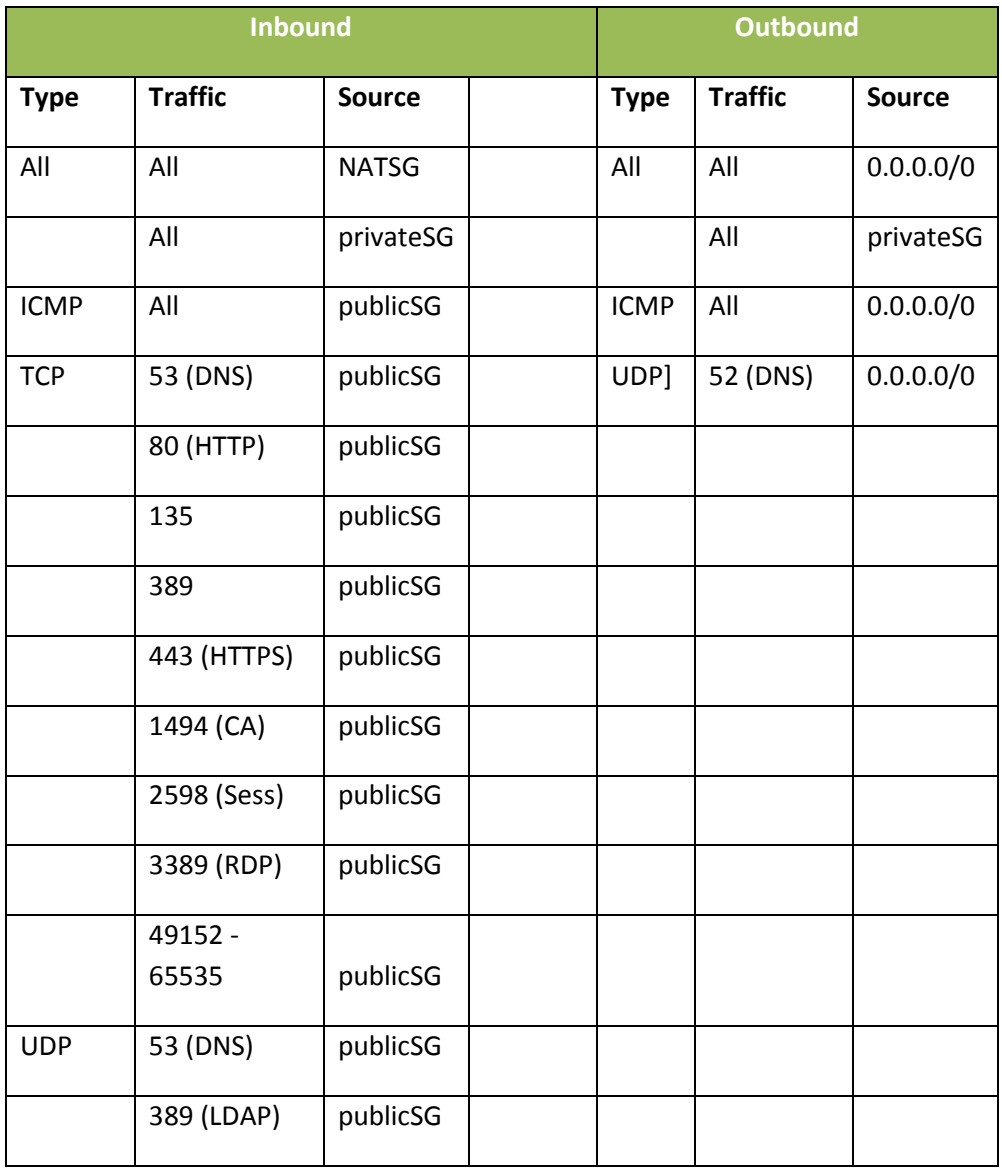

# DHCP options

# **Create a DHCP options set**

There is a domain controller running DNS in the private network. The controller enables Citrix servers to authenticate and communicate with each other. To implement this communication:

- Create a new DHCP options set that contains your DNS server IP address.
- Add an open-source DNS server on the Internet in case a server needs to access the Internet.

#### **DHCP Options Set**

1. Navigate to the VPC tab, and select **DHCP Options Set > Create DHCP Options Set**.

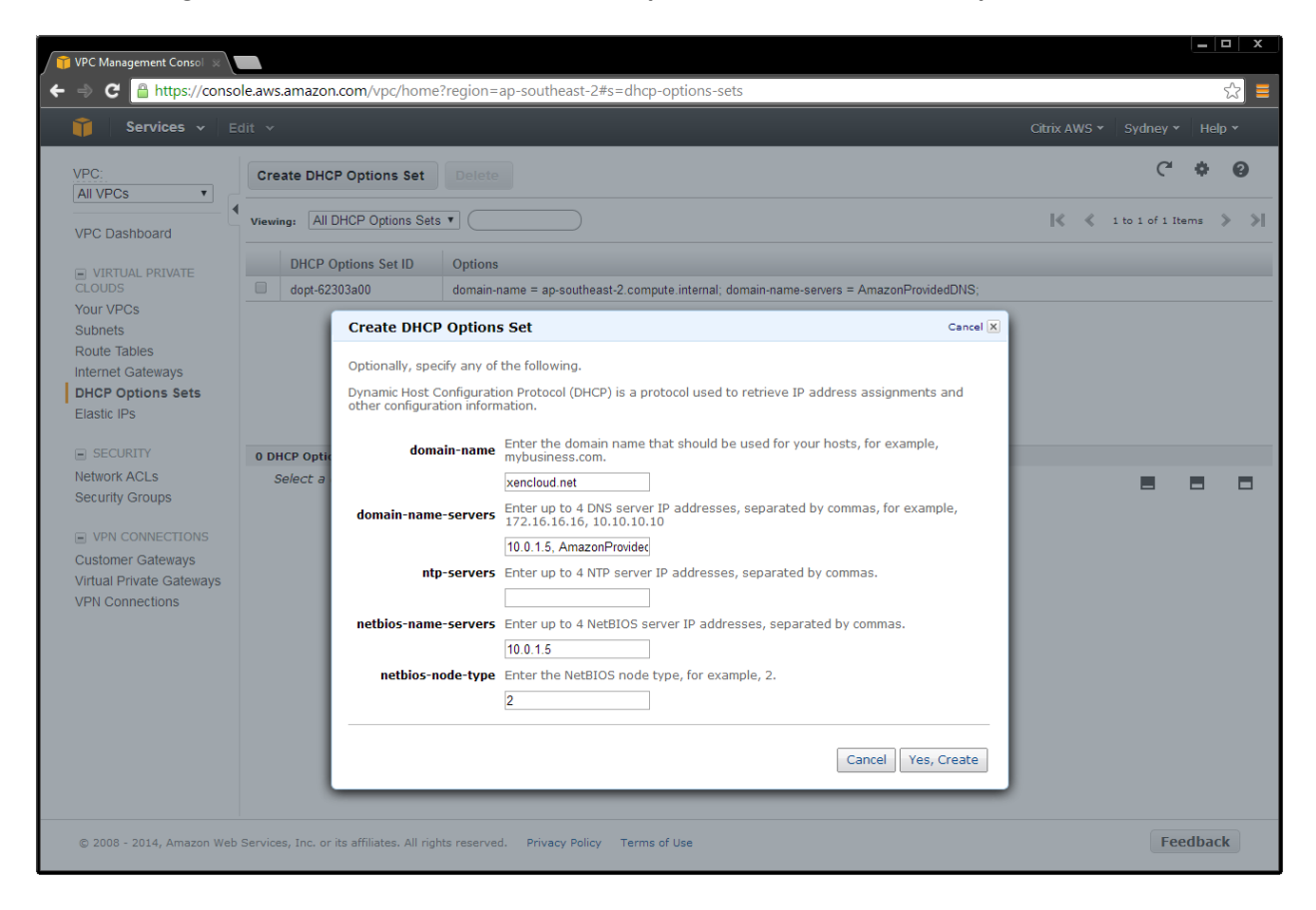

2. Select the VPC, right-click on your selection, and choose **Change DHCP Options Set to the new set**.

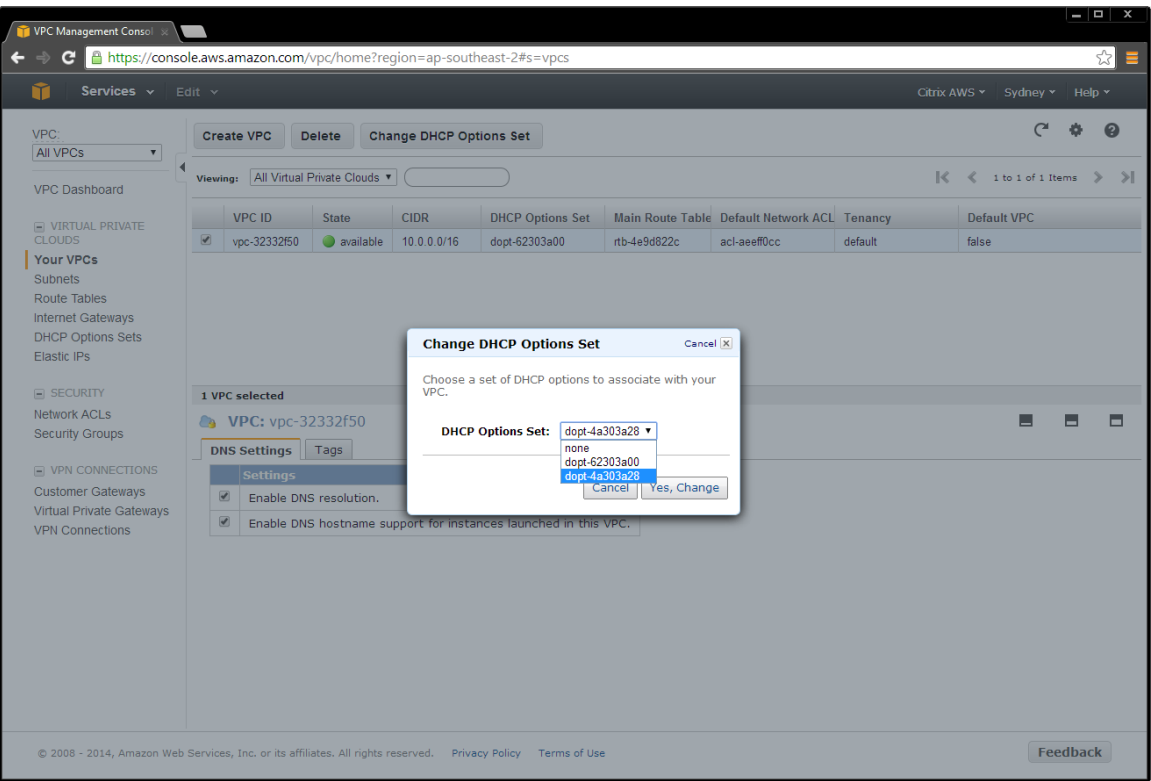

### **Set up the XenApp or XenDesktop infrastructure instances**

#### **Launch and configure a domain controller AMI**

Create a domain controller for the Site as follows.

- 1. Select **AMI**s in the EC2 tab**.**
- 2. Depending on operating system you use, perform a search in the Amazon AMIs for **Windows Server 2012 Base** or **Windows Server 2008 R Base**. Ensure that the machine is deployed to your subnet, and make sure it is in the private subnet **10.0.1.0/24.**

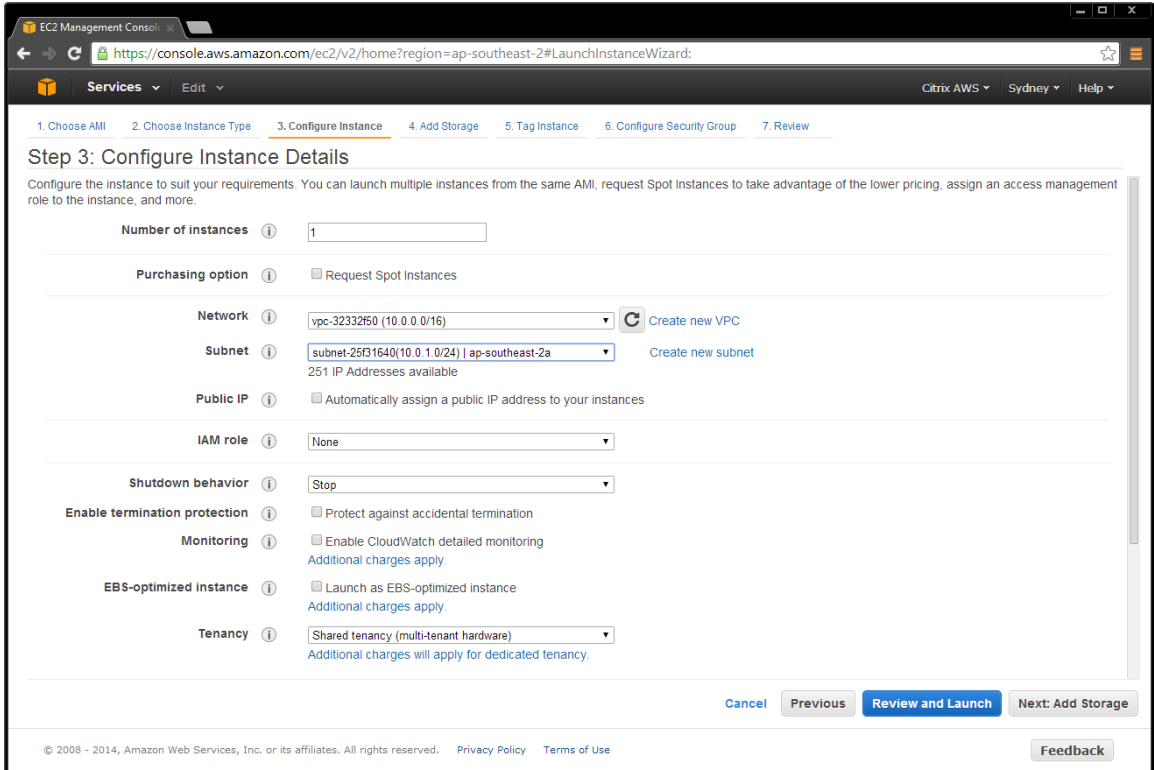

3. Assign the IP address for this server.

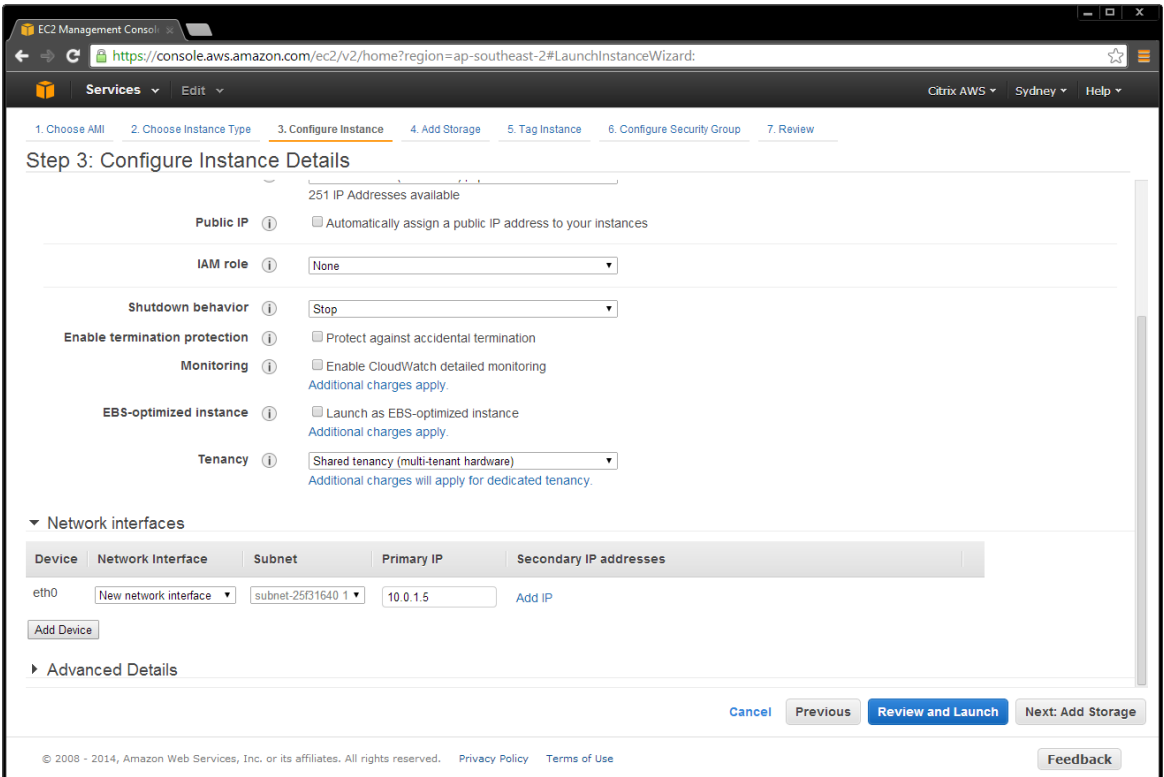

4. Assign a friendly name to the AMI to make it easily identifiable in the Amazon console.

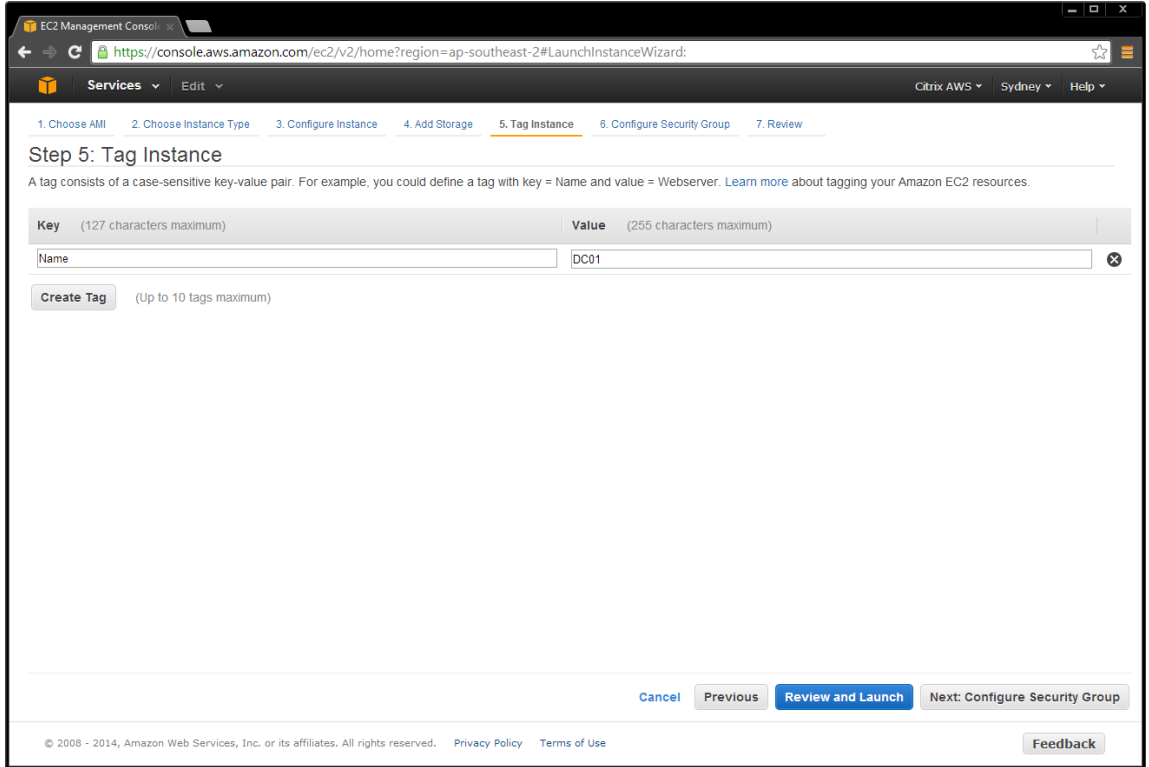

Page 69 **Denotive 2014** Citrix Systems, Inc. All rights reserved.

5. Place the domain controller in the network by launching the AMI into the appropriate network and security group. This example places the domain controller in the private network.

| $  \infty$<br><b>EC2 Management Console</b>                                                                                                    |                                                                                                 |                                                                                          |                 |                                    |                               |                                             |
|----------------------------------------------------------------------------------------------------|-------------------------------------------------------------------------------------------------|------------------------------------------------------------------------------------------|-----------------|------------------------------------|-------------------------------|---------------------------------------------|
|                                                                                                    | c                                                                                               | △ https://console.aws.amazon.com/ec2/v2/home?region=ap-southeast-2#LaunchInstanceWizard: |                 |                                    |                               | ☆<br>≡                                      |
|                                                                                                    | Services v<br>Edit $\sim$                                                                       |                                                                                          |                 |                                    |                               | Citrix AWS Y<br>Sydney v<br>Help $\star$    |
|                                                                                                    | 2. Choose Instance Type<br>1. Choose AMI                                                        | 3. Configure Instance<br>4. Add Storage                                                  | 5. Tag Instance | <b>6. Configure Security Group</b> | 7. Review                     |                                             |
|                                                                                                    | Step 6: Configure Security Group                                                                |                                                                                          |                 |                                    |                               |                                             |
| A security group is a set of firewall rules that control the traffic for your instance. On this page, you can add rules to allow specific traffic to reach your instance. For example, if you want to set up a web<br>server and allow Internet traffic to reach your instance, add rules that allow unrestricted access to the HTTP and HTTPS ports. You can create a new security group or select from an existing one below.<br>Learn more about Amazon EC2 security groups. |                                                                                                 |                                                                                          |                 |                                    |                               |                                             |
| Assign a security group: Create a new security group                                                                                                    |                                                                                                 |                                                                                          |                 |                                    |                               |                                             |
| Select an existing security group                                                                                                    |                                                                                                 |                                                                                          |                 |                                    |                               |                                             |
|                                                                                                    | <b>Security Group ID</b>                                                                        | Name                                                                                     |                 | <b>Description</b>                 |                               | <b>Actions</b>                              |
| 0                                                                                                    | sg-43cd2826<br>default                                                                          |                                                                                          |                 | default VPC security group         |                               | Copy to new                                 |
|                                                                                                    | sg-51cd2834                                                                                     | <b>NATSG</b>                                                                             |                 |                                    | <b>NAT Security Group</b>     | Copy to new                                 |
|                                                                                                    | sq-e0cd2885                                                                                     | privateSG                                                                                |                 |                                    | <b>Private Security Group</b> | Copy to new                                 |
| ∩                                                                                                    | sq-2acd284f                                                                                     | publicSG                                                                                 |                 |                                    | <b>Public Security Group</b>  | Copy to new                                 |
|                                                                                                    | Inbound rules for sq-e0cd2885<br>Type $(i)$                                                     | Protocol (i)                                                                             | 000             | Port Range (i)                     | Source (i)                    | 86 S S                                      |
| All ICMP                                                                                                    |                                                                                                 | All                                                                                      |                 | N/A                                |                               | sg-2acd284f (publicSG)                      |
|                                                                                                    | <b>Custom TCP Rule</b>                                                                          | <b>TCP</b>                                                                               |                 | 53                                 |                               | sq-2acd284f (publicSG)                      |
| <b>HTTP</b>                                                                                                    |                                                                                                 | <b>TCP</b>                                                                               |                 | 80                                 |                               | sg-2acd284f (publicSG)                      |
|                                                                                                    | <b>Custom TCP Rule</b><br><b>TCP</b>                                                            |                                                                                          |                 | 135                                |                               | sg-2acd284f (publicSG)                      |
|                                                                                                    |                                                                                                 |                                                                                          |                 |                                    | <b>Cancel</b>                 | <b>Review and Launch</b><br><b>Previous</b> |
|                                                                                                    | @ 2008 - 2014, Amazon Web Services, Inc. or its affiliates. All rights reserved. Privacy Policy |                                                                                          | Terms of Use    |                                    |                               | <b>Feedback</b>                             |

6. Review the settings, and then select **Launch**.

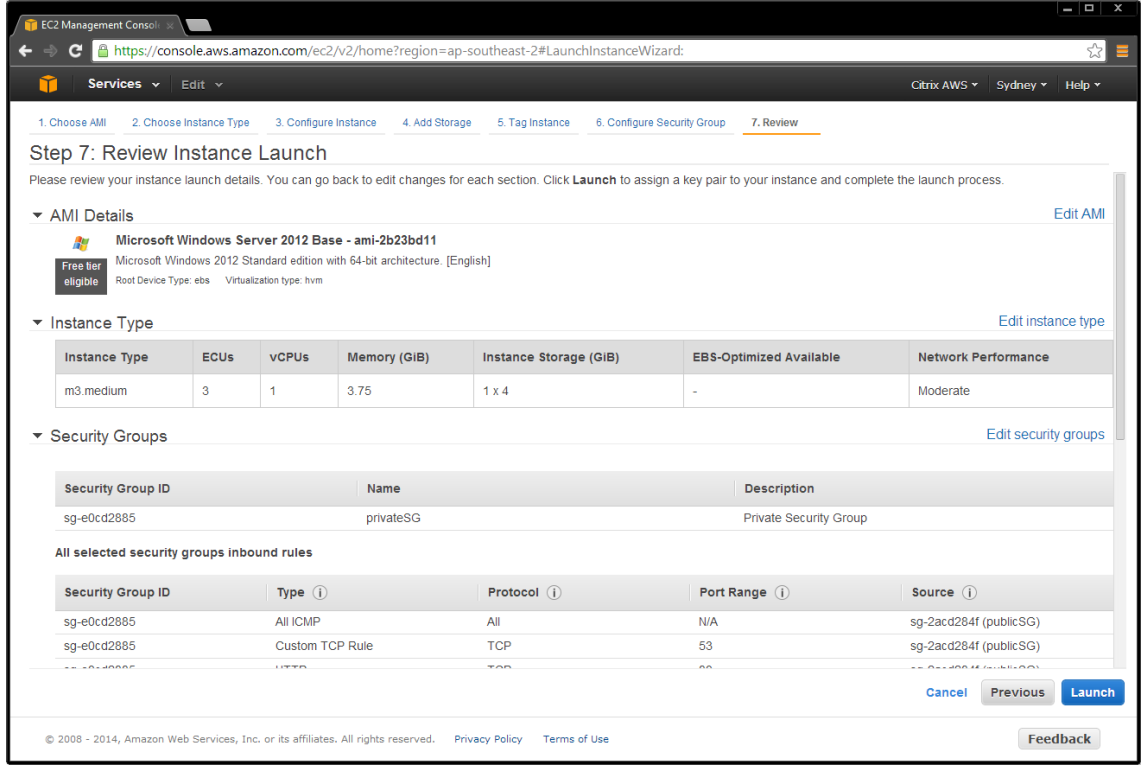

Page 70 **Decision 2014** Citrix Systems, Inc. All rights reserved.

7. Choose an existing AWS keypair, or create a new one.

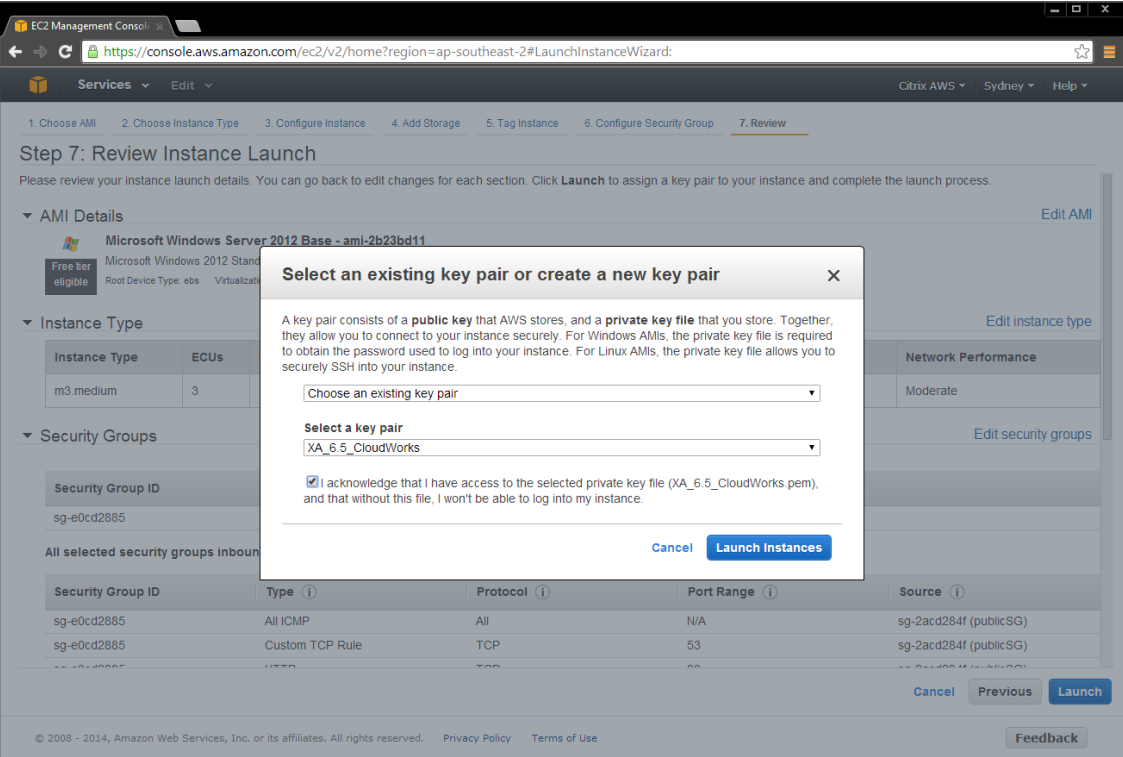

#### **Launch remaining XenApp or XenDesktop AMIs**

Launch the remaining XenApp or XenDesktop AMIs using the parameters in the following table. Ensure that you launch them into the correct network (private or public as applicable), and assign an IP address and the elastic IP addresses.

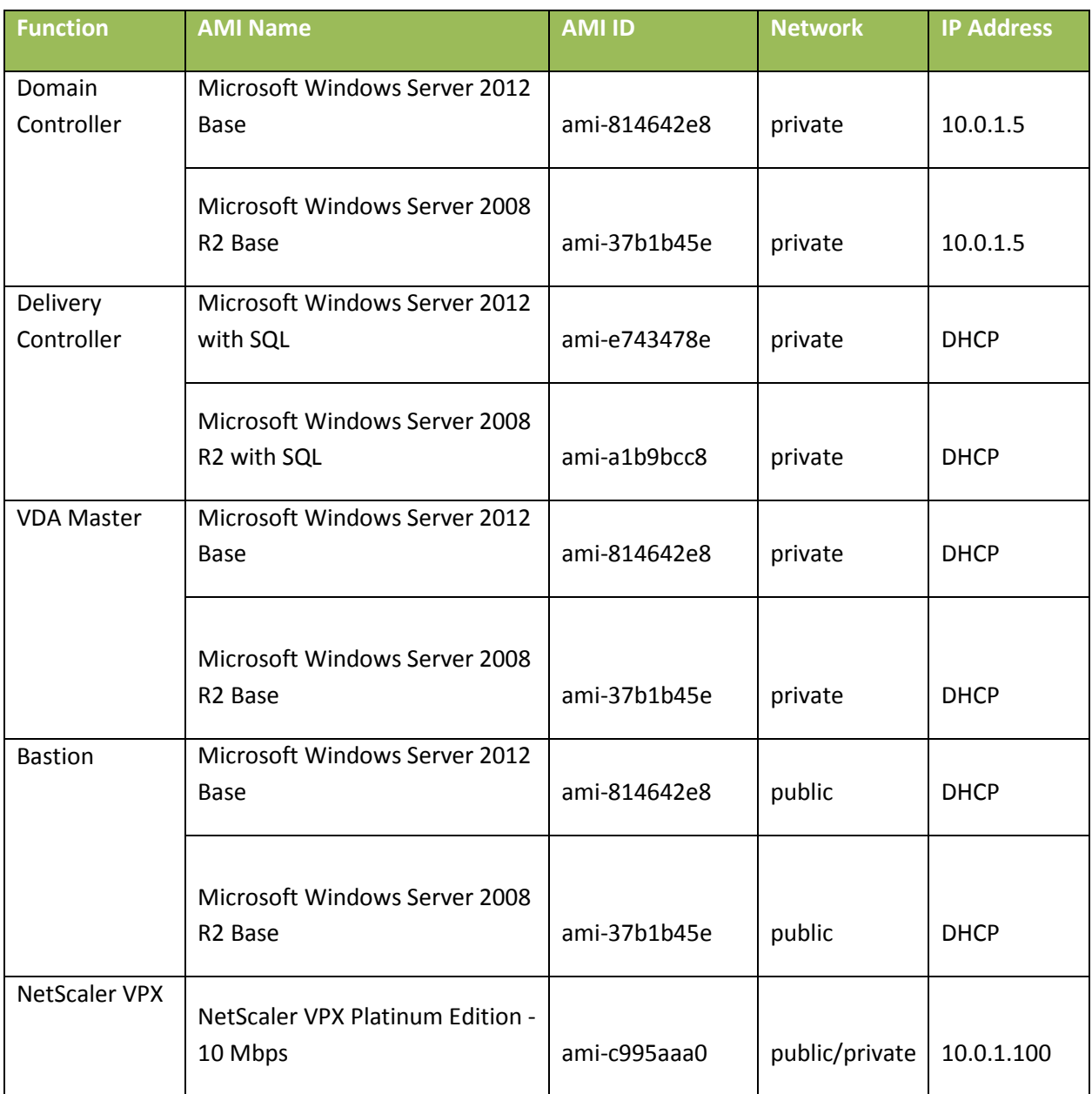

**Note:** The Amazon VPC wizard automatically creates the NAT server, so you should not need this AMI.
## **Launch the NetScaler AMI**

- 1. Ensure that you subscribe to NetScaler VPX in the AWS Marketplace.
- 2. In **Community AMIs** of the EC2 Console launch wizard, launch the AMI searching for the **AMI IDs**.

For detailed instructions, see [https://s3.amazonaws.com/awsmp-usageinstructions/CitrixUI.html.](https://s3.amazonaws.com/awsmp-usageinstructions/CitrixUI.html)

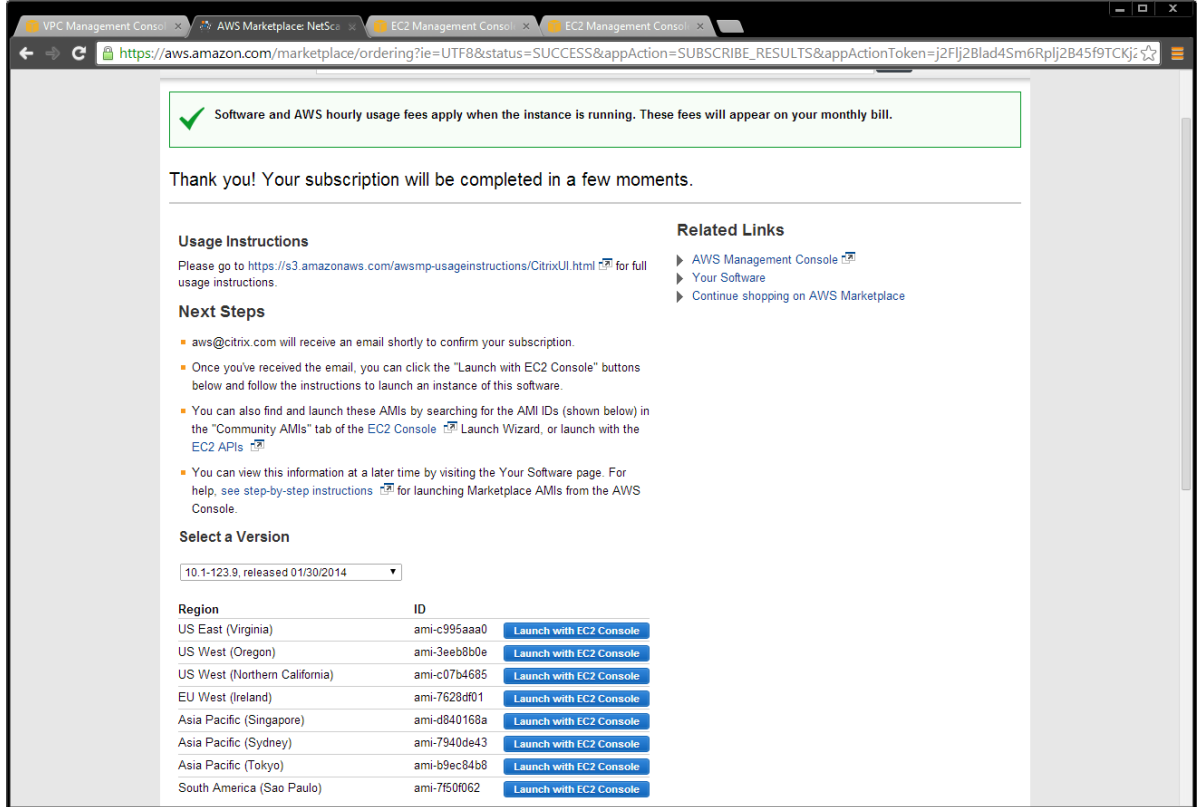

3. Deploy the instance into the private subnet.

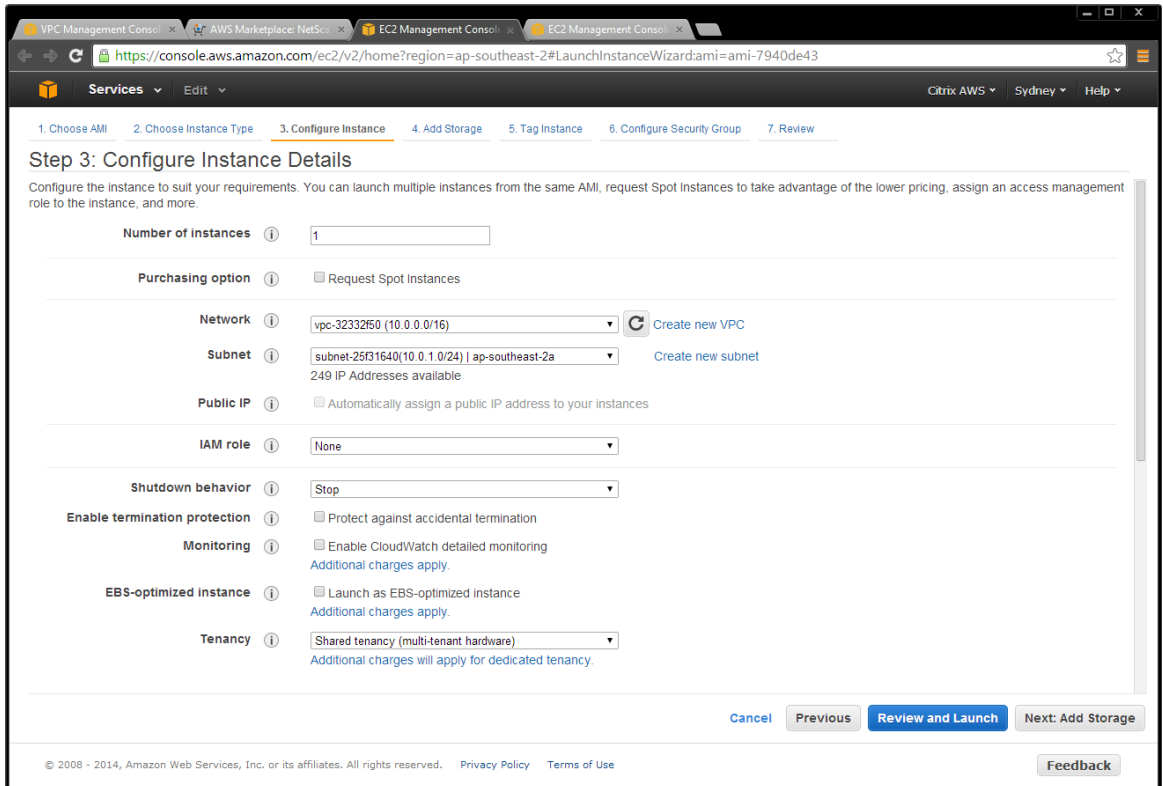

### 4. Ensure that this instance has two interfaces:

- Public subnet
- Private subnet:
	- i. **eth0** is connected to the private subnet
	- ii. Primary IP address (NSIP) is 10.0.1.100
	- iii. Secondary IP address (SNIP) is 10.0.1.102

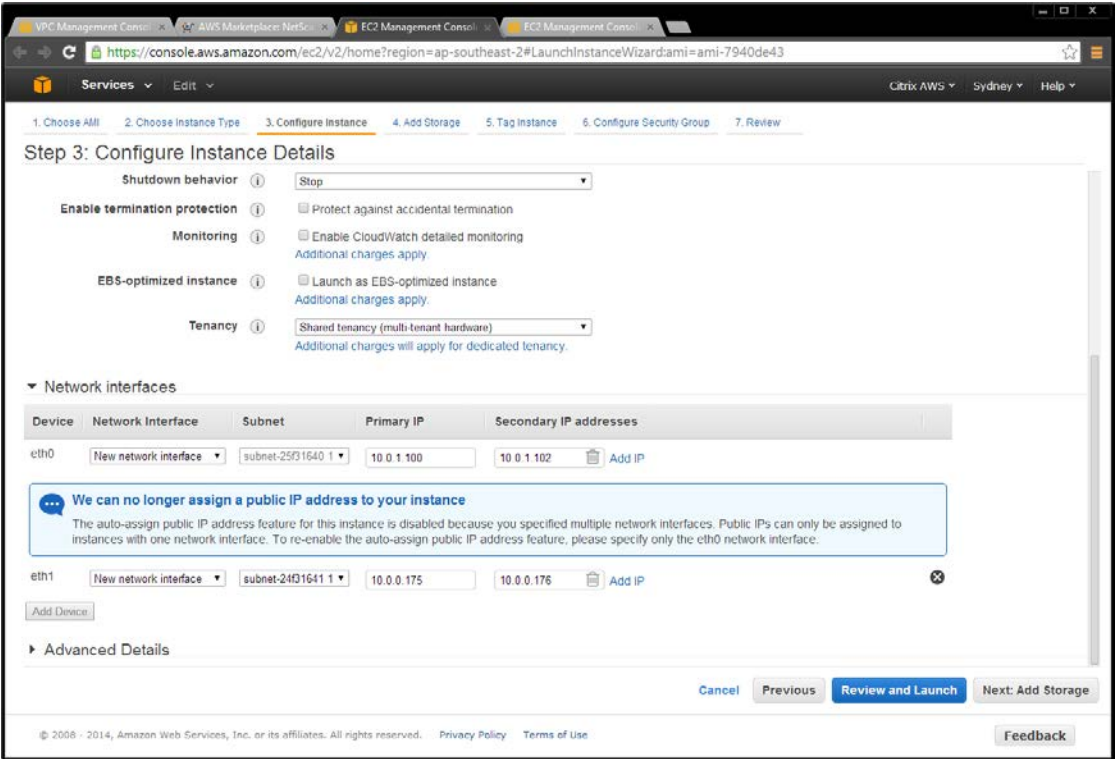

# 5. Deploy the instance into the private security group.

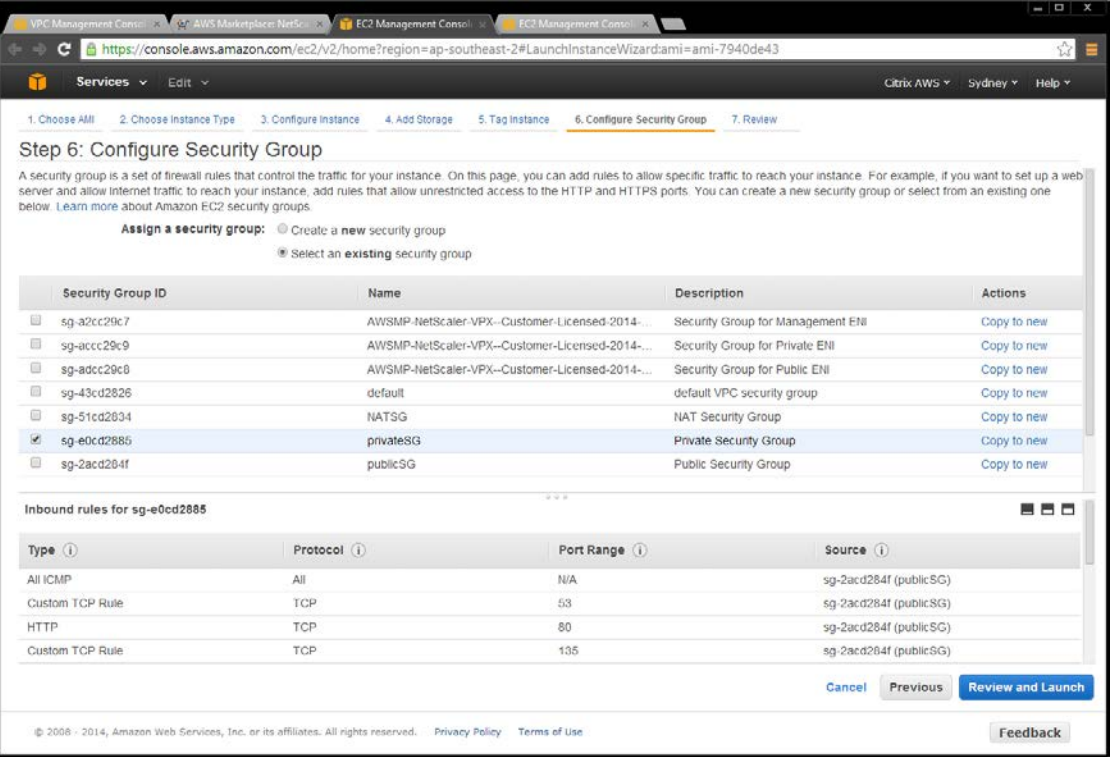

- 6. Configure the NetScaler ENIs (AWS elastic network interfaces) to be part of their respective security groups.
	- Public-subnet-facing ENI needs to be part of the public security group
	- Private-subnet-facing ENI needs to be part of the private security group

### **Public ENI – Public Security Group**

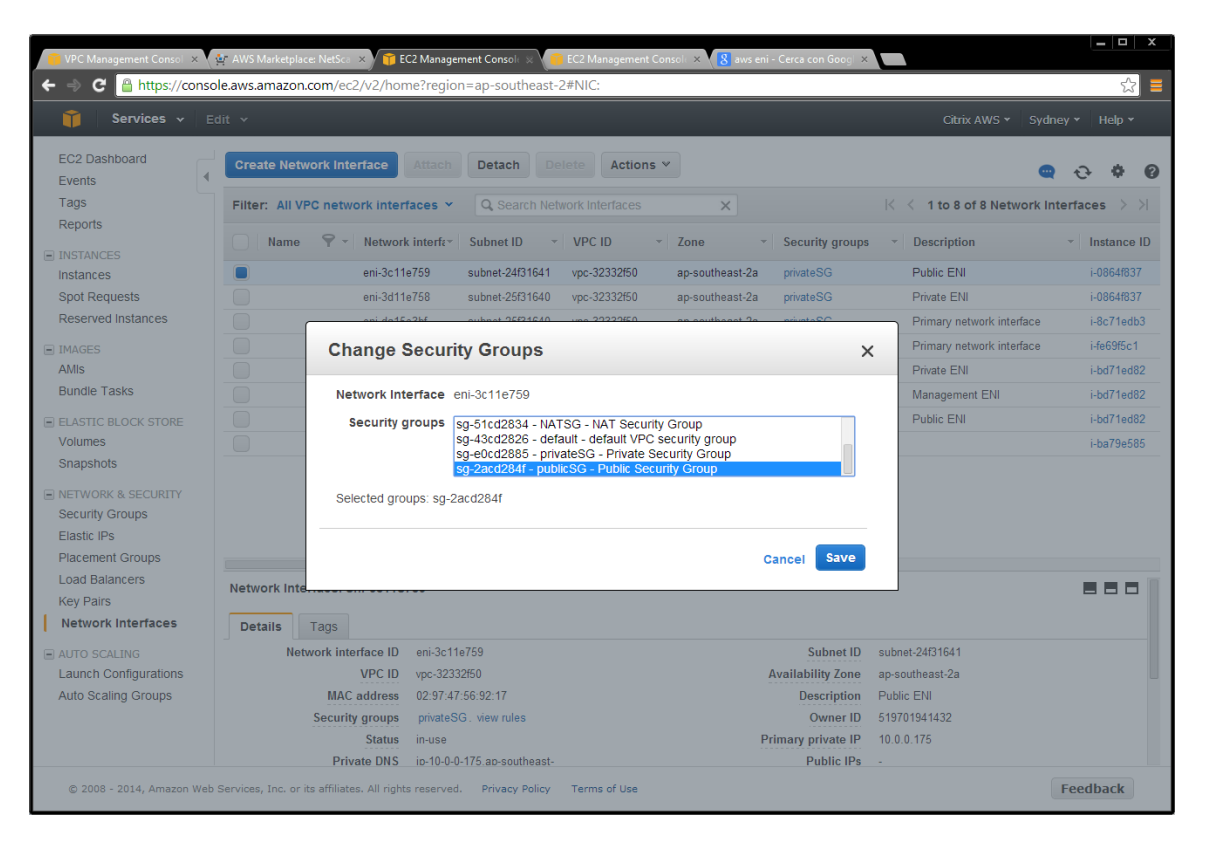

#### Page 76 © 2014 Citrix Systems, Inc. All rights reserved.

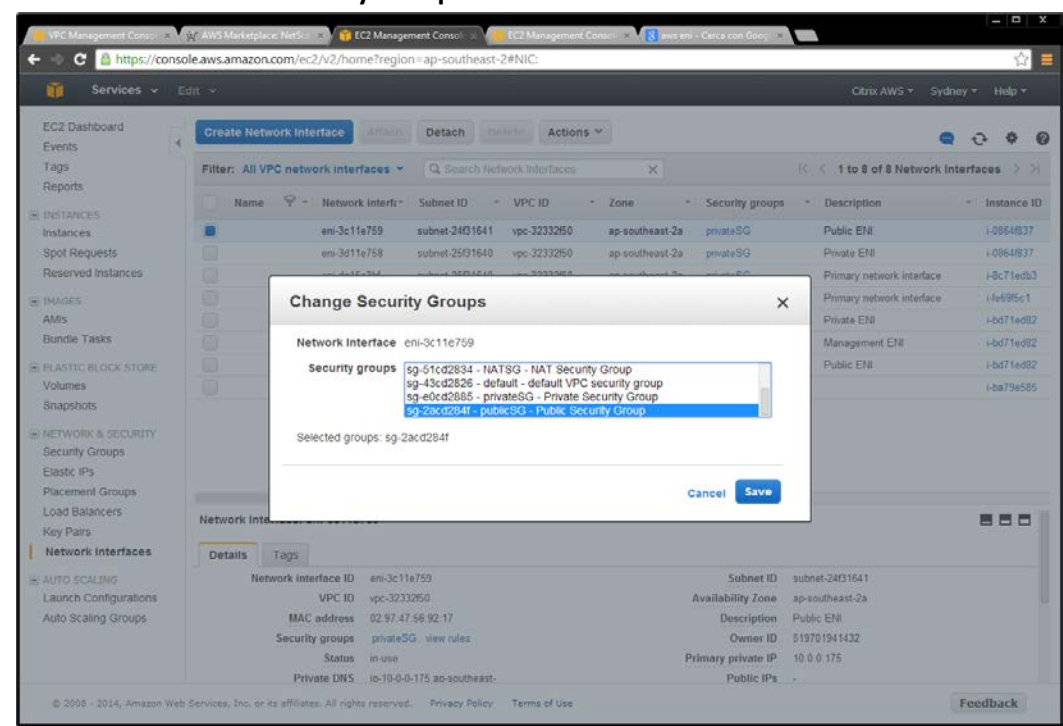

7. Assign an elastic IP address to the NetScaler public ENI – associated to the VIP (10.0.0.176).

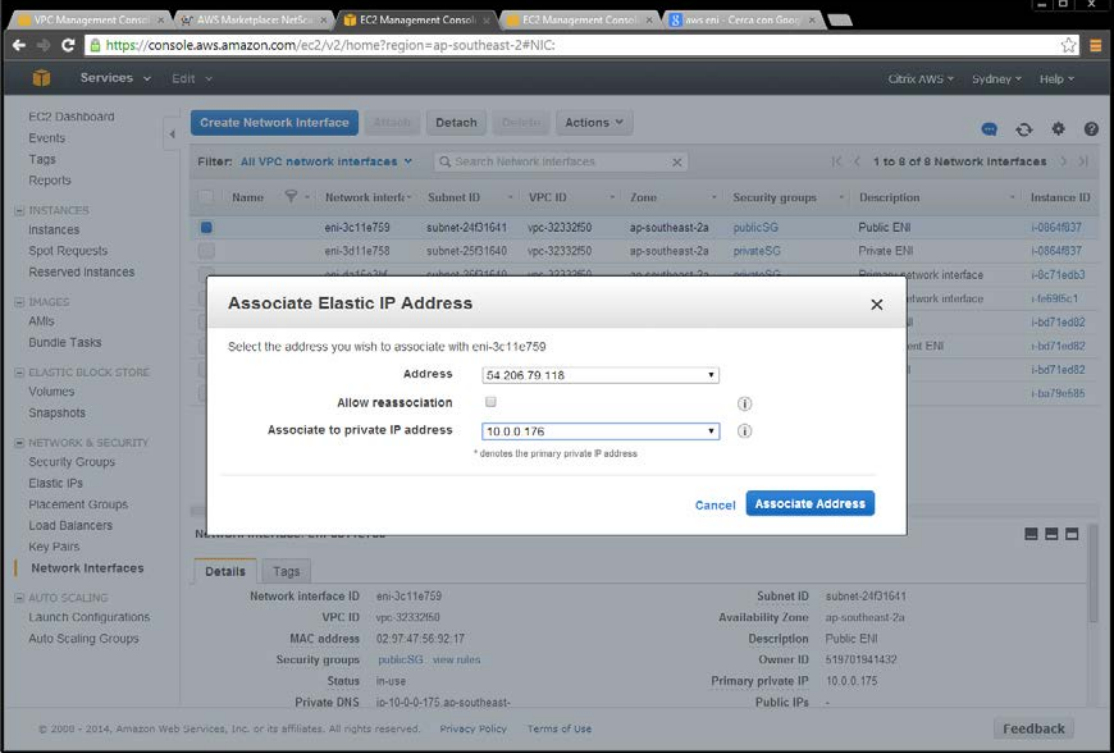

# **Private ENI – Private Security Group**

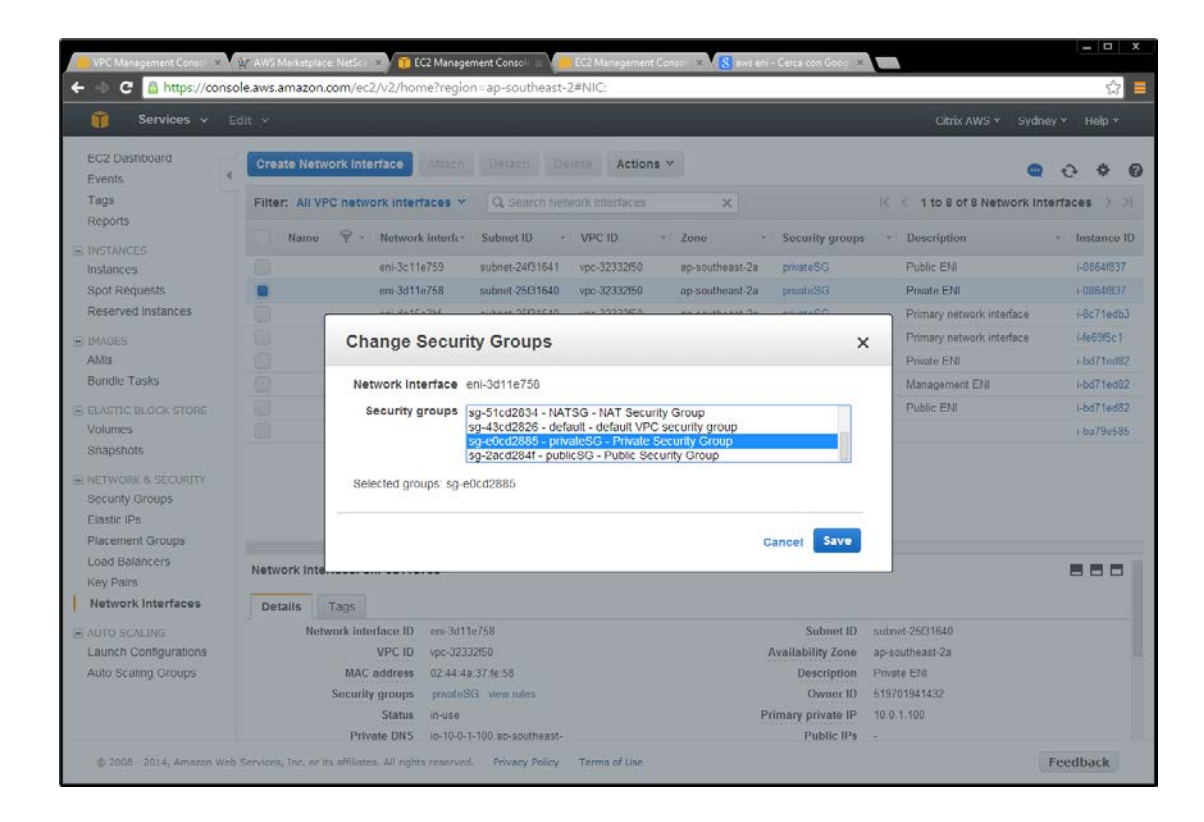